# TIMESAT 3.2 with parallel processing Software Manual

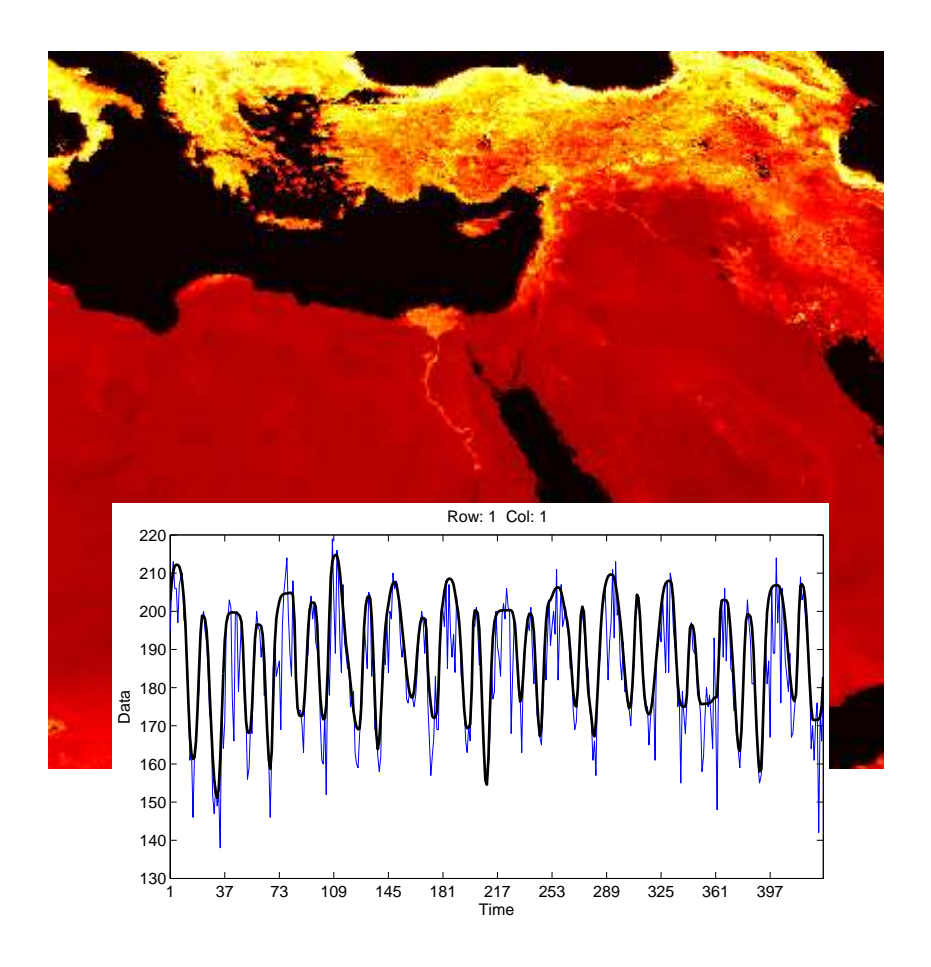

Lars Eklundh<sup>a</sup> and Per Jönsson<sup>b</sup>

 $^a$  Department of Earth and Ecosystem Sciences, Lund University, Sweden  $<sup>b</sup>$  Materials Science and Applied Mathematics, Malmö University, Sweden</sup> http://www.nateko.lu.se/TIMESAT/

2015-04-22

## Contents

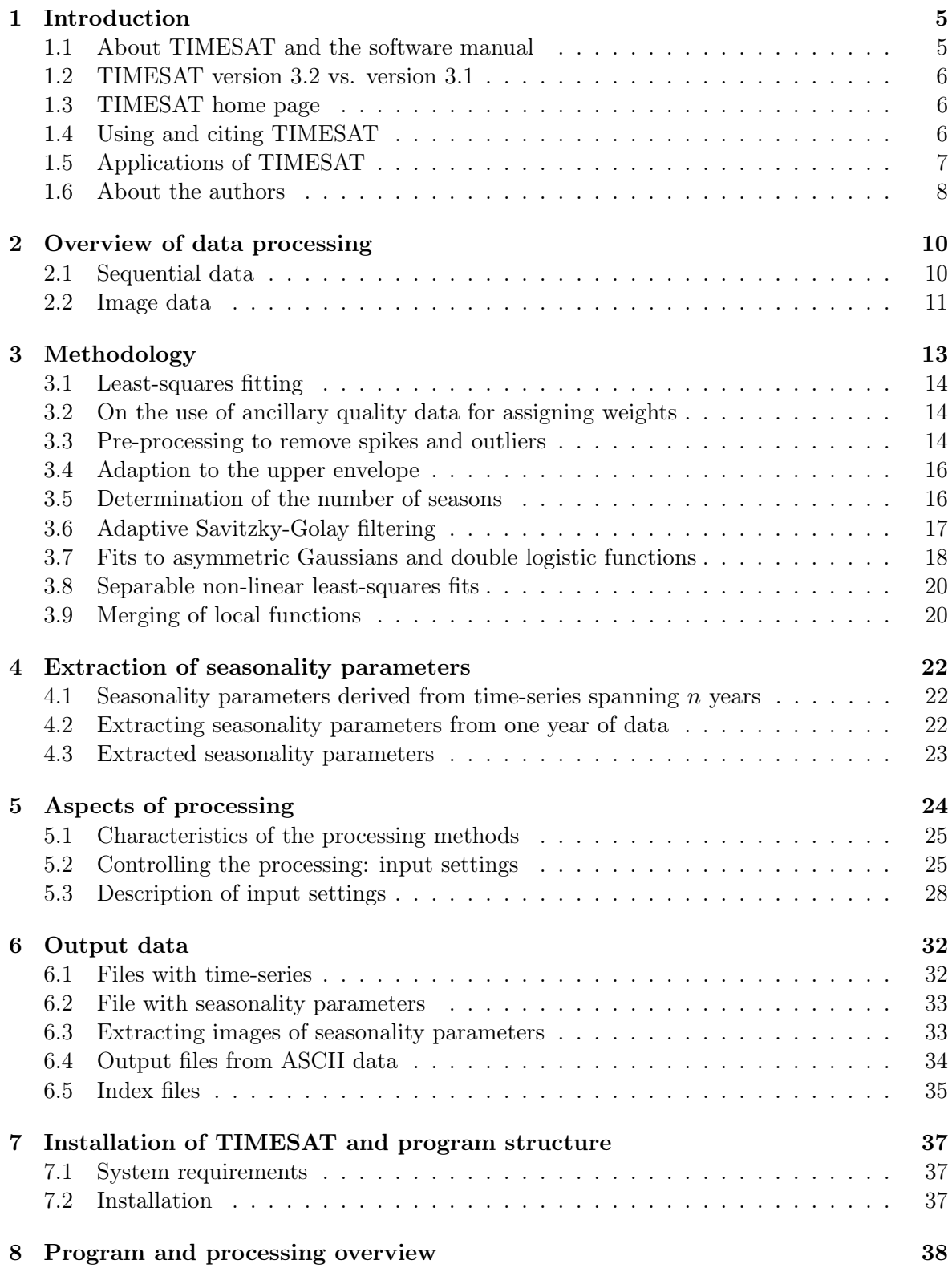

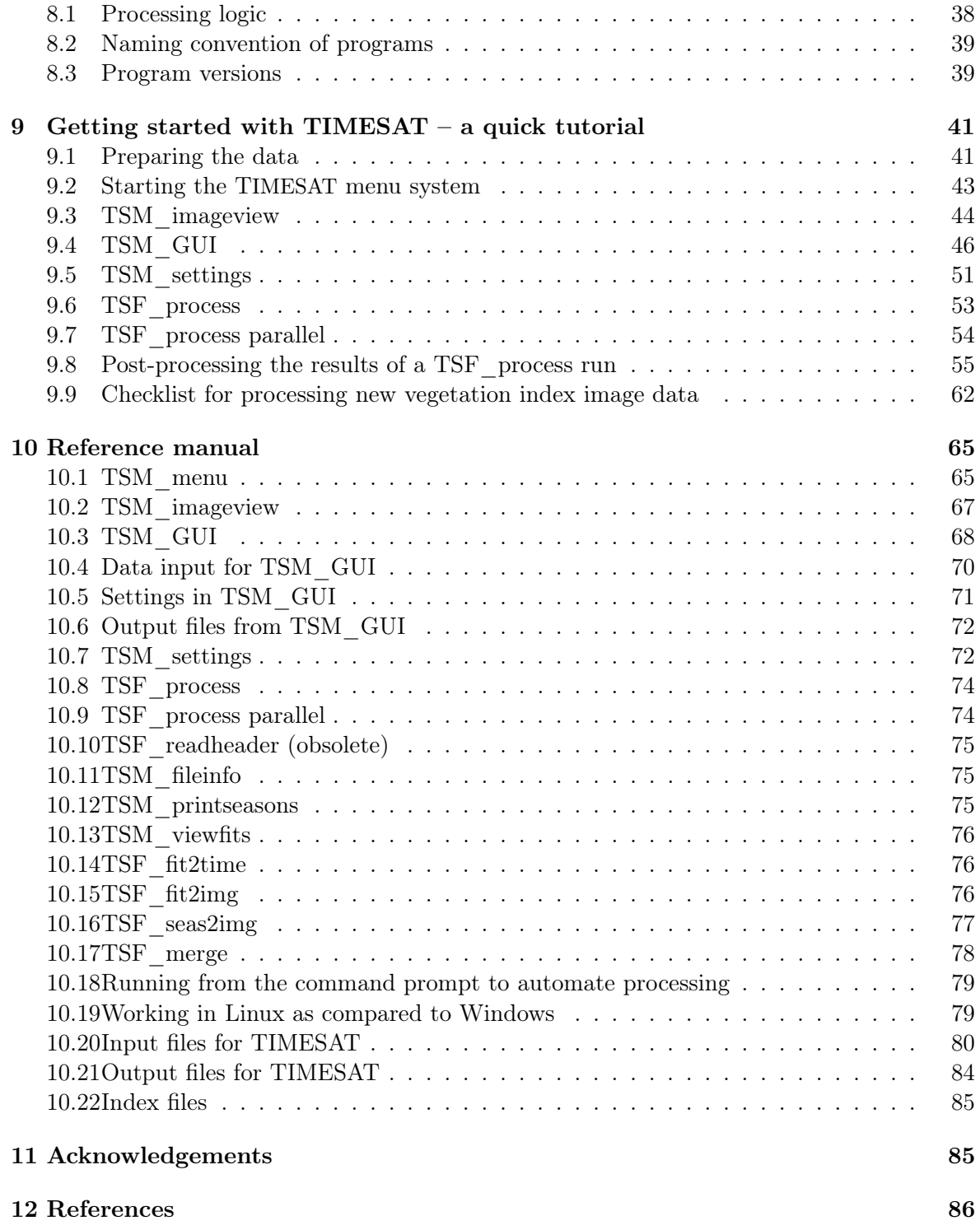

## Part I Introduction to TIMESAT

## <span id="page-4-0"></span>1 Introduction

Time-series of vegetation index derived from satellite spectral measurements can be used to gain information on seasonal vegetation development. This information aids analyzes of the functional and structural characteristics of the global and regional land cover and adds to our current knowledge of global cycles of energy and matter. Long time-series of vegetation index data can also provide information on shifts in the spatial distribution of bio-climatic zones, indicating variations in large-scale circulation patterns or land-use changes.

Although the value of remotely sensed time-series data for monitoring vegetation seasons has been firmly established, only a limited number of methods exist for exploring and extracting seasonality parameters from such data series. For this reason the TIMESAT program package for extracting seasonal parameters has been developed.

## <span id="page-4-1"></span>1.1 About TIMESAT and the software manual

The Timesat 3.2 software manual consists of three parts. Part I gives general information together with examples of some applications of Timesat. Part II describes the algorithms underlying the software package. Also the settings affecting the processing are discussed in detail. Part III is the software user's guide, with detailed information on how to install, run, and handle the program package.

The Timesat program package is designed primarily for analyzing time-series of satellite data and uses an adaptive Savitzky-Golay filtering method and methods based on upper envelope weighted fits to asymmetric Gaussian and double logistic model functions (Jönsson and Eklundh, 2002, 2003, 2004). From the fitted model functions a number of seasonality parameters, e.g. beginning and end of the growing season, can be extracted. Parameters for a number of pixels can be merged into a map displaying seasonality on a regional or global scale.

Timesat consists of a number of numerical and graphical routines coded in Matlab and Fortran 2003. TIMESAT is normally run from Matlab. However, also users without Matlab installed, or even without a Matlab license, can use the software. Processing is then done through a runtime engine called the Matlab Compiler Runtime (MCR), that is set up on the users machine by executing the file MCRinstall.exe (see section 7.2). The latter file is provided along with the Timesat program package. Fortran routines are highly vectorized and efficient for use with large data sets. The Fortran routines are pre-compiled for Windows and Linux.

Timesat has been developed over many years. During these years a number of new features have been added. Below are the main features of TIMESAT 3.2:

- Contains several smoothing methods for time-series data
- Contains several methods for detection of outliers
- Allows for weighting of data using quality information
- Allows for fitting to the upper envelope of the data
- Contains two methods for defining start and end of growing seasons
- Generates 11 seasonality parameters
- Individual processing for different land cover classes
- Versatile graphical user interface (GUI)
- Runs with or without Matlab installed
- Runs under Linux and Windows
- Allows for parallel processing to handle massive data sets

## <span id="page-5-0"></span>1.2 TIMESAT version 3.2 vs. version 3.1

There are some changes in TIMESAT version 3.2 compared to version 3.1. The most important of these changes are:

- Possibility to execute code in parallel
- Improved TSM\_GUI functions and speed
- NaN data accepted in ASCII files
- New settings file format
- Improved speed and memory handling in TSF\_seas2time
- Various small improvements and bug fixes
- Updated the Matlab graphics routines to work with ver. 2014b

For backward compatibility some obsolete routines are kept.

## <span id="page-5-1"></span>1.3 TIMESAT home page

On the Timesat home page http://www.nateko.lu.se/TIMESAT/timesat.asp the full program package, along with documentation and test data sets, is available for download in the form of a zip-file. The installation of the package from the zip-file is described in section 7.2 in Part III of this manual.On the home page there are also answers to frequently asked questions as well as other information.

## <span id="page-5-2"></span>1.4 Using and citing TIMESAT

Timesat is provided to the scientific community for non-commercial and non-military purposes. However, the intellectual ownership and the right to distribute the program remains with the creators. Access to the software is granted upon registration. Users of TIMESAT should quote this document and our two main publications:

Eklundh, L. and Jönsson, P., 2015, Timesat 3.2 Software Manual, Lund and Malmö University, Sweden.

Jönsson, P. and Eklundh, L., 2002, Seasonality extraction and noise removal by function

fitting to time-series of satellite sensor data, IEEE Transactions of Geoscience and Remote Sensing, 40, No 8, 1824 – 1832.

Jönsson, P. and Eklundh, L., 2004, Timesat - a program for analyzing time-series of satellite sensor data, Computers and Geosciences, 30, 833 – 845.

Timesat is the intellectual property of Per Jönsson, Malmö University, Sweden and Lars Eklundh, Lund University, Sweden. In case of questions, suggestions or any comments please contact the authors by e-mail at per.jonsson@mah.se and lars.eklundh@nateko.lu.se. We cannot guarantee user support, but we will do our best to answer questions.

## <span id="page-6-0"></span>1.5 Applications of TIMESAT

Timesat has been used in a number of applications, e.g. for characterizing phenology (Eklundh and Jönsson 2003) and for mapping environmental and phenological changes in Africa from 1982 till today (Eklundh and Olsson 2003, Olsson et al. 2005, Seaquist et al. 2006, Heumann *et al.* 2007, Hickler *et al.* 2005, Seaquist *et al.* 2009), for improving data in ecosystem classification (Tottrup *et al.* 2007), for use with MSG SEVIRI data (Stisen *et al.* 2007), for mapping high-latitude forest phenology (Beck et al. 2007), and to evaluate satellite and climate data-derived indices of fire risk in savanna ecosystems (Verbesselt et al. 2006) as well as to monitor human footprints on fire seasons (Le Page et al. 2010).

We use TIMESAT as an integrated part in our development of carbon models based on data from Terra/MODIS (Olofsson and Eklundh 2007, Olofsson et al. 2007, 2008, Sjöström et al. 2009, 2011, Schubert et al. 2010, 2012), and for analyzing relationships between NDVI of nemoboreal and boreal coniferous forests and models of conifer cold hardiness, bud burst and photosynthetic efficiency (Jönsson et al. 2010). We also use Timesat with Terra/MODIS data in the development of systems for detection of forest disturbances, e.g. due to insect infestations (Eklundh et al. 2009).

A modified version of Timesat v. 2.3 is integrated in the processing of MODIS data into a phenology product (MOD09PHN and MOD15PHN) by the North American Carbon Program (Gao et al. 2008).

TIMESAT has also been used for improving the data quality of MODIS and AVHRR satellite products (Yuan et al. 2011, Fensholt and Proud 2012, Barichivich et al. 2013).

## <span id="page-7-0"></span>1.6 About the authors

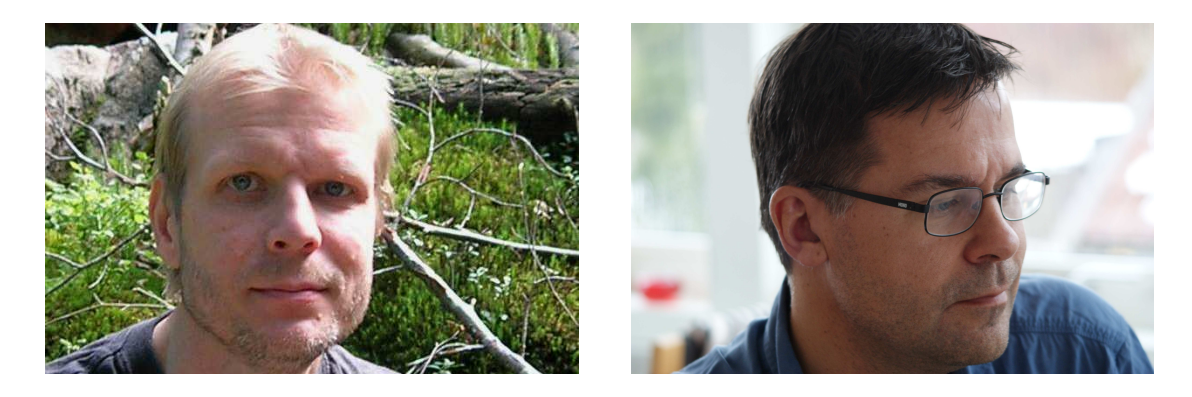

Lars Eklundh received the Ph.D. degree in physical geography from Lund University, Lund, Sweden in 1996. He is currently Professor at Lund University. He was with the United Nations Environment Program (UNEP) from 1989 to 1992. His primary research interest is remote sensing for the analysis of spatial and temporal variation of vegetation parameters. Main fields of application include climate variability, carbon cycle research, phenology, and forest disturbances. He is funded by the Swedish National Space Board.

Per Jönsson studied mathematics, physics, and astronomy and received the Ph.D. degree in physics from Lund University, Lund, Sweden in 1995. From 1995 to 1997 he was a Post Doctoral Research Assistant in computer science at Vanderbilt University, Nashville, USA. Per Jönsson holds a position as Professor in applied mathematics at the School of Technology at Malmö University, Sweden. His primary research interest is in computational science with applications to atomic-, plasma-, and astrophysics. More recently he has geared into remote sensing and ecosystem analysis. Per is a partner in the program for remote sensing and phenology modeling for detecting forest changes due to climate change. His research in remote sensing is supported by the Swedish National Space Board.

Part II Algorithm Theoretical Basis Document

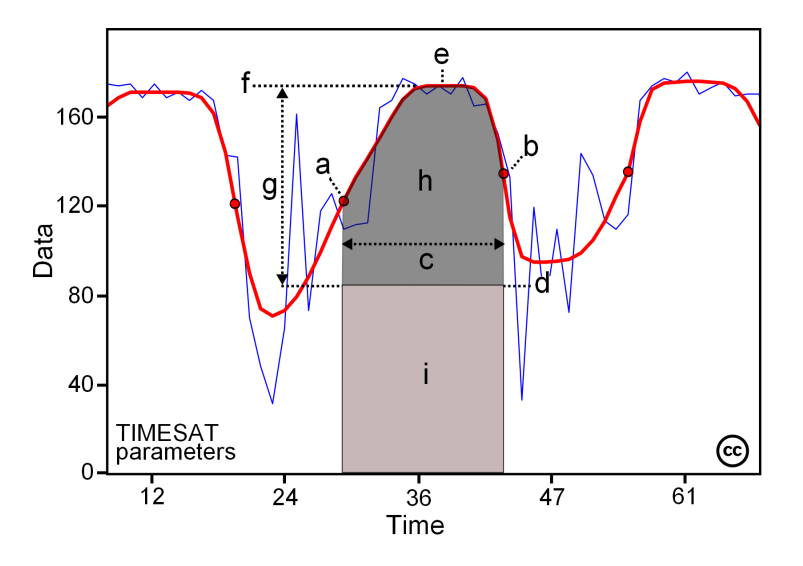

Some of the seasonality parameters generated in TIMESAT: (a) beginning of season, (b) end of season, (c) length of season, (d) base value, (e) time of middle of season, (f) maximum value, (g) amplitude, (h) small integrated value,  $(h+i)$  large integrated value. This figure is licensed under a Creative Commons Attribution-NonCommercial-NoDerivs 2.5 Sweden License. It is free to copy and use in other work.

## <span id="page-9-0"></span>2 Overview of data processing

Timesat is primarily designed to process time-series of vegetation index derived from satellite spectral measurements. However, other types of data such as meteorological index, fire data, and eddy co-variance carbon flux data can also be processed (Verbesselt et al., 2006, Le Page et al., 2010). Ancillary quality data may also be used to guide the processing of the timeseries. Sequential data as well as data organized in images (two-dimensional spatial arrays) can be handled.

### <span id="page-9-1"></span>2.1 Sequential data

In the simplest setting TIMESAT processes a number of time-series in an ASCII file. The first line of the ASCII file gives information about the number of years spanned by the time-series, nyear, the number of data values per year, *nptperyear*, and the number of time-series in the file, nts. Below the first line the time-series  $y_1, y_2, \ldots, y_N$ , with  $N = nyear \times nptperyear$ , are given line by line. In total there are  $nts$  lines with time-series. Optionally, the time-series file is accompanied with a file in the same format with quality indicators  $q_1, q_2, \ldots, q_N$ . Given the number of data values per year, the indices  $1, 2, \ldots, N$  of the time-series directly translates to time values  $t_1, t_2, \ldots, t_N$ . The data structure of the ASCII file is displayed in Figure 1.

nyear nptperyear nts

 $y_1$   $y_2$  ...  $y_N$  $y_1$   $y_2$  ...  $y_N$  $y_1$   $y_2$  ...  $y_N$  $\mathcal{L}$  $\overline{\mathcal{L}}$  $\int$ nts

Figure 1: Data structure of ASCII files containing time-series. The first line of the file gives information about the number of years spanned by the time-series, nyear, the number of data values per year, nptperyear, and the number of time-series in the file, nts. After the first line with general data the time-series are given line by line.

Given the ASCII file with time-series and, optionally, the file with quality indicators, and a file with input settings (see sections 5.2 and 5.3), TIMESAT fits a smooth function to each of the time-series and extracts seasonality data such as start and end of the season or length of season. The steps of the processing are summarized below.

- 1. Read input settings that define the processing of the time-series.
- 2. Read first line of the ASCII files giving information about the length and sampling of a time-series as well as the number of time-series.
- 3. Loop over the time-series in the file.
	- (a) Read time-series  $y_1, y_2, \ldots, y_N$  and, optionally, quality indicators  $q_1, q_2, \ldots, q_N$ .
	- (b) Pre-process time-series under the guidance of the quality indicators.
- (c) Fit a smooth function to the time-series.
- (d) Use fitted function to extract seasonality parameters.
- (e) Write seasonality parameters and fitted function to file.

The original time-series and the fitted functions can be displayed by the Timesat routines or by user programs written in e.g. Matlab. In Figure 2 we display a processed time-series covering five years. The start and end of the seasons are marked with filled circles.

Settings defining the regression model for the fits, how outliers and quality data are handled etc. are given in the input settings file. For convenience the settings are summarized in sections 5.2 and 5.3 of this document. The input settings file can be created manually or, better, by using the Timesat graphical user interface (GUI). The user interface is described in Part III of this manual.

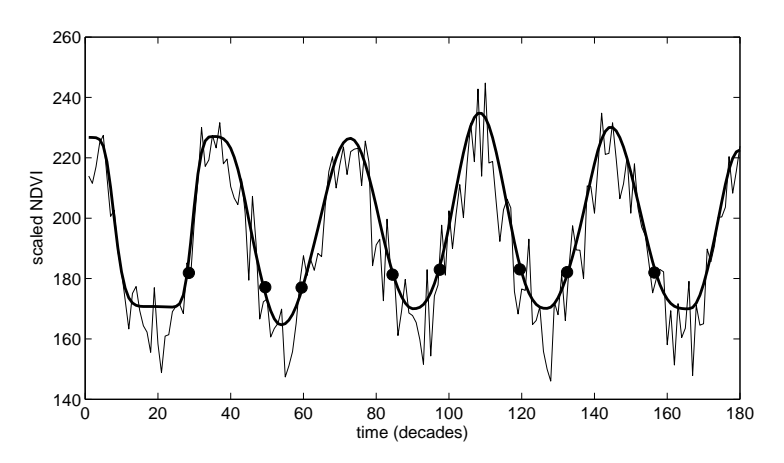

Figure 2: Time-series  $y_1, y_2, \ldots, y_N$  covering a period of 5 years. Seasonality parameters from the 4 full seasons are determined from the fitted functions.

#### <span id="page-10-0"></span>2.2 Image data

Remotely sensed data are often organized in binary images (two-dimensional spatial arrays). Though any kind of remotely sensed data can be used, vegetation index data are very common in time-series analysis. We will thus refer to time-series image data as vegetation index data in the following text. Each image gives the vegetation index values in the array at a specified time. By extracting vegetation index values at a pixel  $(j, k)$  in the array for consecutive times, a time-series  $y_1, y_2, \ldots, y_N$  is obtained for this pixel (see Figure 3). In some cases data are complemented by quality data that are organized in images in a similar way.

Frequently data have been spatially clustered and each pixel  $(j, k)$  has been assigned a land cover class e.g. water, cropland, deciduous, and coniferous forest. Time-series in a class share some characteristics and are sometimes quite different from time-series in other classes. It is advantageous to be able to use separate processing schemes for each class.

Given a stack of images with vegetation index and, optionally, a stack of images with quality indicators, and a file with input settings (see sections 5.2 and 5.3), TIMESAT smooths each

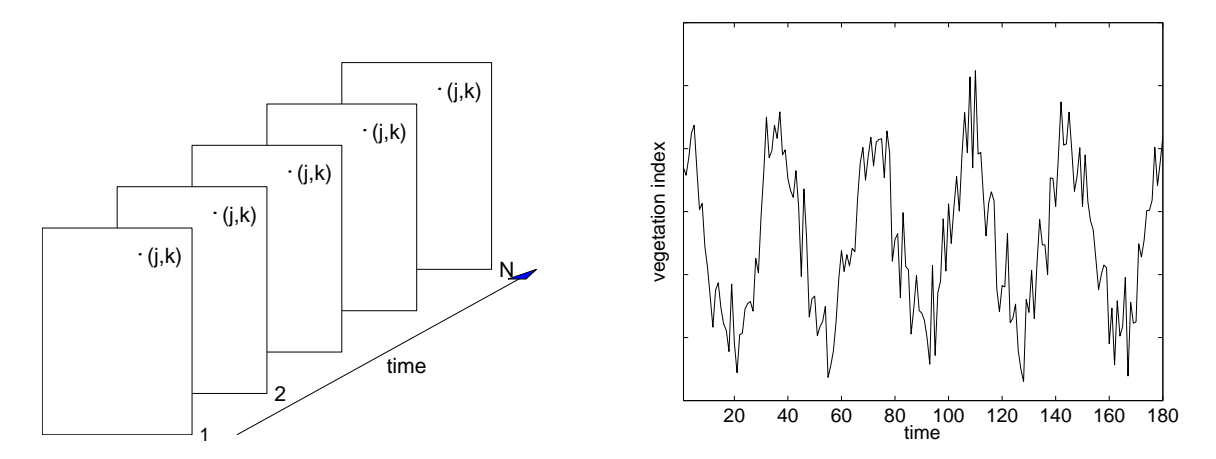

Figure 3: Vegetation index data are organized in images (left panel). An image i gives index values over an area for the time  $t_i$ . By extracting values at a pixel  $(j, k)$  for consecutive times, a time-series  $y_1, y_2, \ldots, y_N$  is obtained for this pixel (right panel). If clustering has been performed the pixel is assigned a land use class. It is possible to use separate processing schemes for each class.

of the time-series in a defined area and extracts seasonality data such as start and end of the season or the length of the season. The details of the processing, which depends on the assigned land use class of the pixel, are summarized below.

- 1. Read file containing the names of all the images with vegetation data, and optionally, the images with quality data. Read file with land use classes.
- 2. Give spatial extension of the area in the image that should be processed. Supply information about the image format (8-bit unsigned integer, 16-bit signed integer etc).
- 3. Read general as well as land use class-specific input settings that define the processing of the time-series.
- 4. Loop over pixels  $(j, k)$ , serial or in parallel, in the defined area. For each pixel:
	- (a) Extract time-series  $y_1, y_2, \ldots, y_N$  and, optionally, quality indicators  $q_1, q_2, \ldots, q_N$ from images.
	- (b) Read land use classification for the current pixel.
	- (c) Pre-process time-series under the guidance of the quality indicators and land use classification.
	- (d) Fit a smooth function to the time-series.
	- (e) Use fitted function to extract seasonality parameters.
	- (f) Write seasonality parameters and fitted function to files.
- 5. Read files with seasonality parameters and generate maps.

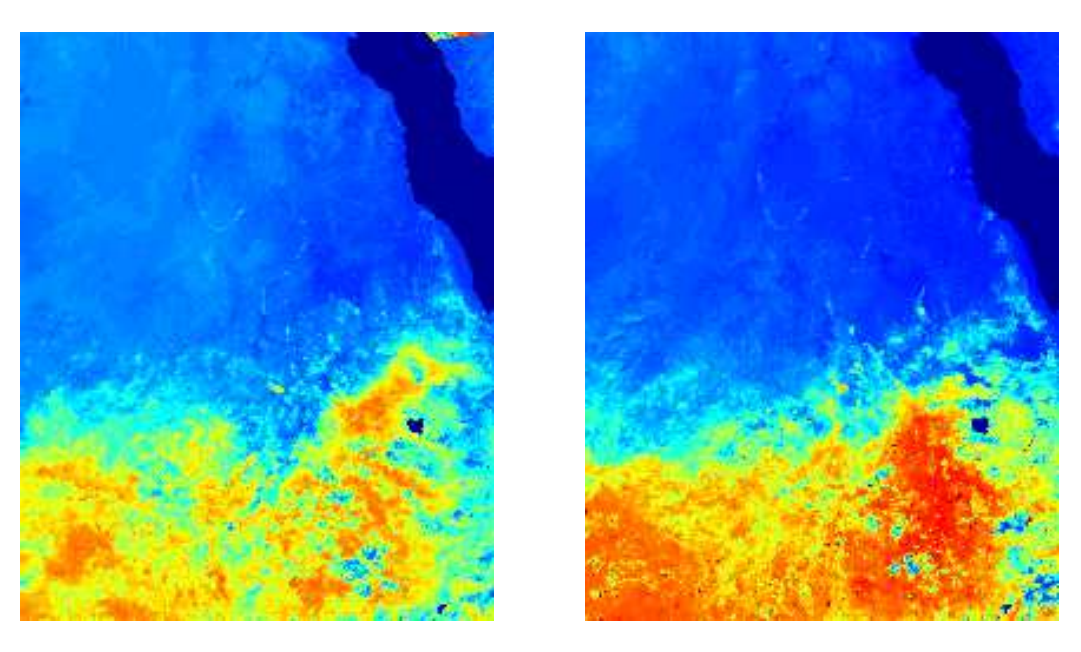

Figure 4: Seasonal amplitude in Ethiopia in 1982 and 2000 from functions fitted to data from  $NOAA/AVHRR$ . Red is translated into high amplitude in the image and it is seen that there are some distinct changes in the vegetation index between the years.

Files with extracted parameters are used to generate seasonality maps or images on regional or continental scale. Comparing images of the same quantity for consecutive years may reveal shifts in vegetation coverage due to climate change or other dynamical events (Eklundh and Olsson 2003, Heumann et al. 2007). In Figure 4, two images of the seasonal amplitude, as derived from functions fitted to data from NOAA/AVHRR, in an area covering a portion of N. Eastern Africa are displayed. The image to the left displays the amplitude in 1982. The image to the right displays the amplitude in 2000.

## <span id="page-12-0"></span>3 Methodology

Timesat implements three processing methods based on least-squares fits to the upper envelope of the vegetation index data. The first method uses local polynomial functions in the fitting, and the method can be classified as an adaptive Savitzky-Golay filter. The other two methods are least-squares methods, where data are fitted to non-linear model functions of different complexity. All three processing methods use a preliminary definition of the seasonality (uni-modal or bi-modal) along with approximate timings of the growing seasons.

We start by a general description of weighted least-squares fits. Pre-processing and removal of outliers are discussed, and then we go on to describe an iterative method to adapt the fitted functions to the upper envelope of the data. This is followed by an account on how to determine the number of annual growing seasons and their approximate timing. The details of the three processing methods are given, and finally the extraction of seasonality information is described.

#### <span id="page-13-0"></span>3.1 Least-squares fitting

Assume that we have a time-series  $(t_i, y_i)$ ,  $i = 1, 2, ..., N$  and a model function  $f(t)$  of the form

$$
f(t) = c_1 \varphi_1(t) + c_2 \varphi_2(t) + \ldots + c_M \varphi_M(t), \tag{1}
$$

where  $\varphi_1(t), \varphi_2(t), \ldots, \varphi_M(t)$  are given basis functions. The best values, in the least-squares sense, of the parameters  $c_1, c_2, \ldots, c_M$  are obtained by solving the system of normal equations

$$
\mathbf{A}^T \mathbf{A} \mathbf{c} = \mathbf{A}^T \mathbf{b},\tag{2}
$$

where

$$
A_{ij} = w_i \varphi_j(t_i), \qquad b_i = w_i y_i. \tag{3}
$$

Here  $w_i$  is the weight of the *i*<sup>th</sup> data value, presumed to be known. Values with small weights will influence the fit less than values with large weights. If the weights are not known they may all be set to the constant value  $w = 1$  (Press *et al.* 1994).

#### <span id="page-13-1"></span>3.2 On the use of ancillary quality data for assigning weights

In Timesat cloud classifications and other ancillary data may be used to assign weights to the values in the time-series, such as the QA quality labels accompanying the MODIS satellite sensor data. Another example, used in the TIMESAT tutorial, is the Pathfinder AVHRR Land (PAL) Normalized Difference Vegetation Index (NDVI) accompanied by Clouds from AVHRR (CLAVR) that is a cloud indicator based on thresholds of the AVHRR reflectance and thermal channels. The original CLAVR data lie between 1 and 31, representing the three broad groups; cloudy  $(1 - 11)$ , mixed  $(12 - 21)$ , and clear  $(22 - 31)$ . Values in the time-series associated with these three groups can be assigned different weights. In previous work weights  $w = 0, 0.5$  and 1. have been used for values in the time-series associated with, respectively, cloudy, mixed and clear conditions. There are, of course, no general rules for converting ancillary data to weights associated with the values in the time-series, and the user of the Timesat program is encouraged to take an experimental approach and test different settings. Figure 5(a) depicts a time-series for which the values have been assigned weights based on the CLAVR values. Large circles indicate clear conditions  $(w = 1)$ , small circles indicate mixed conditions ( $w = 0.5$ ), and no circle indicate clouds ( $w = 0$ ). From the figure it is seen that several of the negatively biased outliers are associated with cloudy conditions. By assigning zero weight to these cloudy values they will not influence the subsequent fitting.

#### <span id="page-13-2"></span>3.3 Pre-processing to remove spikes and outliers

As we have seen some spikes and outliers may be detected using ancillary quality data. In many time-series there are, however, remaining positive and negative outliers that seriously impair the function fits. Three different methods for removing these outliers can be selected. In the first method a data value is defined as an outlier following two criteria: (1) it deviates more than a maximum deviation (here called cutoff) from the median in a moving window (half window width  $=$  number of values per year/7), and (2) it is lower than the mean value of its immediate neighbors minus the cutoff  $(y(t) < \text{mean}(y(t-1), y(t+1)) - \text{cutoff})$  or it is larger than the highest value of its immediate neighbor plus the cutoff  $(y(t) > \max(y(t -$ 

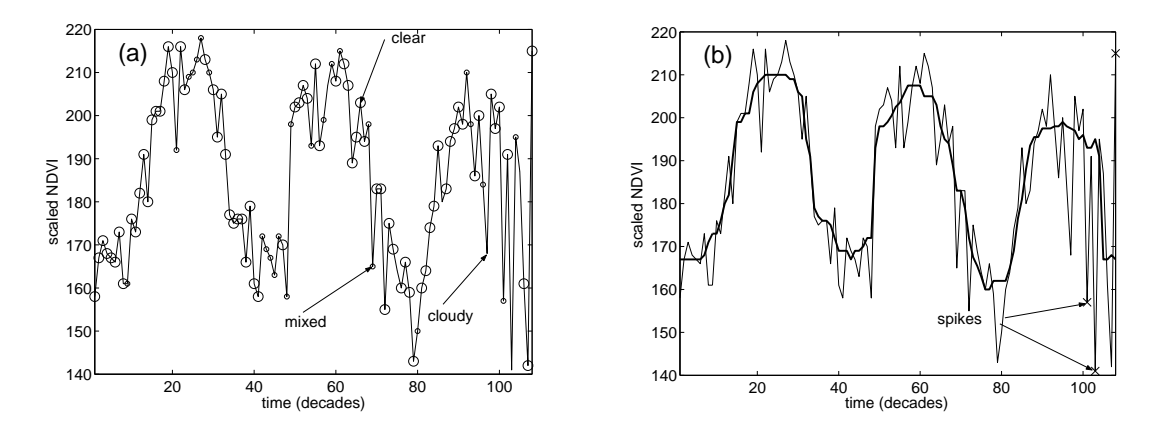

Figure 5: (a) Time-series where the values have been assigned weights:  $w = 1$  (large circles),  $w = 0.5$  (small circles), and  $w = 0$  (no circle). (b) Time-series together with values from a median filtering. Values in the time-series that are sufficiently different from both the left- and right-hand neighbors and the median filtered value are classified as outliers and are assigned weight 0. Detected spikes (outliers) are marked by crosses.

 $(1), y(t + 1))$  + cutoff). The cutoff is the standard deviation of the entire time-series times a factor given by the user. In the second method, which is more global in character and not dependent on ancillary data, values in the time-series are assigned weights based on an STLdecomposition (Cleveland et al. 1990). Finally, in the third method values in the time-series are assigned weights that are products of the weights from the STL-decomposition and weights assigned based on the ancillary data. It is important to pay attention to the pre-processing, since remaining spikes and outliers may seriously degrade the final function fits. Since preprocessing is data dependent we recommend the user to take an experimental approach and test different settings.

#### <span id="page-15-0"></span>3.4 Adaption to the upper envelope

To take into account that most noise in NDVI and other vegetation indices generated from remotely sensed land data is negatively biased, the determination of the parameters  $c_1, c_2, \ldots, c_M$ of the model function is done in two or more steps. In the first step the parameters are obtained by solving the system of normal equations with weight  $w_1, w_2, \ldots, w_N$  obtained from the ancillary cloud data or from the STL-decomposition. Data values below the model function of the first fit are thought of as being less important, and in the second step the system is solved with the weights of the low data values decreased by some factor. In Timesat this can be repeated 2 times. This multi-step procedure leads to a model function that is adapted to the upper envelope of the data (see Figure 6).

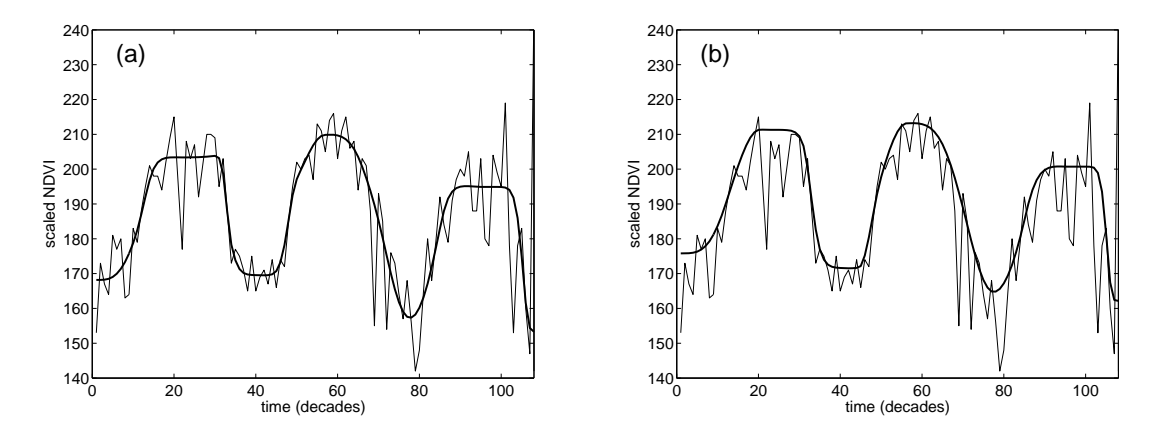

Figure 6: Fitted functions from a multi-step procedure. The thin solid line represent the original NDVI data. (a) The thick line shows the fitted function from the first step. (b) The thick solid line displays the fit from the last step where the weights of the low data values have been decreased.

#### <span id="page-15-1"></span>3.5 Determination of the number of seasons

The high level of noise often makes it difficult to determine the number of annual seasons based on data for only one year. Including data from surrounding years reduces the risk for erroneous determinations. In TIMESAT, de-trended data values  $(t_i, y_i)$ ,  $i = 1, 2, ..., N$  for all years in the time-series are fit to a model function

$$
f(t) = c_1 + c_2 \sin(\omega t) + c_3 \cos(\omega t) + c_4 \sin(2\omega t) + c_4 \cos(2\omega t),
$$
\n(4)

where  $\omega = 6\pi/N$ . The first basis function determines the base level whereas the pairs of sine and cosine functions correspond to, respectively, one and two annual vegetation seasons.

The fitting procedure always gives a primary maximum. In addition, a secondary maximum may be found. If the amplitude ratio between the secondary maximum and the primary maximum exceeds a user defined threshold – the seasonality parameter – we have two annual seasons. If the amplitude ratio is below the threshold we have one annual season (see figure 7). By carefully selecting the seasonality parameter TIMESAT will discriminate between noise and a second annual season. Setting the seasonality parameter to 1 forces the program to treat

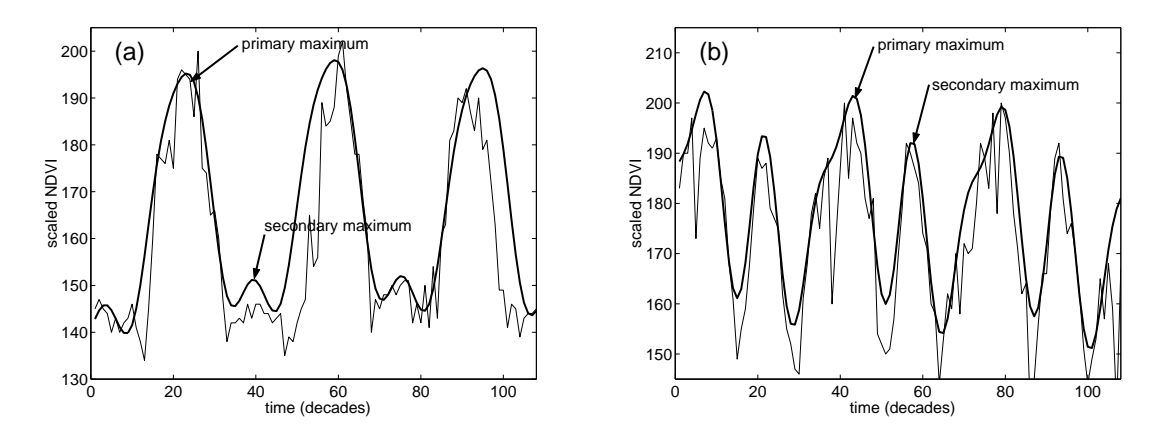

Figure 7: If the amplitude ratio is below a user defined threshold we have one annual season. If the ratio is above the threshold we have two annual seasons.

data as if there is one annual season. Setting the seasonality parameter to 0 forces the program to treat data as if there are two annual seasons. Information on the number of annual seasons is used further on in the Timesat program to define intervals in which to perform the local fits to Gaussians and double logistic functions (see section 3.9).

#### <span id="page-16-0"></span>3.6 Adaptive Savitzky-Golay filtering

One way of smoothing data and suppressing disturbances is to use a filter, and replace each data value  $y_i$ ,  $i = 1, ..., N$  by a linear combination of nearby values in a window

$$
\sum_{j=-n}^{n} c_j y_{i+j}.\tag{5}
$$

In the simplest case, referred to as a moving average, the weights are  $c_j = 1/(2n + 1)$ , and the data value  $y_i$  is replaced by the average of the values in the window. The moving average method preserves the area and mean position of a seasonal peak, but alters both the width and height. The latter properties can be preserved by approximating the underlying data value, not by the average in the window, but with the value obtained from a least-squares fit to a polynomial. For each data value  $y_i$ ,  $i = 1, 2, ..., N$  we fit a quadratic polynomial  $f(t) = c_1 + c_2t + c_3t^2$  to all  $2n + 1$  points in the moving window and replace the value  $y_i$  with the value of the polynomial at position  $t_i$ . The procedure above is commonly referred to as a Savitzky-Golay filter (Press et al. 1994). To account for the negatively biased noise, the fitting is done in multiple steps as described in the previous section. The result is a smoothed curve adapted to the upper envelope of the values in the time-series.

The width, n, of the moving window determines the degree of smoothing, but it also affects the ability to follow a rapid change. In TIMESAT the width  $n$  can be set by the user. Even if the global setting of the moving window works fairly well, it is sometimes necessary to locally tighten the window. To capture the corresponding sudden rise in data values, only a small window can be used. In the program, the Savitzky-Golay filtering is performed using the global value  $n$  of the window. The filtered data are then scanned. If there is a large increase

or decrease in an interval around a data point  $y_i$ , this data point will be associated with a smaller window. The filtering is then redone with the new locally adapted size of the window. The adaptive procedure, which is unique to TIMESAT, is illustrated in Fig. 8.

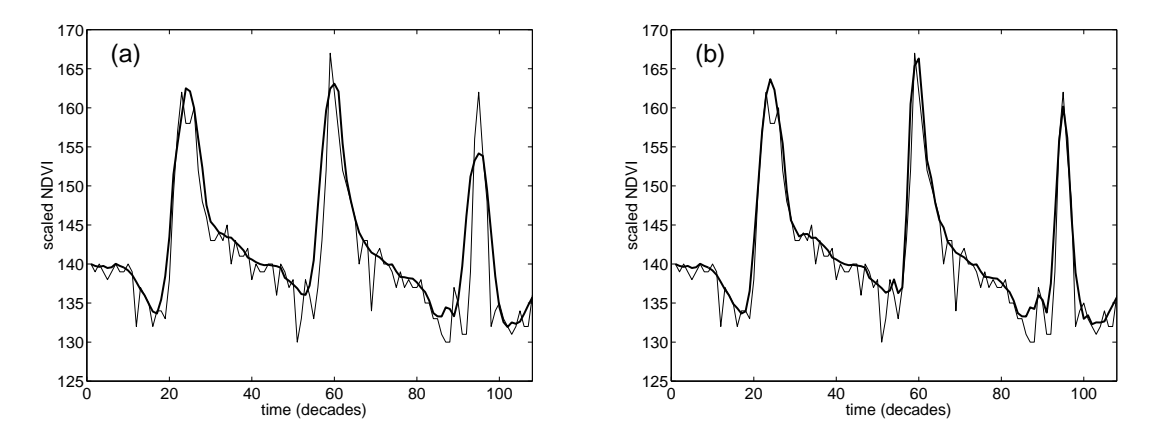

Figure 8: In (a) the filtering is done with  $n = 5$ , which is too large for the filtered data to follow the sudden increase and decrease of the underlying data values. A scan of the filtered data identifies the data points for which there are large increases or decreases in surrounding intervals. Setting  $n = 3$  for these points and redoing the filtering gives the curve in (b). Note the improved fit at the rising edges and at the narrow seasonal peaks.

#### <span id="page-17-0"></span>3.7 Fits to asymmetric Gaussians and double logistic functions

In these two methods local model functions are fit to data in intervals around maxima and minima in the time-series. The local model functions have the general form

$$
f(t) \equiv f(t; \mathbf{c}, \mathbf{x}) = c_1 + c_2 g(t; \mathbf{x}), \tag{6}
$$

where the linear parameters  $c = (c_1, c_2)$  determine the base level and the amplitude. The non-linear parameters  $\mathbf{x} = (x_1, x_2, \dots, x_p)$  determine the shape of the basis function  $g(t; \mathbf{x})$ . To make sure that the function space spanned by the basis function is physically reasonable in terms of how fast the function can grow or decline etc. the non-linear parameters  $\mathbf{x} = (x_1, x_2, \dots, x_p)$  can be restricted in range.

#### Asymmetric Gaussians

In this case the basis function

$$
g(t; x_1, x_2, \dots, x_5) = \begin{cases} \exp\left[-\left(\frac{t-x_1}{x_2}\right)^{x_3}\right] & \text{if } t > x_1\\ \exp\left[-\left(\frac{x_1-t}{x_4}\right)^{x_5}\right] & \text{if } t < x_1 \end{cases}
$$
(7)

is a Gaussian type of function. For this function  $x_1$  determines the position of the maximum or minimum with respect to the independent time variable t, while  $x_2$  and  $x_3$  determine the width and flatness (kurtosis) of the right function half. Similarly,  $x_4$  and  $x_5$  determine the width and flatness of the left half. The effects of varying the parameters  $x_2, \ldots, x_5$  are shown in Figure 9.

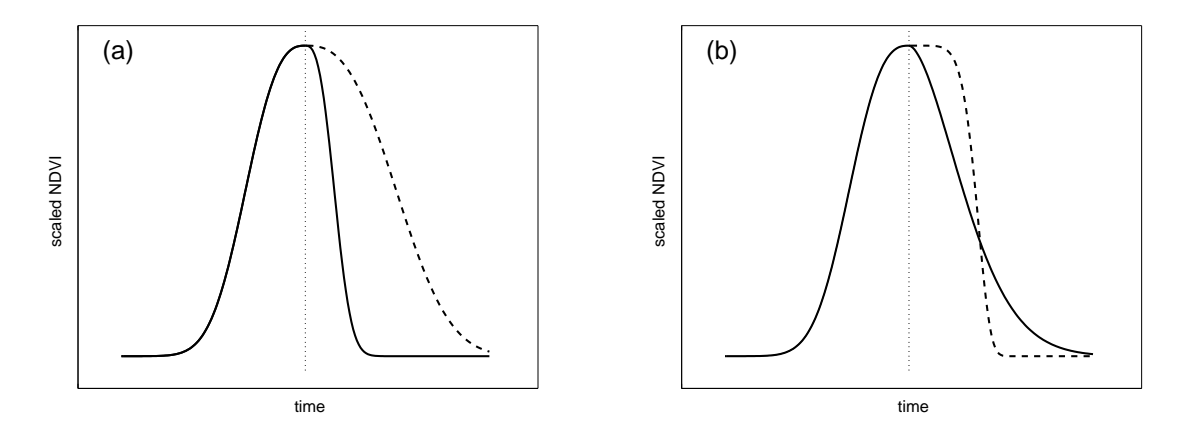

Figure 9: Effect of parameter changes on the local functions. In (a) the parameter  $x_2$ , which determines the width of the right function half, has been decreased (solid line) and increased (dashed line) compared to the value of the left half. In (b) the parameter  $x_3$ , which determines the flatness of the right function half, has been decreased (solid line) and increased (dashed line) compared to the value of the left half.

In order to ensure smooth shapes of the model functions, consistent with what is observed for data, the parameters  $x_2, \ldots, x_5$  are restricted in range. For example,  $x_3$  and  $x_5$  are assumed to be larger than 2 in order to avoid a cusp at the matching point  $t = x_1$  of the Gaussian function.

#### Double logistic functions

Here the basis function

$$
g(t; x_1, ..., x_4) = \frac{1}{1 + \exp\left(\frac{x_1 - t}{x_2}\right)} - \frac{1}{1 + \exp\left(\frac{x_3 - t}{x_4}\right)}
$$
(8)

is a double logistic function.  $x_1$  determines the position of the left inflection point while  $x_2$ gives the rate of change. Similarly  $x_3$  determines the position of the right inflection point while  $x_4$  gives the rate of change at this point. Also for this function the parameters are restricted in range to ensure a smooth shape.

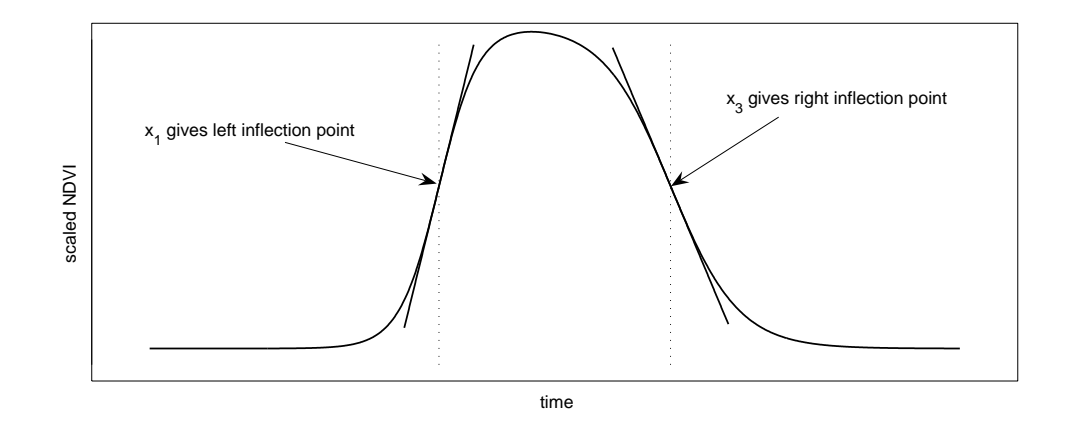

Figure 10: In the double logistic function  $x_1$  determines the position of the left inflection point while  $x_2$  gives the rate of change. Similarly  $x_3$  determines the position of the right inflection point while  $x_4$  gives the rate of change at this point.

#### <span id="page-19-0"></span>3.8 Separable non-linear least-squares fits

The asymmetric Gaussian and double logistic model functions are well suited for describing the shape of the time-series in overlapping intervals around maxima and minima. Given a set of data points  $(t_i, y_i)$ ,  $i = n_1, \ldots, n_2$  in an interval around a maximum or a minimum, the parameters c and x are obtained by minimizing the merit function

$$
\chi^2 = \sum_{i=n_1}^{n_2} [w_i(f(t_i, \mathbf{c}, \mathbf{x}) - y_i)]^2.
$$
 (9)

The function depends linearly on  $c$  and non-linearly on  $x$ . In TIMESAT the minimization is done using a separable Levenberg-Marquardt method (Madsen et al. 2002; Nielsen 1999, 2000), where the box constraints on the non-linear parameters are enforced by projecting onto the feasible parameter interval (Kanzow et al. 2002). Initial values of the non-linear parameters are obtained by looping through a number of pre-defined model functions in a highly efficient search routine. The fitting is done in steps, as described in section 3.4, to account for the negatively biased noise.

#### <span id="page-19-1"></span>3.9 Merging of local functions

The local model functions describe sensor data very well in broad intervals around maxima and minima (the location and length of the intervals depend on whether we have one or two annual seasons, see section 3.5). At the limbs, however, the fits are less good. Denoting the local functions describing the time-series in intervals around the left minimum, the central maximum and the right minimum by  $f_L(t)$ ,  $f_C(t)$ , and  $f_R(t)$  (see Figures 11(a-c)), the global

function  $F(t)$ , that correctly models the time-series in the full interval  $[t_L, t_R]$ , is

$$
F(t) = \begin{cases} \alpha(t)f_L(t) + [1 - \alpha(t)]f_C(t), & t_L < t < t_C \\ \beta(t)f_C(t) + [1 - \beta(t)]f_R(t), & t_C < t < t_R. \end{cases}
$$
(10)

Here  $\alpha(t)$  and  $\beta(t)$  are cut-off functions that in small intervals around  $(t_L + t_C)/2$  and  $(t_C +$  $t_R$ /2, respectively, smoothly drop from 1 to 0. Loosely speaking, the global function  $F(t)$ , shown in figure 11(d), assumes the character of  $f_L(t)$ ,  $f_C(t)$  and  $f_R(t)$  in, respectively, the left, central and right part of the interval  $[t_L, t_R]$ . The merging of local functions to a global function is a key feature of the method. It increases the flexibility and allows the fitted function to follow a complex behavior of the time-series (Jönsson and Eklundh, 2002).

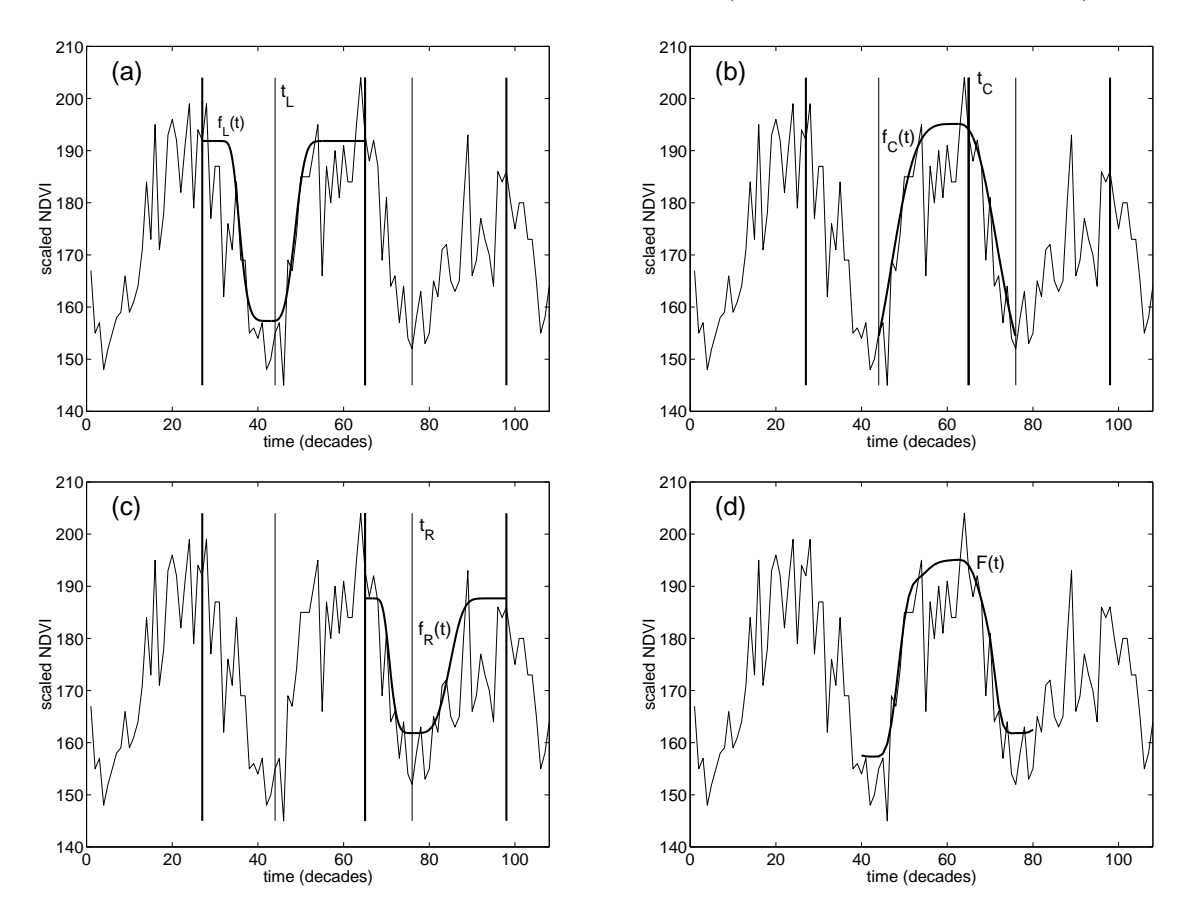

Figure 11:  $(a-c)$  display local model functions fitted to, respectively, the left minimum, the central maximum, and the right minimum. (d) shows the global model function that is obtained by merging the three local functions.

## <span id="page-21-0"></span>4 Extraction of seasonality parameters

Phenology is the response of the vegetation to seasonal climatic cycles in irradiance, temperature and rainfall. Therefore phenology constitutes an essential land surface parameter in atmospheric and climate models. However, the seasonal patterns observed in satellite-derived time-series data may also be affected by other cyclic and non-cyclic effects. Hence, we will use the term seasonality when describing these annually occurring events. Furthermore, seasonality parameters obtained from satellite derived time-series are often affected by the high degree of noise in the data. Using fitted functions reduces the uncertainties and leads to more stable measures.

#### <span id="page-21-1"></span>4.1 Seasonality parameters derived from time-series spanning  $n$  years

Consider a time-series with one growing season per year. During a period of  $n$  years there may, in the general case, be  $n-1$  full seasons together with two fractions of a season in the beginning and end of the time-series. Using the fitted functions seasonality parameters can be extracted for each of the  $n-1$  full seasons (see figure 12). If there are n seasons that each peaks in the middle of a year it would in principle be possible to extract seasonality parameters from each of the years (see for example figure 5b). However, to be generally applicable, Timesat is not programed for this, but will extract seasonality data only for the  $n-1$  center-most seasons! To overcome this the user may add one year of dummy data in the beginning and one at the end of the time-series (see section below).

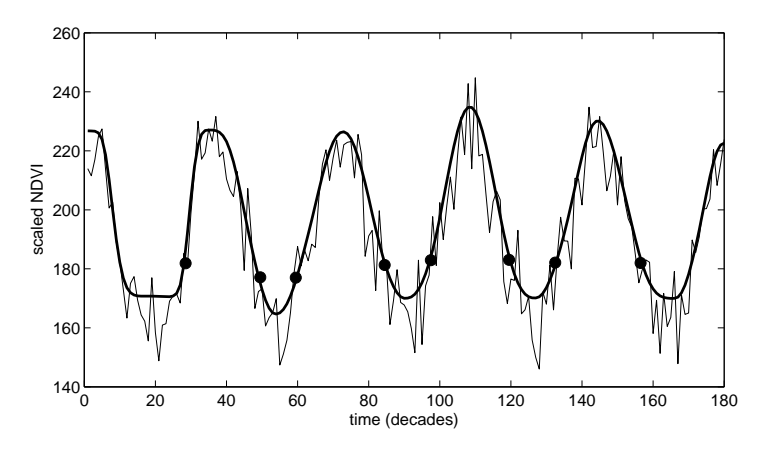

Figure 12: Time-series covering a period of 5 years. Only seasonality parameters from the 4 full seasons can be determined from fitted functions. The start and end of the seasons are marked with filled circles.

#### <span id="page-21-2"></span>4.2 Extracting seasonality parameters from one year of data

If the vegetation season peaks around the middle of the time-series it is, in principle, possible to extract seasonality parameters from only one year of data. As discussed above, Timesat does not handle this case. To overcome this problem the user can duplicate the time-series and make an artificial time-series spanning three years (see figure 13). The seasonality parameters extracted from the middle season of this artificial time-series are the desired ones. Note that this trick can only be used when the season peaks in the middle of the time-series.

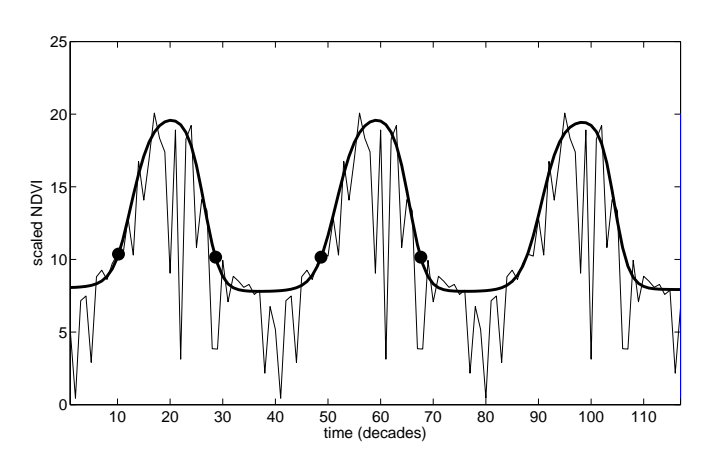

Figure 13: To extract seasonality parameters from one year of data the time-series has been duplicated to span three years.

## <span id="page-22-0"></span>4.3 Extracted seasonality parameters

In the current version of TIMESAT a number of key seasonality parameters such as the time of the start and end of the season, the largest value, and the amplitude are computed for each of the full seasons in the time-series. Some of these parameters are displayed in figure 14. The use of the fitted function gives more stable measures, where effects of noise have been reduced. To rule out errors a number of checks on consistency of the parameters are done. Please note, once again, that a time-series spanning  $n$  years will give seasonality parameters for the  $n - 1$  center-most seasons.

Below are definitions of all the extracted seasonality parameters. There are of course no unique definitions of seasonality parameters and different researchers may argue for different ways of extracting and validating these parameters. However, the importance of these parameters lies in the possibility to map out spatial or temporal changes in the vegetation cover resulting from climatic or land use changes.

- 1. time for the start of the season; time for which the left edge has increased to a user defined level (often a certain fraction of the seasonal amplitude) measured from the left minimum level.
- 2. time for the end of the season; time for which the right edge has decreased to a user defined level measured from the right minimum level.
- 3. length of the season; time from the start to the end of the season.
- 4. base level; given as the average of the left and right minimum values.
- 5. time for the mid of the season; computed as the mean value of the times for which, respectively, the left edge has increased to the 80 % level and the right edge has decreased to the 80 % level.

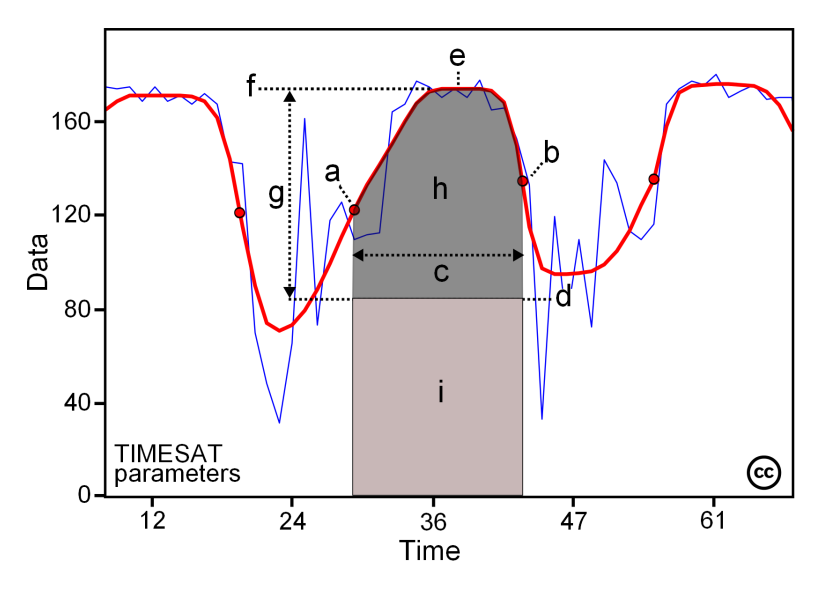

Figure 14: Figure 1. Some of the seasonality parameters generated in TIMESAT: (a) beginning of season, (b) end of season, (c) length of season, (d) base value, (e) time of middle of season, (f) maximum value, (g) amplitude, (h) small integrated value,  $(h+i)$  large integrated value. This figure is licensed under a Creative Commons Attribution-NonCommercial-NoDerivs 2.5 Sweden License. It is free to copy and use in other work.

- 6. largest data value for the fitted function during the season; may occur at a different time compared with 5.
- 7. seasonal amplitude; difference between the maximum value and the base level.
- 8. rate of increase at the beginning of the season; calculated as the ratio of the difference between the left 20 % and 80 % levels and the corresponding time difference.
- 9. rate of decrease at the end of the season; calculated as the absolute value of the ratio of the difference between the right 20 % and 80 % levels and the corresponding time difference. The rate of decrease is thus given as a positive quantity.
- 10. large seasonal integral; integral of the function describing the season from the season start to the season end. Note that the large integral has no meaning when part of the fitted function is negative.
- 11. small seasonal integral; integral of the difference between the function describing the season and the base level from season start to season end.

## <span id="page-23-0"></span>5 Aspects of processing

There are many aspects of data processing for achieving optimal results. One aspect is to choose the best method, Savitzky-Golay, asymmetric Gaussian or double logistic, for a given data set. Another aspect is to fine tune the program settings guiding the processing. Below

we will in broad terms discuss the characteristics of the different methods implemented in Timesat. After that we will go on to discuss the settings in detail.

## <span id="page-24-0"></span>5.1 Characteristics of the processing methods

In Timesat the user can choose between adaptive Savitzky-Golay filtering and fits to asymmetric Gaussians and double logistic functions. In contrast to functions resulting from Fourier methods, the resulting functions in TIMESAT are local in the sense that they are able to capture inter-annual changes, i.e. changes in seasonal timing between years. This property makes them suitable for studying vegetation dynamics.

To reduce the influence of clouds and atmospheric constituents satellite derived time-series are often maximum-value composites (MVC), where the largest value in a defined period, e.g. 10-day period (decade), is selected to represent the period. The time-series are thus, in a strict meaning, not evenly sampled. Most processing methods ignore the effects of this uneven sampling. The methods implemented in TIMESAT are all based on least-squares fits and it is, in principle, possible to process time-series that are unevenly sampled using the time stamp associated with the MVC. This feature is however not implemented in the current version of Timesat. Instead all time-series are treated as if they were sampled at an even rate.

The different processing methods in Timesat have different strengths and weaknesses. For comparatively smooth time-series the three different processing methods often give very similar results, and which one to use should be carefully tested using the graphical interface in Timesat (see section 9.4). If the time-series is smooth, but with a plateau indicating that the underlying signal is composed of two vegetation signals, then the more local Savitzky-Golay filter is the preferred method (Jönsson and Eklundh 2003). For noisy time-series the Savitzky-Golay method sometimes yields undesirable results. In these cases fits to the asymmetric Gaussians or double logistic functions may be the better choice. The final choice of methods depends on the character of the input data and has to be decided by inspecting how well the fitted functions math the original data.

The performance of different processing methods have been evaluated in a recent study by Hird and McDermid (2009). The conclusion is that the methods in TIMESAT are highly competitive and that they to a great extent preserve the signal integrity.

## <span id="page-24-1"></span>5.2 Controlling the processing: input settings

The processing in TIMESAT is controlled by a number of settings. Depending on these settings, such as degree of adaptation to the upper envelope or, in the case of Savitzky-Golay filtering, the size of the moving window, the results may be very different. Here we list the input settings. Settings are read from a settings file (\*.set), that can be edited by hand or manipulated by the program TSM\_settings (see section 9.5). The settings can also be generated with the Timesat graphical user interface (GUI). The GUI allows the user to actively experiment with the settings to find the optimal combination for the time-series at hand. The settings in the GUI are then transferred to the settings file (\*.set). The GUI and how to use it to process different types of data is discussed at length in section 9.4 in Part III of this document. A detailed description of each setting is given in the next section. Please note that the settings file format is new in version 3.2.

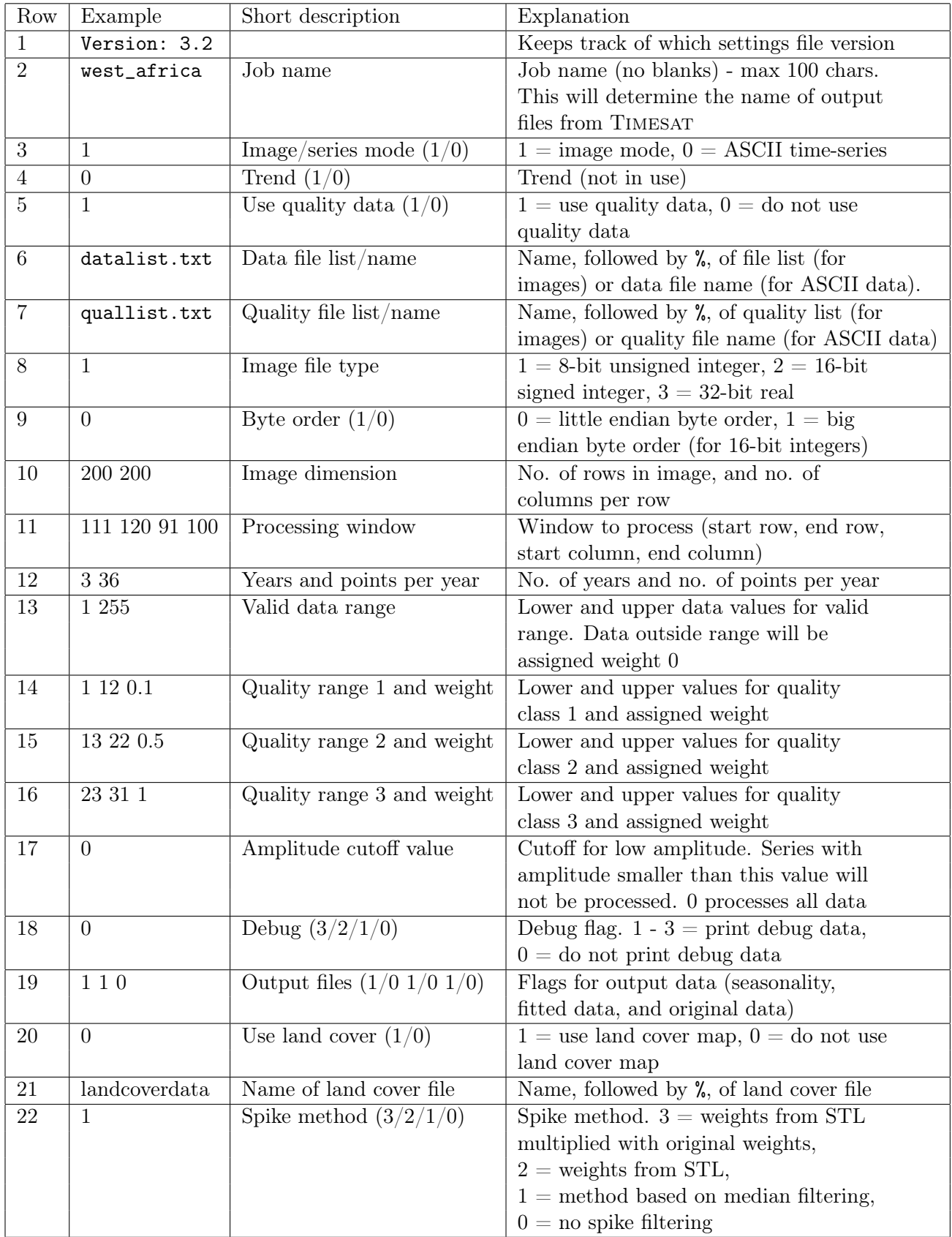

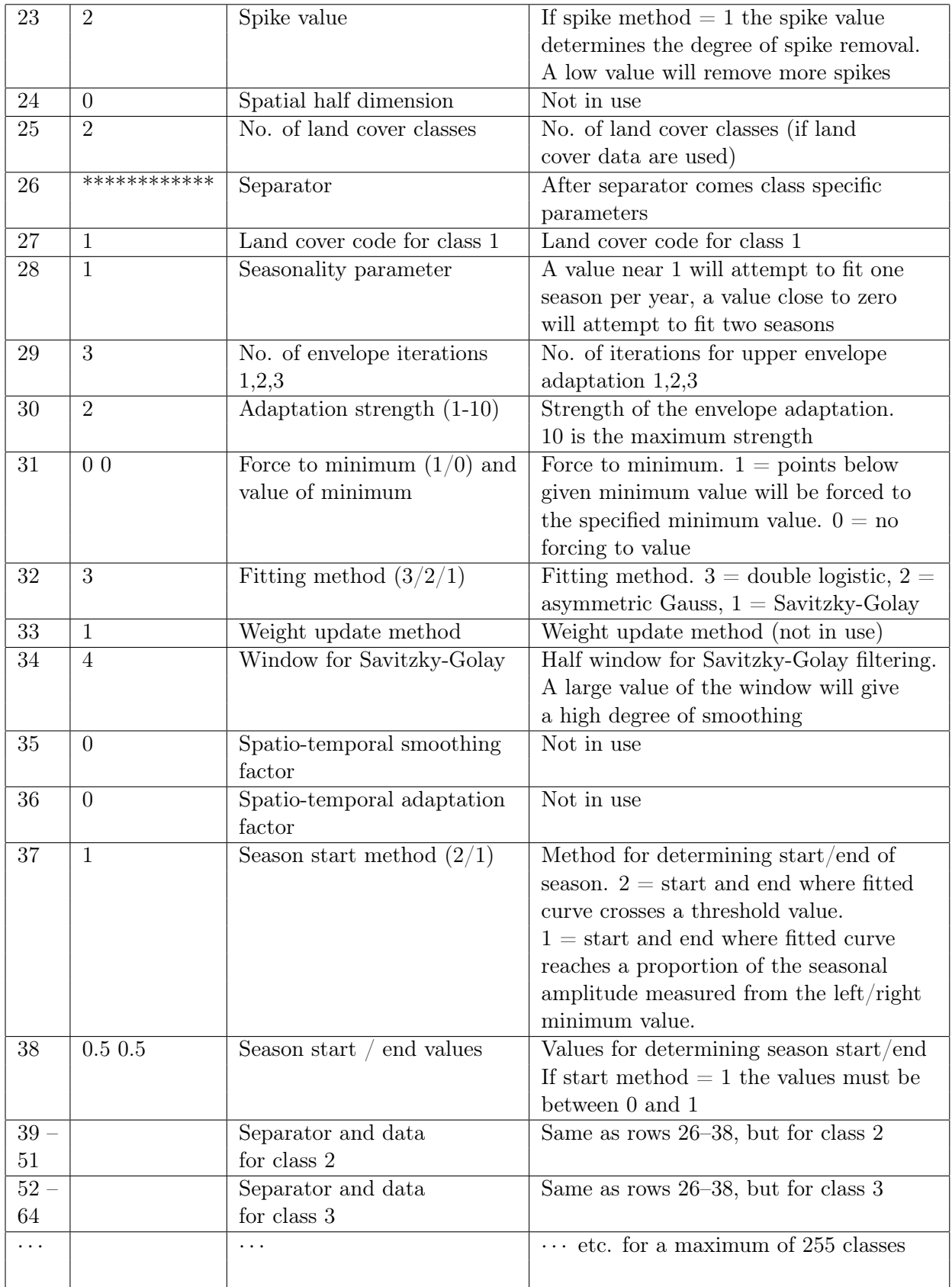

## <span id="page-27-0"></span>5.3 Description of input settings

For convenience the settings file has the same input entries independent of whether we process sequential data in an ASCII file or data in image files. If, for example, we process sequential data in an ASCII file not all entries are actually used. For entries that are not needed dummy values in the correct format should be given. Having the same input entries make it easier to edit the input file. It is possible to add comments at the end of each row, indicating the meaning of each setting. An example of a settings file can be found in the sample data (see section 7.2).

Row 1, Version: 3.2

### Row 2, Job name

Character string that will be used to label output files from Timesat.

### Row 3, Image/series mode (1/0)

 $1 = \text{image mode}, 0 = \text{ASCII file with time-series}.$ 

#### Row 4, Trend  $(1/0)$

This option is currently not in use. The user should simply input the value 0.

### Row 5, Use quality data  $(1/0)$

 $1 =$  use quality data,  $0 =$  do not use quality data. As described in section 3.2 quality data consists of numbers that can be translated into weights.

#### Row 6, Data file list/name

Running in image mode the user should prepare a file that on the first row gives the total number  $N$  of vegetation index images and then the path and name of each of the  $N$  images (compare figure 3). The structure of the file is shown below

```
N
path\imagename_1
path\imagename_2
 ....
path\imagename_N
```
The name, followed by %, of the so prepared file should be supplied on row 6. Running sequential data the user should instead give the name of the ASCII file containing this data. The structure of the ASCII file is specified in section 2.1.

### Row 7, Quality file list/name

Relevant if quality data are used (specifications on rows 14–16). Running in image mode the user should prepare a file that on the first row gives the total number  $N$  of quality images and then the paths and names of the quality images. The file has the same structure as the file listing vegetation index images. The name, followed by %, of the prepared file should be supplied on row 7. Running sequential data the user should specify the ASCII file containing the quality data. If quality data are not used the user should simply input any dummy name.

#### Row 8, Image file type

Relevant if in image mode. Please specify the data types of the images where  $1 = 8$ -bit unsigned integer,  $2 = 16$ -bit signed integer,  $3 = 32$ -bit real (see also section 10.15). If not in image mode the user may simply input the value 0.

## Row 9, Byte order  $(1/0)$

Relevant if in image mode. Please specify the byte order where  $0 =$  little endian byte order,  $1 =$  big endian byte order (for 16-bit signed integers). If not in image mode the user may simply input the value 0.

## Row 10, Image dimension

Relevant only in image mode. In this case the first number gives the number of rows in the images and the second number the number of columns. If not in image mode the user may simply input the numbers 0 and 0.

## Row 11, Processing window

Relevant only in image mode. Four integers should be supplied giving start row, end row, start column, and end column for the area to be processed. If not in image mode the user may simply input four zeros.

## Row 12, Years and points per year

Input the number of years a time-series is spanning and also the number of points per year. There are some checks to see that numbers are consistent with other data. For example the product of the years and the number of points per year should be equal to the number N of supplied images on rows 6 and 7.

## Row 13, Valid data range

Specify lower and upper data range. Data outside the specified range will be assigned weight 0. By choosing these values carefully one may for example avoid that water pixels are processed.

## Rows  $14 - 16$ , Quality range and weight

Relevant if quality data are used. Remotely sensed data often come with some cloud classification or other quality indicator representing three broad classes (see section 3.2). The quality indicators in each class are transformed into weights, determining the importance of the associated data values in the least-squares fits. In row 14 the user should supply lower and upper values for quality class 1 and the assigned weight. In row 15 the user should supply lower and upper values for quality class 2 and the assigned weight Finally, in row 16 lower and upper values for quality class 2 and the assigned weight should be given. If quality data are not used one may input three zeros in each of rows 14, 15, and 16.

## Row 17, Amplitude cutoff value

Cutoff for amplitude. Time-series with smaller amplitude than the cutoff will not be processed. Useful for excluding areas with minimal seasonal variation, e.g. deserts. Set to 0 to process all data.

## Row 18, Debug (0-3)

Debug flag.  $0 =$  do not print debug data (recommended);  $1 =$  print certain debug parameters to the screen;  $2 =$  print certain debug parameters to file debug2\_jobname;  $3 =$  if a crash occurs the position of the problematic time-series as well as the time-series itself is written to debug3\_jobname.

## Row 19, Output files  $(1/0 1/0 1/0)$

Flags for output data. The first flag determines if seasonality data should be printed or not, the second flag determines if fitted functions should be printed, and finally the third flag determines if the original time-series should be printed or not.

## Row 20, Use land cover  $(1/0)$

 $1 =$  use land cover map,  $0 =$  do not use land cover map. Relevant only in image mode. Processing an ASCII file the user may simply supply the value 0. More information is given in section 9.1.

## Row 21, Name of land cover file

Name and path of the land cover file. If a land cover map is not used the user may supply a dummy name. The name should be followed by %.

## Row 22, Spike method  $\left(\frac{3}{2}\right)\left(\frac{1}{0}\right)$

There are three different methods implemented to detect spikes in data and set corresponding weights to zero.  $3 =$  weights from STL-decomposition (the full time-series is divided into a seasonal- and a trend component, data values that do not fit this pattern are assigned low weights, see Cleveland *et al.* 1990 for detailed information) multiplied with original weights,  $2 =$  weights from STL-decomposition.  $1 =$  method based on median filtering as described in section 3.3.  $0 =$  no spike detection.

## Row 23, Spike value

Relevant only if spike method 1 is used. Data values that differ from the median value by more than the spike value multiplied with the standard deviation of y and that are different from the left and right neighbors are removed (assigned weight 0). A normal setting of the spike value is 2. A lower spike value will remove more data values, some of which may be correct. If spike method 1 is not used the user can supply any value.

## Row 24, Spatial half dimension

Reserved for future use. The user should supply value 0.

## Row 25, No. of land cover classes

Number of land cover classes. Relevant only if a land cover map is used. If a land cover map is not used the user may put 1 in this entry.

### Row 26, Separator

This row contains a separator. On the rows following the separator parameters are given that are specific to each land cover class. If no land cover map is used all time-series will be treated as belonging to the first class.

### Row 27, Land cover code for class 1

Land cover code for class 1. Time-series for all pixels in the image with this land cover code will be processed with the parameter settings in rows 28–38. If there is no land cover file or if processing sequential data in an ASCII file all time-series will be processed with the parameter settings in rows 28–38, i.e. as if they belonged to land cover class 1.

### Row 28, Seasonality parameter

This parameter guides how the secondary maximum in the determination of the number of seasons is treated (see section 3.5). A value 1 of the parameter will force the program to treat all data as if there is one season per year. A small value of the parameter will attempt to fit two seasons a year. If there are images covering areas with both one and two vegetation seasons, as may be the case for images on continental scale, it is advisable to separate these areas in two different land cover classes using a high value of the seasonality parameter for the class with one vegetation season and a low value for the class with two vegetation seasons.

## Row 29, No. of envelope iterations

The function fits can be made to approach the upper envelope of the time-series in an iterative procedure (see section 3.4). Specifying 1 for the number of envelope fits there is only one fit to data and no adaptation to the envelope. Specifying 2 or 3 there are, respectively, one and two additional fits where the weights of the values below the fitted curve is decreased forcing the fitted function toward the upper envelope.

## Row 30, Adaptation strength

The adaptation strength is a number between 1 and 10 indicating the strength of the upper envelope adaptation. 10 gives the strongest adaptation to the upper envelope and 1 gives no adaptation. Strong adaptation, especially combined with 3 envelope iterations, may put too much emphasis on single high data values leading to bad results. The adaptation strength needs to be fine tuned for given data, but a normal adaptation value is around 2 and 3.

## Row 31, Force to minimum  $(1/0)$  and value of minimum

At northern or southern latitudes time-series may during the dark season be affected by high sun zenith angles and/or pertinent clouds, giving unphysically low values during long periods of time. In these cases it may sometimes be useful to force the fitted function to a user specified minimum (or winter) value. This is done by giving 1 for the first entry followed by the minimum value. If the user specifies 0 for the first entry there will be no forcing to the minimum value.

## Row 32, Fitting method  $(3/2/1)$

Indicate fitting method.  $3 =$  double logistic function,  $2 =$  asymmetric Gaussian,  $1 =$  Savitzky-Golay filtering. Which method to use is determined by the properties of the time-series (compare discussion in section 5.1). Different methods can be used for different land cover classes.

## Row 33, Weight update method

Weight update method not in use. The user may simply input 1.

## Row 34, Window size for Savitzky-Golay

If Savitzky-Golay filtering is used (see section 3.6) the half-window n needs to be set. This integer value should be seen in relation to the total number data values during the year. A rough guide value is around  $floor(nptperyear/4)$ . A large value of the window gives a high degree of smoothing, but affects the possibility to follow a rapid change in data in the beginning of the growth season.

## Row 35, Spatio-temporal smoothing parameter

Reserved for future use. The user should supply the value 0.

## Row 36, Spatio-temporal adaptation parameter

Reserved for future use. The user should supply the value 0.

## Row 37, Season start method  $(2/1)$

Method for determining start/end of the vegetation season.  $2 =$  start and end where fitted curve reaches a threshold value. Different threshold values can be used for the beginning and end of the season. These two values are specified on row 35 below.  $1 = \text{start}$  and end where the fitted curve reaches a proportion of the the seasonal amplitude measured from, respectively, the left and right minimum value. Different proportions, between 0 and 1, can be given for the season start and end. The proportions are specified on row 35.

#### Row 38, Season start/end values

If start method 2 has been selected then please supply the threshold values for the beginning and end of the season. If start method 1 is used give the ratio for the beginning and end of season. The number should be between 0 and 1.

#### Rows  $39 - 51$ , Data for class 2

Same information as on rows  $26 - 38$  (including the separator) etc.

## <span id="page-31-0"></span>6 Output data

Depending on the input parameter settings TIMESAT outputs files containing: original (raw) time-series read from the ASCII files or extracted from the images, time-series from fitted functions, determined seasonality parameters, and debug information. We start to discuss the output files resulting from processing image data (see section 2.2). Output files obtained by processing ASCII files (see section 2.1) can be seen as a special case and is treated at the end of this section.

### <span id="page-31-1"></span>6.1 Files with time-series

The file with the original (raw) time-series copied from the images has the name jobname\_raw.tts. In a similar way the file with the time-series constructed from the fitted functions has the name jobname\_fit.tts, where jobname is the name given in the beginning of a run. Both files are binary and data are organized according to figure 15. In the files nyears, nptperyear, rowstart, rowstop, colstart, colstop are integers specifying, respectively, the number of years spanned by the time-series, the number of data values in one year, and the area in the image that has been processed. Finally, row, col specifies the position of the time-series in the image. The above integers are written in the format int32. The time-series  $y_1, y_2, \ldots, y_N$  for each of the pixels (row, col) in the area are written in single precision real  $*4$ . Data are given by row meaning that the column index varies faster than does the row index.

```
nyears nptperyear rowstart rowstop colstart colstop
row_1 col_1y_1 y<sub>2</sub> y<sub>3</sub> ... y_{N-1} y<sub>N</sub>
row_2 col_2y_1 y<sub>2</sub> y<sub>3</sub> ... y_{N-1} y<sub>N</sub>
        .
.
.
row_M col_My_1 y<sub>2</sub> y<sub>3</sub> ... y_{N-1} y<sub>N</sub>
```
Figure 15: Data structure of binary files (\*.tts) containing raw time-series and time-series from fitted functions. The first line of the file gives information about the number of years spanned by the time-series, nyear, the number of data values per year, nptperyear, and the spatial extension of the area.

The time-series files can be read by the program TSM\_viewfits (see sections 9.8 and 10.13), and it is possible to step forward in the file and check the TIMESAT fits pixel by pixel.

#### <span id="page-32-0"></span>6.2 File with seasonality parameters

The file with the extracted seasonality parameters has the name jobname\_TS.tpa. The data structure of the file is displayed in figure 16. The integers nyears, nptperyear, rowstart, rowstop, colstart, colstop, row, col have the same meaning as above. The integer n gives the number of full seasons for which seasonality information has been determined. The seasonality parameters  $p_1, p_2, \ldots, p_{11}$  (cf. section 4.3) are written in single precision real\*4.

```
nyears nptperyear rowstart rowstop colstart colstop
row<sub>1</sub> col_1 n_1p1 p2 p3 p4 p5 p6 p7 p8 p9 p10 p11
p1 p2 p3 p4 p5 p6 p7 p8 p9 p10 p11
                      .
                      .
                      .
p1 p2 p3 p4 p5 p6 p7 p8 p9 p10 p11
                                                  \mathcal{L}\overline{\mathcal{L}}\intn_1 lines with values
                                                        one line per season
row_2 col<sub>2</sub> n_2p1 p2 p3 p4 p5 p6 p7 p8 p9 p10 p11
p1 p2 p3 p4 p5 p6 p7 p8 p9 p10 p11
                      .
                      .
                      .
p1 p2 p3 p4 p5 p6 p7 p8 p9 p10 p11
                                                  \mathcal{L}\overline{\mathcal{L}}\intn_2 lines with values
                                                        one line per season
     .
.
.
row_M col_M n_Mp1 p2 p3 p4 p5 p6 p7 p8 p9 p10 p11
    p1 p2 p3 p4 p5 p6 p7 p8 p9 p10 p11
                      .
                      .
                      .
p1 p2 p3 p4 p5 p6 p7 p8 p9 p10 p11
                                                  \mathcal{L}\overline{\mathcal{L}}\intn_M lines with values
                                                         one line per season
```
Figure 16: Data structure of binary files jobname\_TS.tpa containing seasonality parameters extracted from the fitted functions. The first line of the file gives information about the number of years spanned by the time-series, nyear, the number of data values per year, nptperyear, and the spatial extent of the area. For each pixel (row, col) in the area seasonality parameters are given for the specified number of seasons.

The data are given by row meaning that the column index varies faster than does the row index: first comes data for all columns belonging to the first row, then comes data for all columns for the second row etc.

#### <span id="page-32-1"></span>6.3 Extracting images of seasonality parameters

The timings of seasons do not normally follow the calender year. For example a vegetation season may start in October, peak in December, and fall off in March the following year. To

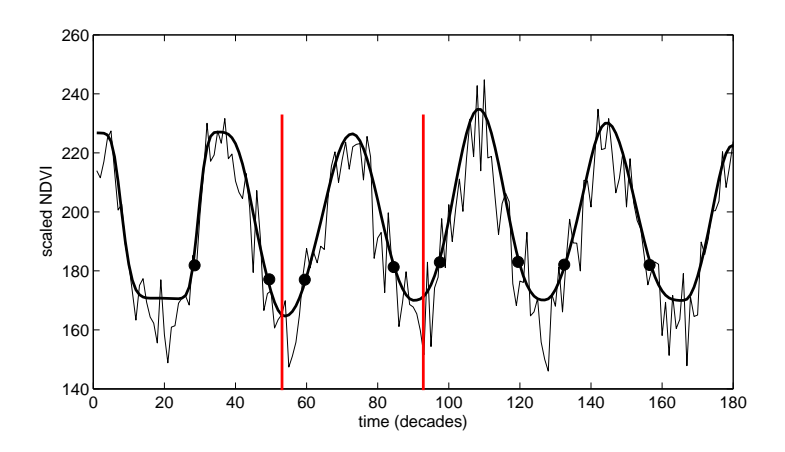

Figure 17: To extract information from the seasonality file for a specific season a time window must be defined. The season for which the start and end of the season lies within the window is the desired one.

generate images of seasonality parameters e.g. vegetation amplitude for this season from the file with seasonality parameters, a time window containing the season must be defined (see figure 17). One searches the seasonality file by looping over the pixels. For each pixel there is then a loop over all the seasons. The season falling in the time window is the desired one and the seasonality parameter is extracted for this season and written to the image file. The algorithm for generating an image file can be described as follows:

- 1. Give spatial extension of the area
- 2. Give the time window for the season
- 3. Specify which seasonality parameter should be displayed
- 4. Loop over pixels (row, col) in the defined area
- 5. For each pixel loop over the seasons
	- (a) Read seasonality parameters for the season
	- (b) If start and end of season is within the time window write the value of the specified seasonality parameter to the image file
- 6. Display image file

The user is advised to make the time window large enough to allow for a certain variation in the start and end of the season over the processed area. The extraction of images is done using the program TSF\_seas2img (see section 9.8).

### <span id="page-33-0"></span>6.4 Output files from ASCII data

The format and structure of output files from runs with time-series given in ASCII files (see section 2.1) are the same as the format and structure of output files from runs where the

time-series are extracted from a sequence of one-column images. Thus for the output files col is always 1 and row specifies the sequential number of the time-series in the ASCII file. Also, for output files from runs with time-series given in ASCII files *rowstart* = 1, *rowstop* = nts,  $colstart = colstop = 1$ , where nts is the number of time-series in the ASCII file.

## <span id="page-34-0"></span>6.5 Index files

From version 3.1, TIMESAT generates index files that allow for faster access of the output data files. The output files can be very large, and the index files can considerably speed up access to specific locations. This is particularly noticed when plotting data using e.g. the routines TSM\_printseasons and TSM\_viewfits. The index files have the extension .ndx, and have the following formats: For files with time series (\*.tts):

```
row_1 col_1 loc_1row_2 col_2 loc_2row_n col<sub>n</sub> loc_n
```
where row and col are the pixel locations containing data in the .tts file, and loc is the location of the beginning of the row/col numbers in bytes from the beginning of the .tts file. row, col and loc are double integers (int64).

For files with seasonality data (\*.tpa):

 $row_1$   $col_1$   $nseas_1$   $loc_1$  $row_2$   $col_2$   $nseas_2$   $loc_2$  $row_n$   $col_n$   $nseas_n$   $loc_n$ 

where row, col are pixel numbers, nseas is the number of seasons for this pixel, and loc is the location of the beginning of the row/col numbers in bytes from the beginning of the  $\cdot$ **tpa** file. row, col, nseas and loc are double integers (int64).

## Part III Software User's Guide

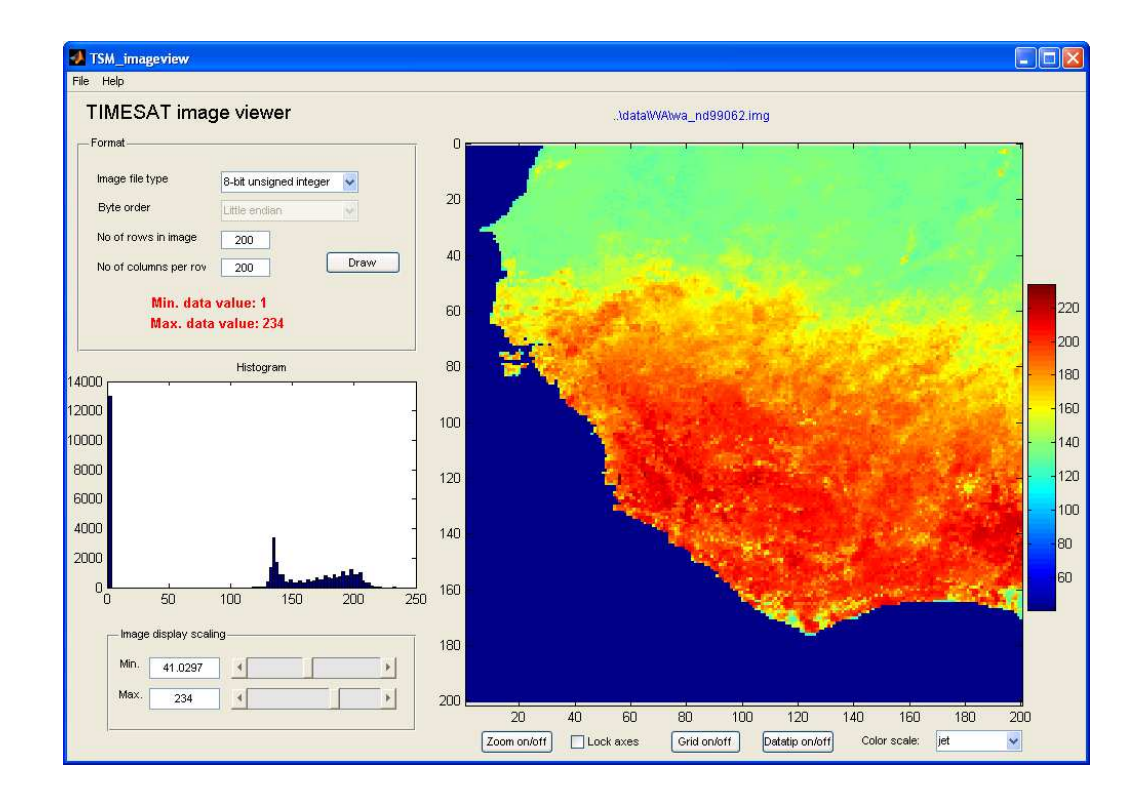
# 7 Installation of TIMESAT and program structure

## 7.1 System requirements

The Timesat package consists of routines developed in Matlab and Fortran. It has been developed under Windows and tested also under Linux. Graphically, there are small changes between the two operating systems, but functionally there are no differences. The programs allocate memory dynamically, and very large data sets can be processed. An exception is the module TSM\_GUI that loads all requested data at once and thus may experience memory limitations. To serve users that do not have Matlab we are supplying a compiled version of the Matlab routines that run directly under Windows and Linux. The Fortran programs are also pre-compiled, and executables are available both for Windows and Linux.

# 7.2 Installation

To install TIMESAT create a directory on the hard drive, as a suggestion with the name timesat, and unpack the file timesat32.zip in the created directory. The file timesat32.zip can be downloaded from the Timesat homepage. After unpacking the zip-file the following folders will be present:

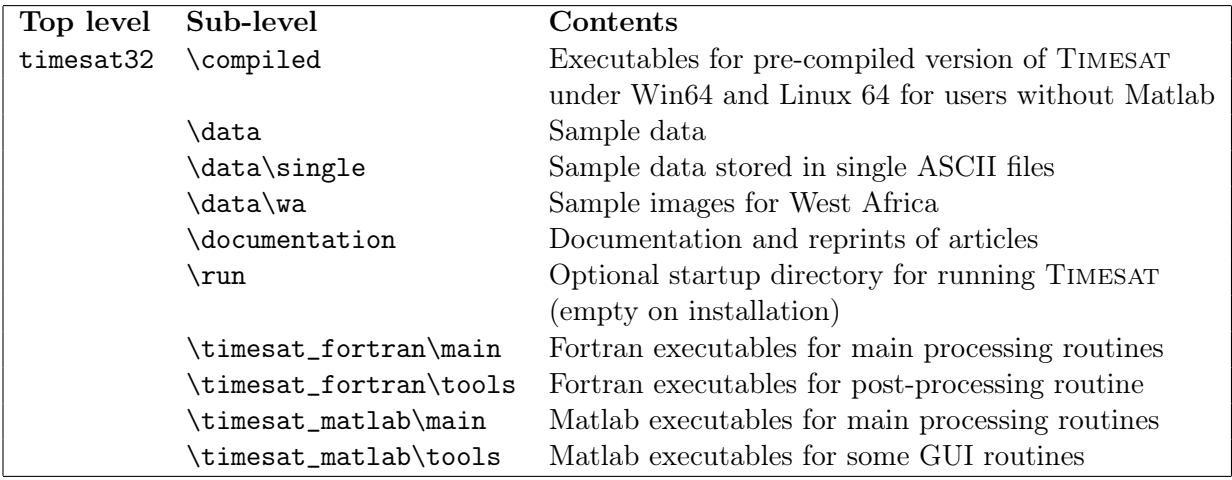

#### Installation for users with Matlab

After starting Matlab, the Timesat Matlab directories need to be appended to the Matlab Path (use Add with Subfolders in Set Path and select timesat\_matlab to include both the subfolders timesat\_matlab\main and timesat\_matlab\tools. TIMESAT, including the Fortran routines, can then be run from any working directory in Matlab. An example is given in section 9.6.

If you wish to run any of the Fortran programs standalone (outside the Matlab working environment) you can copy the executables (\*.exe on Windows and \*.x64 on Linux) from timesat\_fortran\main and timesat\_fortran\tools to your working directory, open a command window from the working directory, and execute the programs from there by typing their names. Alternatively you must open a command window prompt and append the Fortran directories to the path before executing them. An example of how to append the DOS path in the latter case is given in section 9.6.

#### Installation of pre-compiled version for users without Matlab

We are supplying executable files of TIMESAT that can run directly under Windows or Linux without having Matlab installed. These files are contained in the \compiled\Win64 subfolder for Windows users and /compiled/Linux64 subfolder for Linux users. If Matlab is not available on the computer it is necessary to first install a runtime engine called the Matlab Compiler Runtime (MCR). Note that the included version of MCR matches the compiler version used by us for creating Timesat and that other versions of MCR may not work. Also note that you will need administrative privileges on the machine for installing MCR. We do not recommend installing MCR on machines that already have Matlab installed. Please go to the Matlab Compiler technical reference pages for more information about MCR. Installation and startup differs between Windows and Linux:

Windows users: Double click on file MCRinstaller.exe found under \compiled\Win64. You might receive the following message ".NET Framework is not installed. If you require it, select Cancel and install .NET framework first. Otherwise select OK to continue". You can just continue the installation by pressing  $OK$ . To start TIMESAT double click on the file TIMESAT.exe in the \compiled\Win64 folder. You will be asked to supply the name of the installation folder. Give the name of the folder where Timesat was installed, e.g. C:\timesat32. In the TIMESAT menu system use File, Preferences to navigate to your working directory.

Linux users: Execute the file MCRInstaller.bin found under /compiled/Linux64. This will install MCR into a folder. Suppose, for simplicity, that the MCR installation folder is /usr/local/mcr\_folder. Invoke, in the /compiled/Linux64 folder, the Timesat shell script followed by the MCR installation folder

./run\_TIMESAT.sh /usr/local/mcr\_folder

The shell script sets up the environment and executes Timesat. During the process you will be asked to supply the name of the TIMESAT installation folder e.g. /home/username/timesat32. In the TIMESAT menu system use File, Preferences to navigate to your working directory.

More information about the Linux installation is given in the file readme.txt in the subfolder /compiled/Linux64.

# 8 Program and processing overview

#### 8.1 Processing logic

Timesat consists of several different routines written in Matlab and Fortran. Graphicsoriented programs are coded in Matlab, and programs for processing large data sets are coded in Fortran to achieve fastest possible execution. The general logic of the processing is given in Figure 18 and is briefly explained here. The main processing steps in Figure 18 are described by numbers in the left margin of the figure:

- 1. Preparation of input data and previewing of binary images. Two types of data are accepted, ASCII files of single or multiple data series, or full sets of binary images in time sequence. To view image data the program TSM\_imageview is used.
- 2. Running Timesat for selected image pixels or time-series using the program TSM\_GUI. This allows the user to check the quality of the input data and to select suitable fitting algorithms and settings for running the full data sets.
- 3. Creation of an ASCII settings file. This is done with the program TSM\_settings, accessible from TSM\_GUI or as a stand-alone program. The settings control how Timesat treats the input data. Two types of input settings exist: general settings that control the processing of all pixels, and class-specific settings that control processing for a given land cover class (cf. sections 5.2 and 5.3).
- 4. Running Timesat for full data sets using the settings file generated in the previous step. This is normally done from a command window using the Fortran program TSF\_process. Output data consist of binary files for seasonality data and fitted data, each file containing the result for all input series e.g. all image pixels (cf. sections 6.1 and 6.2).
- 5. Generation of output images from the Timesat output files. This includes viewing of seasonality data or fitted data for single pixels and creation of image files of seasonality and fitted data for given time periods. Several routines are available for these purposes (cf. section 6.3). For a full description of the processing steps please go to the appropriate sections in chapter 10.

## 8.2 Naming convention of programs

Programs coded in Matlab are all given the prefix TSM\_ (Timesat Matlab). Programs coded in Fortran are all given the prefix TSF\_ (Timesat Fortran).

## 8.3 Program versions

Timesat 3.2 was written in Matlab ver. 8.0.0.783 (2012b), and tested with ver. 8.4.0.150421 (R2014b). Fortran programs were compiled with the Intel Fortan Compiler XE 12.1 (Windows) and 12.1 (Linux) compiler.

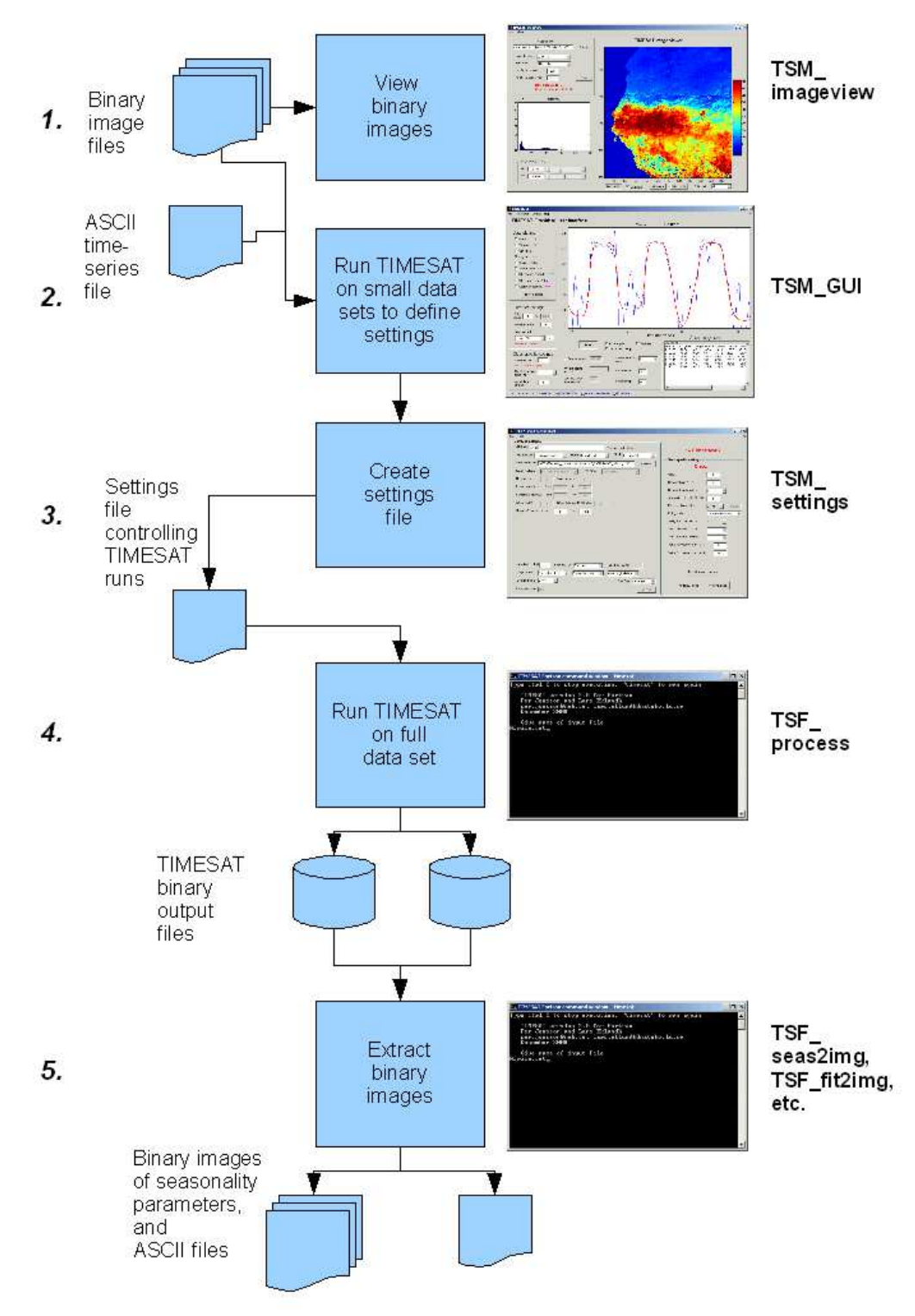

Figure 18: General TIMESAT processing logic. The numbers in the left margin describe the step involved in the data processing. Please refer to the text for further details.

# 9 Getting started with TIMESAT – a quick tutorial

This tutorial describes the general steps involved in the processing of time-series data with Timesat. The tutorial is meant for getting started with Timesat, and more detailed information about the separate functions is given in the reference manual in chapter 10. The tutorial follows Windows conventions, and Linux users must change the file separator from  $\setminus$  to  $\prime$ . The sample files for the tutorial are found in the directory  $\data$ . The subfolder \data\wa contains Normalized Difference Vegetation Index (NDVI) data from the NOAA AVHRR sensor over a window covering a part of West Africa. There are also accompanying CLAVR quality data together with a land cover data file landunits.rst with three broad classes (cf. section 2.2). This data set will be used in the beginning of the tutorial.

The subfolder \single contains single ASCII time-series files for selected areas in Africa and Sweden. The file MODIS\_NDVI\_Sweden.txt covers 9 years with 23 data values per year. There are three time-series in the file. The file AVHRR\_Egypt\_82-93.txt covers 12 years with 36 data values per year. Each year there are two vegetation seasons and there is one time-series in the file. Data in the two ASCII files will be used further on in the tutorial. Basic information about the test data is summarized in the table below.

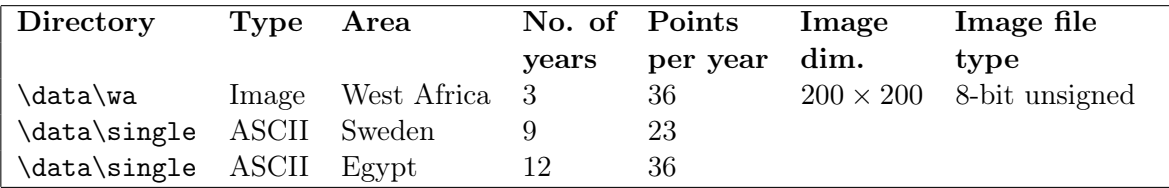

## 9.1 Preparing the data

Before running TIMESAT it is necessary to prepare all the input data correctly. TIMESAT expects a data series spanning a number of years, and fits functions to each time-series provided that there is a seasonality pattern in the data.

#### Input images

Timesat needs a sequence of vegetation index images covering a particular geographical area (cf. section 2.2). Images can be downloaded from some data provider e.g. NASA and should be converted to headerless binary format (see sections 9.9, 10.15 and 10.19). The number of images needs to be identical for each year, and each image should represent the same time interval (e.g. one day, 8-days, 10-days, 1 month etc.). If an image representing a certain date is missing, an image denoting missing data should be added. This image should contain numerical values outside the range of the valid data.

Example of vegetation index images are the files named wa\_nd98011.img etc. provided in the folder  $\data\wa$ . It is necessary to keep in mind that TIMESAT does not generate output for all the input years. For time-series spanning  $n$  years, seasonality parameters will only be extracted for the  $n-1$  center most seasons. This limitation is explained in detail under section 4.1. In some cases, when the vegetation season peaks in the middle of the year, the user may duplicate years at the beginning and end of the time-series to get seasonality parameters for all years. The simplest way to do this is just to copy files from a year that is present in the data to new files and add the names of the new files at the beginning or end in the list of input files (see below). Do not forget to update the number of images on the first row!

#### List of input files

A list giving the total number of files and the full filename and path of each image needs to be present, see sections 5.2, 5.3, and 10.15. An example is the file ndvilistwa.txt provided in the \data\wa subfolder. Use any ASCII editor to view the file. The file should look like this:

108 ..\data\wa\wa\_nd98011.img ..\data\wa\wa\_nd98012.img ... ..\data\wa\wa\_nd99123.img

The first row contains the number of data files (images), then comes one image name (including path) per row. The two dots beginning each path name in the example file mean "up one step" defining a relative path. Thus if you are running from e.g. the c:\timesat32\run folder the path will correctly point to the c:\timesat32\data\wa folder. However if you are running from another folder (which is not one step down from timesat32) the program will not be able to find the files. To be on the safe side you may want to replace the relative path with the full (absolute) path. For Linux users we provide the corresponding file ndvilistwa\_linux.txt.

#### Input quality data (optional)

These are images corresponding to each of the vegetation index images. The quality images contain a numerical code that can be used for defining the influence of the image (weight) in the function fitting (cf. section 3.2). A maximum of three numerical intervals can be used for determining the weights, e.g.  $1 - 5$  to be given weight 1,  $6 - 10$  to be given weight 0.5 and 11 – 16 to be given weight 0.1. The file format is identical to that of the input vegetation index images, and a separate file list for these quality data should also be present. Example quality images are the files named wa\_cl98011.img etc. provided in the folder \data\wa. We provide a list containing the names of input files in this folder, named clavrlistwa.txt. For Linux users we provide the corresponding file clavrlistwa\_linux.txt.

#### Single time-series data

An alternative to using images is to extract time-series data for certain pixel locations into an ASCII file, and process these from the file (cf. section 2.1). Several time-series can be processed, and the file format is defined in sections 2.1 and 10.15. It is also possible to store corresponding quality codes in a similar ASCII file. Examples of single ASCII files are provided in the folder \data\single.

#### Land cover data file (optional)

TIMESAT can process data for separate land cover classes (cf. sections 5.2 and 5.3). An image file that assigns a code  $(0 - 255)$  to each pixel needs to be present. Each code represents a land cover class. Note that the image format must be the same as for the vegetation index images (see section 9.5). An example is the file landunits.rst given in the folder \data\wa. It is convenient to keep the land cover file in the same directory as the image data.

#### 9.2 Starting the TIMESAT menu system

The main driver for all Timesat processing, Matlab or Fortran, is a menu system. The menu system is divided into three logical areas: data preparation, data processing, and post processing (see figure 20). To start the menu system please follow the instructions below.

#### Users with Matlab

First let's make sure that the TIMESAT installation folder is on the Matlab path. Start Matlab and select Set path (Figure 19). Click Add with Subfolders. Navigate to the folder timesat\_matlab under the main timesat32 folder. Save and Close. After this, set the Timesat working directory to timesat32\run (Figure 19). Now, start the menu system TSM\_menu by typing TIMESAT at the Matlab prompt.

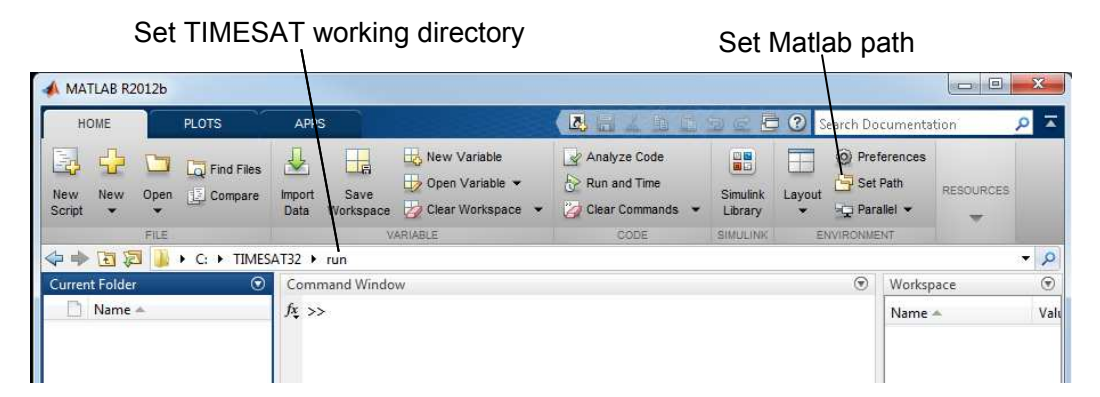

Figure 19: To start the TIMESAT menu system make sure that the installation folder is on the path, change to the run directory, and type TIMESAT in upper case at the prompt.

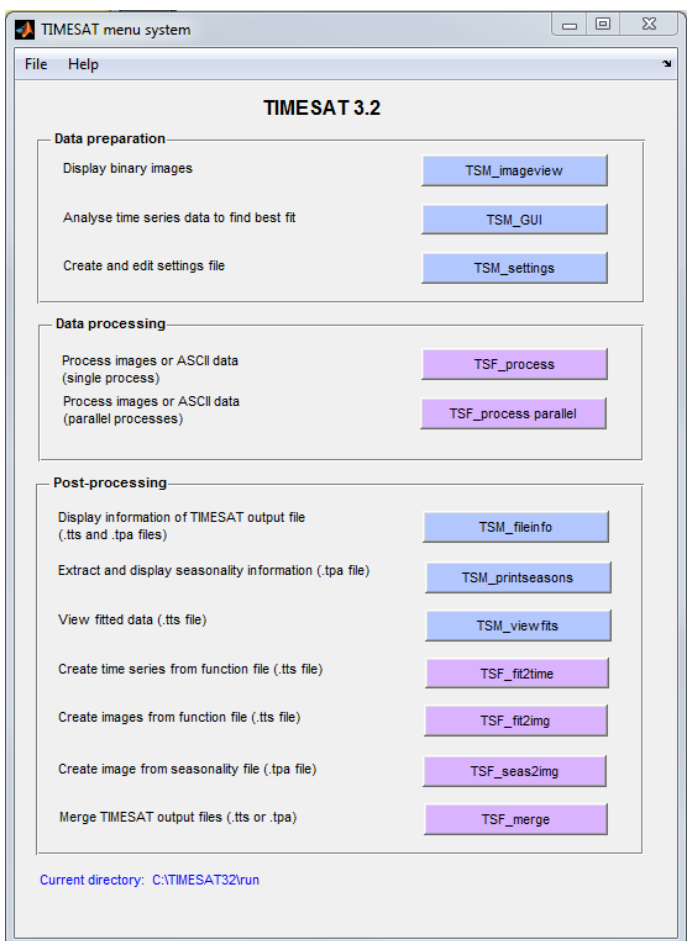

Figure 20: TIMESAT menu system. The system is divided into three logical areas: Data preparation, Data processing, and Post-processing.

## Users without Matlab

Execute the file TIMESAT.exe in the \compiled folder. This will start up the menu system TSM\_menu (see figure 20). Set the working directory by selecting File on the menu bar and choosing Preferences. Browse to the working directory timesat32\run and press OK.

## 9.3 TSM\_imageview

#### Viewing images

We will illustrate this program (see Figure 21) by viewing one of the binary image files provided in the \data\wa folder. Start TSM\_imageview from the Timesat menu system. Under File, Open image file, browse to the folder timesat32\data\wa and click on the wa\_nd99051.img file. The files contain NDVI data from the NOAA AVHRR sensor (make sure not to select any of the wa\_cl98011.img files since these only contain quality codes for the images). Leave the choice under Image file type to 8-bit unsigned integer. Type 200 under No of rows in image, and 200 under No of columns per row. These values can be inferred from Table 2. Click the Draw button. To modify the Image display scaling you can increase the Minimum value to about 100 and decrease the Maximum value to about 200 (enter these numbers in the edit boxes near the bottom left window corner, or use the sliders). Also try out the other options below the image area: Zoom on/off, Lock axes, Grid on/off, Datatip on/off, and Color scale.

#### Browsing through several files

If you have made sure that your file list correctly points to your vegetation index image data (see section 9.1) you may use the function Open file list under File. Click on the Open file list button and browse to \data\wa folder and select the ndvilistwa.txt file. Click on one of the files, leave the window open and go over to the main window. Choose the correct settings under Format and click the Draw button. You can then point to another file in the list and just click the Draw button again to view this image file.

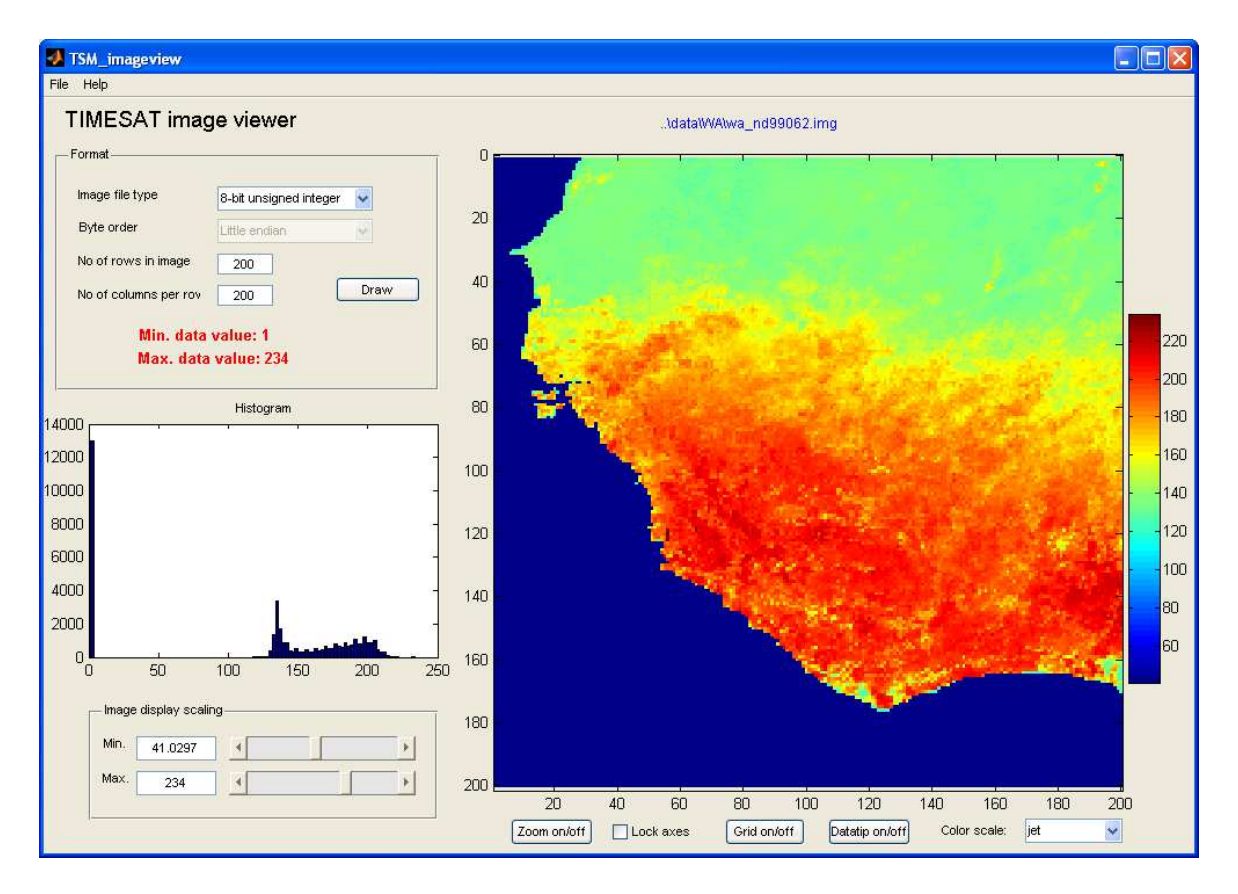

Figure 21: TSM\_imageview with a loaded vegetation index image. The program can be used to view binary image data and explore the correct settings for the file format of images.

#### Viewing qualitative land cover data

Use File, Open image file, browse to the folder timesat32\data\wa and click on the file landunits.rst and press Draw. Under Color scale, select qualitative. This file contains, as can be explored with the Datatip option, a classification of AVHRR NDVI data for 1999 into three broad categories, roughly representing the classes desert (1), semi-arid (2), and semi-humid (3). Note that the classification does not represent an accurate delineation of these eco-climatic regions in West Africa, but was primarily generated for the purpose of this demonstration. When you are done viewing and testing the program you may exit TSM\_imageview.

## 9.4 TSM\_GUI

#### Loading and processing ASCII time-series files

In this example we will load and process data stored in an ASCII time-series file. Click on TSM\_GUI in the Timesat menu system and a window similar to the one displayed in Figure 22 will show up. Then select File, Open ASCII data file. Use the Browse button to open the file \data\single\MODIS\_NDVI\_Sweden.txt. This file contains NDVI data from MODIS for the time period 2000 – 2008. Note the preview of the file contents loaded into the window. The first row shows that there are 9 years of data, 23 observations per year, and 3 time-series. Press Load data. The raw data from the first row of the file will load into the plotting area of TSM\_GUI.

Next, select and unselect the different check boxes under Data plotting. Note the different fits achieved with Gaussian, Logistic and Savitsky-Golay. The fits are affected by a number of options for detecting spikes, adapting to the upper envelope etc. These options can be controlled by the check boxes and buttons in the GUI either under Common settings or Class-specific settings. The different options are discussed in detail in section 5.3. When Savitsky-Golay is selected you may change the Savitsky-Golay window size under Class specific settings (cf. sections 3.6 and 5.3). Try a large and small window size. Note that the change of the window size takes effect when you hit enter or click outside the editing area. There are more options, including the Spike method, Number of envelope iterations and Adaptation strength, that you might want to explore.

When any of the fitting methods is selected, seasonality parameters for each of the defined seasons are shown under Seasonality data to the right. More information about these parameters is given in section 4.3. To write the parameters to file select the Output menu and choose Write seasonality data to file. Now a file named seasonality.txt will be found in your working directory. You can open this file with any text editor. Note that the number of seasons equals  $n-1$  in case of single seasons and  $2n-1$  in case of dual seasons, where n is the number of years. You can change the definition of the beginning and end of seasons. Make sure that at least one fitting method is selected, and select Season start/stop under Data plotting. Keep the Start of season method (under Class specific settings) at 1 and modify the Season start and Season stop settings. These settings can be varied between 0 and 1 and define the fraction of the amplitude used for determining the beginning and end of the seasons (cf. section 5.3). After that you can test choosing 2 under Start of season method. This option means that an absolute y-value that defines the beginning and end of seasons will

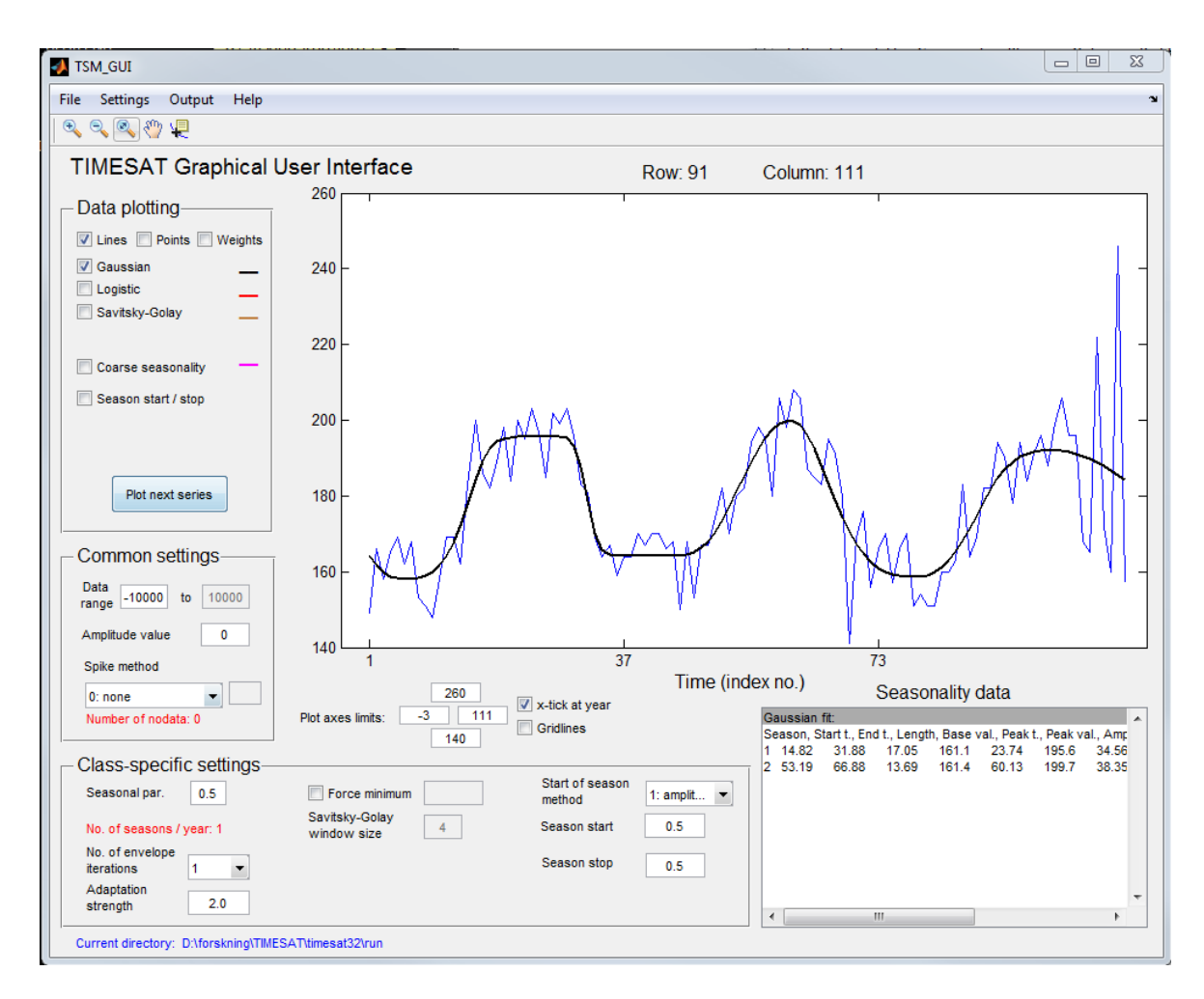

Figure 22: TSM\_GUI showing NDVI over West Africa, row 91, column 111. The asymmetric Gaussian model fit is displayed along with the raw data values.

be used. Select 2 under Start of season method, and modify the values under Season start and Season stop. Try values between 0 and 0.65 to see the effect.

Please note that the check boxes and buttons in the GUI correspond to the input settings described in 5.3. Some of the input settings, such as the number of years and the number of observations per year, are defined already when data are loaded. As we will describe later the selected options can be transferred to the settings file.

#### Loading and processing binary vegetation index image data

In this example we will load and process data stored in binary vegetation index images. These are NDVI 10-day composites from NOAA AVHRR over a section of West Africa. Make sure TSM\_GUI is started, and choose File, Open list of image files. This will ask you to select a file list with names of binary images in sequence, starting with the first and ending with the last (cf. section 9.1). Use the browse button and choose the file ndvilistwa.txt under the  $\data\wa$  folder. Fill in 3 under No. of years. Press  $\langle \text{tab}\rangle$  to move to the next item to be filled. You will note that the value 36 (*nptperyear*  $=$  *nts/nyear*) was automatically filled in. Tabulate to No. of rows in image and fill in 200, then to No. of columns per row and fill in 200. Press Show image. This is not mandatory, but allows you to preview the images in the file list and to select a processing window. Press the button Processing window, which gives a movable hair cross, and select a small area of approximately  $10 \times 10$  pixels roughly at locations rows 91–100 and col 111–120. Press Return when you are done. Back in the image\_files\_input window you will now see that the selected window coordinates have been filled into edit boxes Rows to process and Columns to process. If you are not satisfied you can modify these coordinates to the ones above manually. Now press Load data. Select Gaussian fit under Data plotting. You should see a curve like the one in Figure 22.

Common settings. These settings affect all pixels in the images, irrespective of class (cf. sections 5.2 and 5.3). The first to set is Data range. Set the range from 1 to 255 since these are the minimum and maximum values of the the data used in this example. All values outside this interval will be ignored in the processing of full imagery. You may try to set this to a more narrow interval, e.g.  $170 - 255$ , but too few pixels will be available for processing and the pixel will be skipped. Set the values back to 1 to 255. Then try increasing Amplitude value from 0 to a higher value. At about 39 and higher you should obtain an error message. This threshold value can be used to remove pixels with very weak seasonality from the processing, e.g. desert areas. Change the value back to zero to make sure you include all pixels in the processing. Next setting to try is Spike method. Select method 1 to remove single values that deviate more then a specific distance from the running median. A value of 2 denotes that spikes larger than two standard deviations from the running median will be removed. The value can be decreased to remove smaller spikes, or increased, to allow larger spikes. Also try methods such as weights from STL.

Class-specific settings. These settings are specific to individual land classes (cf. sections 5.2 and 5.3). TSM\_GUI only recognizes one land class, but when running whole images using TSF\_process, it is possible to process data individually for different land classes. The first class-specific setting is the Seasonal parameter. Set this to 1 since we assume a single season per year (and to 0 if you assume dual seasons per year). We will explore this more in another example. Then go on to No. of envelope iterations. When it is set to 1 no envelope adaptation is carried out, and when set to 3 maximum adaptation is done (cf. section 3.4). This can be further fine tuned using Adaptation strength. Minimum strength is 1 and maximum is 10. Try different values, then set it to 2 and No. or envelope iterations to 3. The last setting to discuss is Force minimum. This setting can be used to force minimum values to a certain value. Check the box and enter a value of 160 to see the effect. All values below 160 will now be forced to 160. Uncheck the box for the remainder of this demonstration. The rest of the settings under Class specific values have been discussed above. Now, go through a number of pixels by clicking the button Plot next series under Data plotting and try to find common and class specific settings that make the curves fit nicely to the data. This is more of an art than a science and has to be made with due consideration to the nature of the ground target and type of satellite data used.

Saving settings to file. To save the settings currently selected choose Settings, Save to settings file. This will start the tool TSM\_settings and parse all the current TSM\_GUI settings to the tool (Figure 23). Common settings are found in the left frame and class specific settings

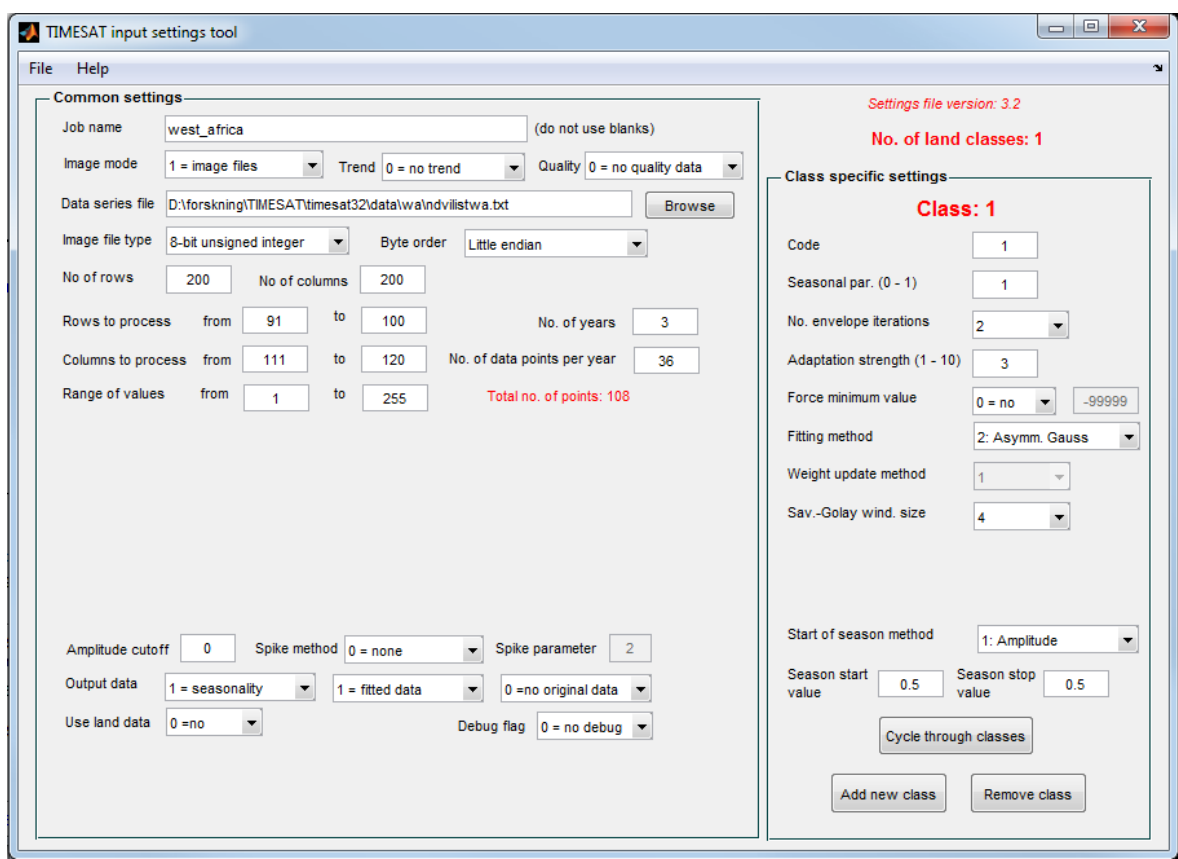

Figure 23: TSM\_settings with settings for West Africa. Common settings are shown in the left pane and class specific settings in the right pane. For more information please see text.

in the right frame. In addition there are some more settings related to e.g. the type of output data (see sections 6.1 and 6.3) and land classes that may be chosen. Go to Job name and enter west\_africa. This is an important setting that determines the names of all output files when running TSF\_process. Then go to Output data and set seasonality, fitted data, and original data all to 1 so that the files .tpa and .tts will be printed. Now save the settings to an output file by going to File, Save settings file as. Type the name west\_africa and click Save. Then exit TSM\_settings and return to the TSM\_GUI window. You may now view the new file west\_africa.set, which resides in the run directory, with any file editor.

Loading settings from file. To demonstrate how settings are loaded from file you can now exit TSM\_GUI to clear all settings. Then open it again from TSM\_menu. Load the settings file saved in the previous step by going to Settings and choosing Load settings file. Browse to the file west\_africa and click on Open. The data and settings specified in the file west\_africa.set will now be loaded.

#### Managing data with dual seasons

In TSM\_GUI go to File, Open ASCII data file. Browse to the \data\single directory under Timesat, and select the file AVHRR\_Egypt\_82-93.txt. This ASCII file contains 12 years of 10-day NDVI-composite data (scaled values) from the NOAA AVHRR sensor over a point in the Nile valley. Load the data and select Logistic fit. With the default setting of the Seasonal parameter (under Class-specific settings) of 0.5, the logistic curve will not fit well to the data. If you check Coarse seasonality the resulting curve of the initial coarse fit is shown (see section 3.5). Now, change the Seasonal parameter to 0 to force the seasonality to dual seasons instead of a single season. Both the coarse fit and the logistic fit will now match the data better. To improve the fit you may need to zoom in on a few years. You may then try different settings of No. of envelope iterations and Adaptation strength.

#### Weighting observations with quality data

Load data for West Africa using the previously saved settings file west\_africa.set (Settings, Load settings file. Go to File, Open list of image files and check Use quality data. We will now use quality indices from the CLAVR (Clouds from AVHRR) data set to weight the function fitting in Timesat (see section 3.2). The quality indices are stored in binary image files of the same data type and format as the NDVI image data. Use the Browse button next to the Weight list file, and open the file clavrlistwa.txt in the \data\wa directory. Under File values type the following

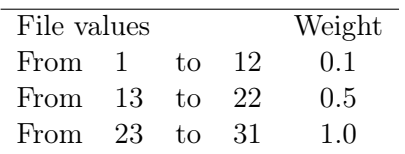

The above values will assign the weights in the right column to the data ranges under file values. We will here assign the lowest weight to values between 1 and 12 (cloudy). We use the weight 0.1 rather than 0.0 to the lowest class to avoid possible problems that might arise if long sequences of data of low quality occur. For the middle class (mixed) we assign weight 0.5 to values between 13 and 22. For the highest class (clear) we assign weight 1.0 to values between 23 and 31. Then press Load data. The chosen weights 0.1, 0.5 and 1.0 are arbitrarily chosen and represent the relative influence we want to assign each of the categories in the data fitting. Back in the TSM\_GUI window check Weights under Data plotting to see which data points are assigned what weights. A pixel where the effect of using or not using weighting with the above values will have a strong effect is row 111, column 117. Load this pixel (File, Open list of image files) and try varying the weight values to see what the effect will be on the fitted curve. Reset the data to the above values and save the new settings to west\_africa.set by going to Settings, Save to settings file. In TSM\_settings save the file and overwrite the old west\_africa.set.

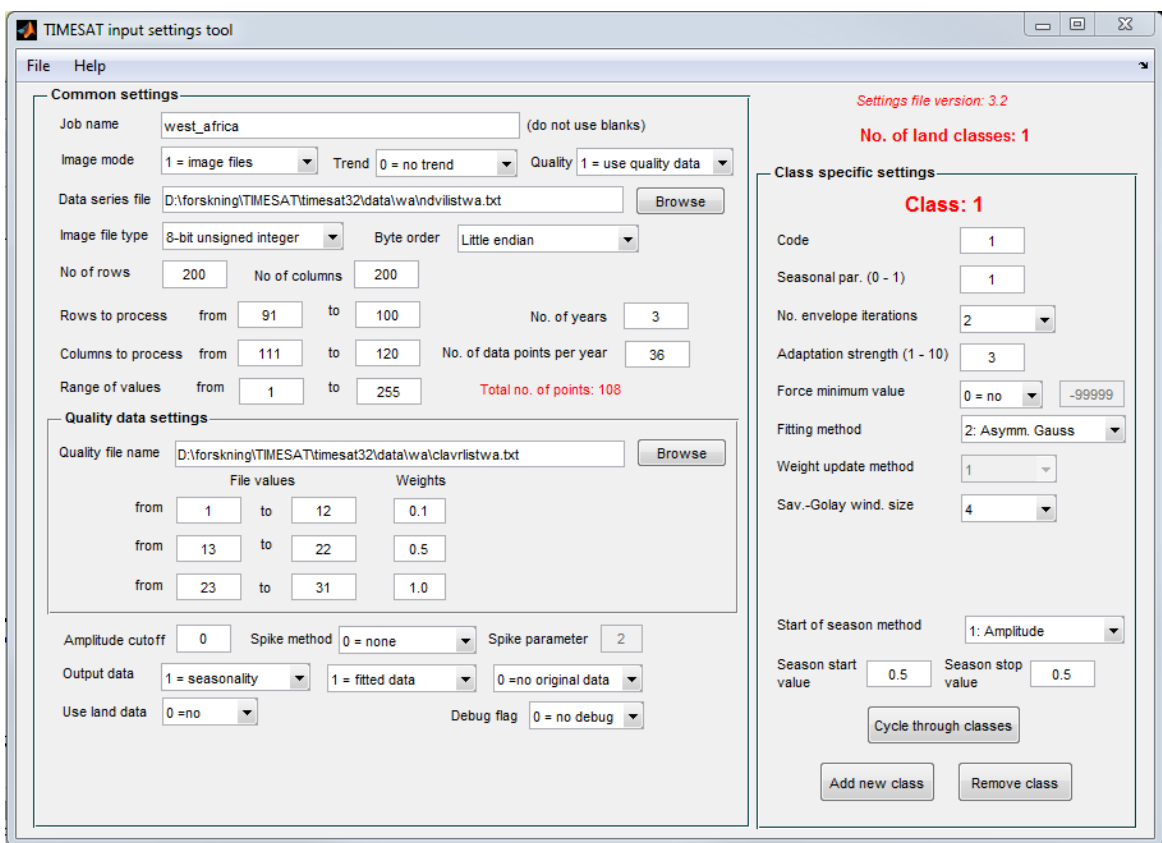

Figure 24: TSM settings with quality data.

# 9.5 TSM\_settings

## Modifying the settings file

We will now look more closely at the program for modifying settings files. Start TSM\_settings from the TIMESAT menu system. Recall that we had saved a file called west\_africa.set in the current run directory. Load this file by going to File, Open settings file, and select west\_africa.set. The window should look like the one in Figure 24. We will now modify some of the settings to prepare for processing the full image data set using multiple land classes. Go to Rows to process and Columns to process and change each of these so that the processing is from 1 to 200 instead. Set Use land data to 1 and click the Browse button to the right of Land cover file and choose the file landunits.rst in the \data\wa folder.

## Working with multiple land classes

We will now add land classes for each of the land units shown in the map landunits.rst displayed under 9.3. In this map the following codes were used: 0: water, 1: desert, 2: semiarid, and 3: semi-humid. Let's say that the settings we decided on earlier fit well in the class 2 above, we will need to add settings for the other land units as well. First, let's assign a land code to the class that we have already defined. Go to Code under Class specific settings,

and change it to 2. Then add a new class by clicking on the button Add new class. Let's add settings for the desert areas. Change Code to 1, Seasonal par. to 1, No. of envelope iterations to 2, Adaptation strength to 2, Fitting method to 2, Value for season start and Value for season stop each to 0.3. Then add another class, representing the semi-humid areas. Set Code to 3, Seasonal par. to 1, No. of envelope iterations to 3, Adaptation strength to 5, Fitting method to 1, Sav-Golay wind. size to 5, and Value for season start and Value for season stop to 0.5. Do not press Add new class again. The Ocean areas (code  $= 0$ ) should not be processed, so we will leave this classed undefined. Use the button Cycle through classes to check the settings for each of the classes. You have the option to Remove class if you have accidentally added a class too many. Save the file under the name west\_africa\_full.set. When you run TSF\_process with this file, different settings will be applied to each of the land cover units in the file landunits.rst (see section 2.2).

#### 9.6 TSF\_process

To start the program click on TSF\_process in the Timesat menu system. Timesat will ask for the input settings file. Select the file west\_africa\_full.set. A command window will then open and TSF\_process will start running immediately. You can also start TSF\_process directly from a separate command window by typing TSF\_process. If this window has not been opened by Timesat it is necessary to first set the path to the Fortran executables. In DOS this is done by typing a similar command to the following at the command prompt:

```
set path=c:\timesat32\timesat_fortran\main;c:\timesat32\timesat_fortran\tools;%path%
```
In Linux it is done by typing the following command:

#### PATH=/myhome/timesat32/timesat\_fortran/main:/myhome/timesat32/timesat\_fortran/tools:\$PATH

The actual path on the user's own computer to the TIMESAT executable directories should replace those in the examples above. After starting TSF\_process directly from a separate command window the message Give name of input file: will appear on the command line (note that here you will need to use the full file name, including the file prefix .set). Type the name of the settings file and press return. The question Give number of processors will appear. Answer 1 to this, and the processing will start (see next session for running multiprocessor jobs). Alternatively, you can use the command line format and launch the program by writing TSF\_process followed by the name of the settings file and 1 on the same line and pressing return. The command window is shown in Figure 25.

| TIMESAT Fortran command window - TSF_process                                                                                   |   |
|----------------------------------------------------------------------------------------------------|---|
| D:\forskning\TIMESAT\timesat32\run>TSF_process                                                                                 | Ξ |
| TSF_process<br>Program for processing time-series data from images or ASCII files<br>Arguments: settings_file no_of_processors |   |
| TIMESAT version 3.2<br>Copyright Per Jonsson and Lars Eklundh<br>per.jonsson@mah.se, lars.eklundh@nateko.lu.se<br>Jan. 2015    |   |
| Give name of input file:                                                                                                    |   |
|                                                                                                    |   |
|                                                                                                    |   |
|                                                                                                    |   |
|                                                                                                    |   |
|                                                                                                    |   |

Figure 25: Command window for running TSF\_process started from the command prompt.

The program will process the data row by row. As you will notice, when having large data files the processing can take considerable time.

If you are not prepared to wait for the finished result we recommend you to stop the processing (hit crtl-c), and decrease the data window to be processed. This can be done by editing the settings file directly or by using the TSM\_settings program. To be able to continue this tutorial in a meaningful way we recommend that you make the window relatively large, e.g.

Rows:  $1 - 100$ , columns:  $1 - 60$ . To run the program again, type TSF\_process in the DOS command window. It should not take many seconds to complete the run with the modified file on an ordinary PC. After the run the command window should look like this:

```
....
Row 99
Row 100
Index file west_africa_TS.ndx created
Index file west_africa_fit.ndx created
 -- Processing finished --
Seasonality parameters written to:
        west_africa_TS.tpa
Fitted functions written to:
        west_africa_fit.tts
Date started: 20121112
Time started: 115559.066
Date stopped: 20121112
Time stopped: 115602.086
```
Data from the processing are saved to file. Check the contents of your current working directory and note that the two files west\_africa\_TS.tpa, west\_africa\_fit.tts, and corresponding index files (.ndx) have been created (cf. sections 6.1 and 6.2).

#### 9.7 TSF process parallel

The parallel processing is done in two steps. In the first step data are analyzed and a script file is created that assigns the job to the different processors. The assignment is done is such a way that a good load balance is obtained. In the second step the script file is run and the work is distributed on the different processors. After each processor has finished the output files are merged to single files and intermediate files removed. To initiate the first step click on TSF\_process parallel in the Timesat menu system. Timesat will ask for the input settings file. Select the file west\_africa\_full.set. The message Enter no. of processors will appear. Enter the number of processors of you system, e.g. 4, and press OK and the analysis of the data will start. At the end of the analysis the script file west\_africa\_script.bat (Windows) or west\_africa\_script (Linux) is produced. To start the multi-processor job type west\_africa\_script.bat (Windows) or ./west\_africa\_script Linux on the command line. Please note that for the script file to work the Fortran executables must be on the path (see section above). Parallel processing is not entirely straight forward and may depend on the operating system. In case of problems the user is advised to read the detailed description of the parallel processing found in section 10.9. After the run the command window should look like this:

```
....
```

```
Parallel jobs finished
Merging files
 Done merging files
Cleaning up
 Done merging files
Cleaning up
Processing done
```
# 9.8 Post-processing the results of a TSF process run

The main Timesat processing is now done and we will see how data can be post-processed and viewed (cf. section 6.3). We provide a few basic programs for opening and processing the output files, but for certain processing the user may be required to create tailored software.

## TSM\_fileinfo

This routine provides information about a Timesat output file. To activate it you click on TSM\_fileinfo in TSM\_menu. You will be asked to select an input file. Select west\_africa\_TS.tpa. A window will open that provides the following information: no. of years, no. of points per year, total no. of points, no. of rows and columns, extent of processing window. When the output is from image mode processing a map showing the number of seasons for each pixel is displayed to help the user to geographically localize the area that has been processed (figure 26).

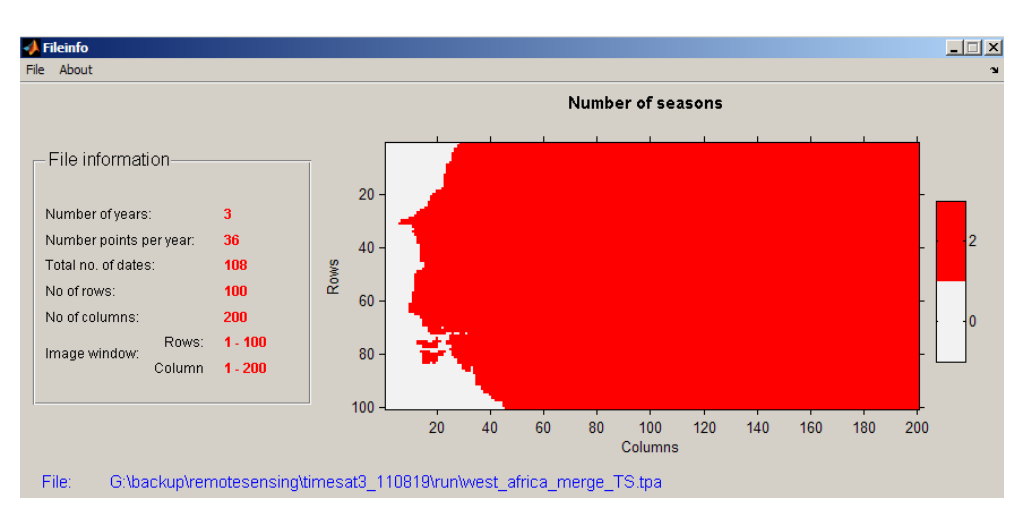

Figure 26: File information along with a map to localize the processed area.

If you select a file containing fitted data (e.g. west\_africa\_fit.tts), the map will display the number of years with fitted data available in the output file.

#### TSM\_printseasons

Program for viewing the seasonality parameters for selected pixels or points. This is the same information as generated in TSM\_GUI, but more convenient for printing information for a large number of pixels to file. Press TSM\_printseasons in TSM\_menu (you can also start the program directtly from the Matlab prompt). The program will start in the Matlab command window, and ask you to specify a .tpa file and a specific area to view. Give the name west\_africa\_TS.tpa. To view seasonality information for pixels between rows 30 and 35 and columns 50 and 50 complete the following dialogue:

```
--------------------------------------------------------------
   TSM_printseasons
   Reads the output file from the TIMESAT program
   and prints seasonality data
   TIMESAT version 3.2
   Copyright Per Jonsson and Lars Eklundh
  per.jonsson@mah.se, lars.eklundh@nateko.lu.se
   Jan. 2015
--------------------------------------------------------------
   Give name of seasonality file:
>> west_africa_TS.tpa
   Data window in file
  -------------------
  Rows : 1 - 200
   Columns : 1 - 200
  Now enter the window you wish to display data for
  First row:
>> 30
  Last row:
>> 35
  First column:
>> 50
  Last column:
>> 50
   Name of output text file (hit Enter to print to screen):
   Row, Column: 30 50
   Data for season 1
    Beg. End. Length Base Mid-x Max. Amp. L-der.
    22.2 32.4 10.2 142.6 26.8 188.0 45.4 7.5 ...
   Data for season 2
   Beg. End. Length Base Mid-x Max. Amp. L-der.
    57.5 68.0 10.5 141.9 62.2 194.5 52.6 9.9 ...
```
Hit enter to continue

This shows you seasonality parameters for the first pixel in the specified window. Please note that the parameters are settings dependent and that you may not get the same values as displayed here in the manual. TIMESAT has identified two seasons, i.e. number of years  $-1$ (see section 4.1). The beginning of the first season is at 22.5. In this case, the time step is 10 days, meaning that it occurs at day 225. The end is at 32.0, i.e. day 320. The length of the first season is 9.5, i.e. 95 days. Season two starts at 57.6 (day 576 from the beginning), and ends at 67.2 (day 672), and is 9.6 (96 days) long. See section 4.3 for explanation of the remaining seasonality parameters. If you continue to hit Enter you will see seasonality information for the remaining pixels in the window. When specifying an output file all the information will be printed to an ASCII file in your working directory.

#### TSM\_viewfits: viewing the fitted functions

This Matlab program lets you view fitted data stored in the TIMESAT .tts files. To view original time-series and fitted functions for pixels between rows 30 and 35 and columns 50 and 50 complete the dialogue below:

------------------------------------------------------------------------ TSM\_viewfits Reads the output function files from the TIMESAT program and displays fitted functions and original time-series TIMESAT version 3.2 Copyright Per Jonsson and Lars Eklundh per.jonsson@mah.se, lars.eklundh@nateko.lu.se Jan 2015 ------------------------------------------------------------------------ Display fitted functions? (1/0)? >> 1 Display original time-series? (1/0)? >> 1 Give name of input fitted data file: >> west\_africa\_fit.tts Give name of input raw data file: >> west\_africa\_raw.tts Data window in file ------------------- Rows : 1 - 100 Columns : 1 - 60 Now enter the window you wish to display data for

```
First row:
```

```
>> 30
Last row:
>> 35
First column:
>> 50
Last column:
>> 50
Displaying data for row: 30 column 50
Hit enter to continue
```
A plot window will open with fitted data for the first pixel. By hitting Enter you can view the remaining pixels in the window. This program is valuable for systematically checking fits of a larger run.

#### TSF\_fit2time: Writing fitted time-series data to an ASCII file

Select TSF\_fit2time and you will be asked to select an input .tts file (raw or fit). Here we choose west\_africa\_fit.tts. A command window will open with the dialogue:

------------------------------------------------------------------------ Program TSF\_fit2time Program for generating ASCII time-series from TIMESAT fitted or raw data files Arguments: infile frow lrow fcol lcol outfile TIMESAT version 3.2 Copyright Per Jonsson and Lars Eklundh per.jonsson@mah.se, lars.eklundh@nateko.lu.se Jan 2015 ------------------------------------------------------------------------ No. of years: 3, No. of points per year: 36 Image window (rows, cols): 1 - 100 ; 1 - 60 Specify image window to extract data for (first row , last row, first column, last column): >> 30 35 50 50 Name of output file: >> timeseriesfile.txt

Fitted data (original time-series data, if we are reading a raw file) have now been written to the file timeseriesfile.txt. The data structure is the same as the one described in section 2.1. The first line gives the number of years, the number of data values per year, and the total number of time-series in the file. After that the extracted time-series are given row by row: all time-series belonging to row 30 then all those belonging to row 31 etc. You can view and edit the output file with your file editor. The file should look like this:

% Columns: row, col, data. No. of years: 3. No. of points per year: 36. No. of series: 6

30 50 1.49521E+02 1.46688E+02 1.44439E+02 1.42741E+02 ... 31 50 1.62171E+02 1.56509E+02 1.51780E+02 1.47949E+02 ... ...

where the first two values on each row are the row and column numbers. Data are displayed in scientific notation.

#### TSF fit2img: Creating an image from the fitted data

This program generates an image from the smoothed data generated by the fitting methods Gaussian, Logistic or Savitzky-Golay. Activate TSF\_fit2img and again give the name of the fitted data file. Follow the dialogue:

------------------------------------------------------------- Program TSF\_fit2img Program for generating images from TIMESAT fitted data files Arguments: infile misspix outfile filetype image\_no TIMESAT version 3.2 Copyright Per Jonsson and Lars Eklundh per.jonsson@mah.se, lars.eklundh@nateko.lu.se Jan 2015 ------------------------------------------------------------- Code to give to missing pixels >> 0 Name of output files (no extension!) >> west\_africa\_fit Specify the file type for the output image files (1,2 or 3)  $1 = 8$ -bit binary 2 = 16-bit signed integer  $3 = 32$ -bit real >> 3 No. of years: 3, No. of points per year: 36 Image window  $(rows, \text{cols}): 1 - 100; 1 - 60$ Image no. to map  $(-1 = all)$ >> 54 west\_africa\_fit\_0054 opened Running... Fitted data images written File format 32-bit real

In this example we choose to create an image from the 54th time step. Since there are 36 images per year it follows that this is in the middle of the second year  $(54 - 36 = 18)$ . We have chosen to give missing data pixels (e.g. those where TIMESAT has not fitted any data) value 0. The output data has been formatted to 32-bit real for maximum precision. To create images for all the dates specify −1 under Image no. to map.

To view the created image, activate TSM\_imageview and load the file west\_africa\_fit\_0054. Note that the file format is 32-bit real, and that the size of the file is 100 rows  $\times$  60 columns.

#### TSF\_seas2img: Creating an image from the seasonality data

This program generates an image from the seasonality parameters generated by Timesat. Click on TSF\_seas2img in TSM\_menu. Now enter the seasonality file west\_africa\_TS.tpa. Then specify the seasonality parameter to map (see section 4.3). Here we will map the Start of season (1). Then specify an interval that is wide enough to cover the second season (see section 6.3). A suggestion is to specify this interval to 30 to 82 since this will overlap the second year (which is contained in images  $37 - 72$ ). Define codes for missing data due to no season found within the interval, and no pixel data at all found at that location. Here we will separate them by giving different codes, 0 and 1. Finally, give a name of the output file, and specify its format. Carefully note the format since it is important when viewing the file with TSM\_imageview. Here we will give the name begin, and specify output in full precision, 32-bit real. The full dialogue is shown below.

-------------------------------------------------------------------- Program for generating images from TIMESAT seasonality files Arguments: infile seaspar datemin datemax misseason misspix nameout filetype TIMESAT version 3.2 Copyright Per Jonsson and Lars Eklundh per.jonsson@mah.se, lars.eklundh@nateko.lu.se Jan 2015 -------------------------------------------------------------------- Start of season \_\_\_\_\_\_\_\_\_\_\_\_\_\_\_\_\_\_\_\_1 End of season \_\_\_\_\_\_\_\_\_\_\_\_\_\_\_\_\_\_\_\_2 Length of season \_\_\_\_\_\_\_\_\_\_\_\_\_\_\_\_\_\_3 Base value \_\_\_\_\_\_\_\_\_\_\_\_\_\_\_\_\_\_\_\_\_\_\_\_4 Position of middle of season \_\_\_\_\_5 Maximum of fitted data \_\_\_\_\_\_\_\_\_\_\_\_6 Amplitude \_\_\_\_\_\_\_\_\_\_\_\_\_\_\_\_\_\_\_\_\_\_\_\_7 Left derivative \_\_\_\_\_\_\_\_\_\_\_\_\_\_\_\_\_\_\_8 Right derivative \_\_\_\_\_\_\_\_\_\_\_\_\_\_\_\_\_\_9 Large integral \_\_\_\_\_\_\_\_\_\_\_\_\_\_\_\_\_\_\_10 Small integral \_\_\_\_\_\_\_\_\_\_\_\_\_\_\_\_\_\_11 Seasonal parameter to output >> 1

Specify dates between which the season is expected to occur. Only pixels with seasons fully between given dates will be processed.

Therefore, a somewhat wider interval should be given. Example: to extract the seasons of the second year using monthly data (i.e. 13-24), specify a min value of 9 and a max value of 27. Give min,max (e.g. 9, 27): >> 30,82 Code to put if season is not found between min and max dates. >> 0 Code for missing pixel for other reason (could be the same as the previous) >> 1 Name to append to output files (no extension!). >> begin Specify the file type for the output image files (2 or 3) 2 = 16-bit signed integer (values will be rounded to nearest integer) 3 = 32-bit real (full precision, but take up more space) >> 3 Opening begin\_s1 Opening begin\_s2 Opening begin\_nseas Opening begin\_warnings.txt Working... Finished writing data File format 32-bit real

After the program has finished the run, view the resulting image with TSM\_imageview (remember to use the same file format as the one you used when the file was created). The file begin\_nseas contains the total number of seasons for each pixel. Over oceans it displays value 1 since this is the missing value code we specified, and over land it has found two seasons: This is logical since TIMESAT fits  $n-1$  seasons in unimodal areas, where n is the number of years in the data set. The file begin\_s1 shows the seasonality parameter for the first season identified within the time-interval specified. In the SE part of West Africa the season began around date 60 (i. e.  $60 - 36 = 24$ , meaning about day 240), whereas in the NW part of the area it began around date 69 (i.e.  $69 - 36 = 33$ , or about day 330). Note that some scattered pixels have value zero, indicating that no seasons was found within the specified time interval, and that the oceans have value 1, since this was the code that we assigned pixels not processed at all. The file begin\_s2 shows any secondary seasons found within the time period specified. Only a few scattered pixels are found, probably indicating the presence of noise at these locations. To investigate abnormal pixels we recommend using TSM\_GUI to investigate the individual times-series at specific locations. Now, try generating some of the other parameters contained in the file west\_africa\_TS.tpa.

This is the end of the short tutorial. Output files generated are:

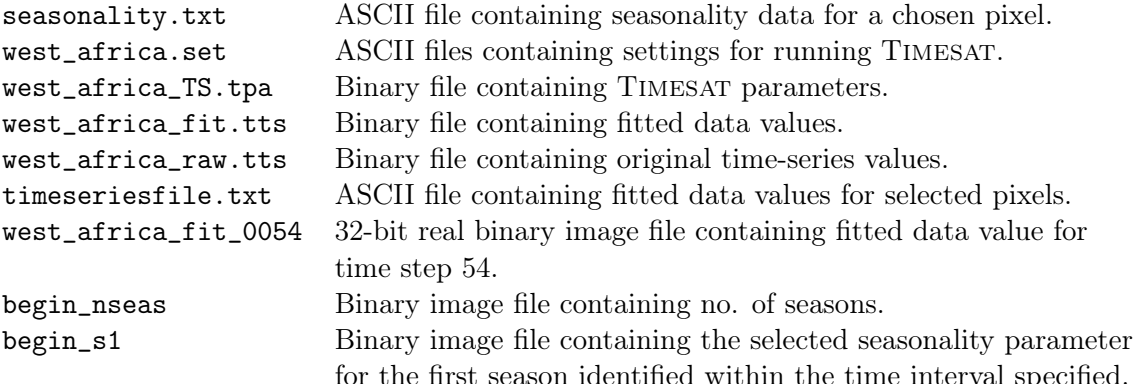

#### 9.9 Checklist for processing new vegetation index image data

In this section we provide a checklist that should help the user to define a settings file and process a new image data set of their own. Compare with the steps in the previous sections.

- 1. Create a new data directory where the vegetation index image files and, optionally, the quality image files should be saved.
- 2. Create a run directory where the output files from the Timesat processing should be written. Optionally the user may use the directory **timesat32\run**.
- 3. Check that the Matlab executables are on the Matlab path (cf. section 7.2).
- 4. Download or build vegetation index image files and (optional) images with quality data from some data provider, e.g. NASA. Save the files in the created data directory.
- 5. Determine and note the total number of images. Determine the number of years and the number of images per year.
- 6. Determine and note the number of rows and columns for the image files.
- 7. Convert all images into flat (header less) binary format. The file type should be one of the following: 8-bit unsigned integer, 16-bit signed integer, 32-bit real. For 16-bit signed integer please also determine if it is little or big endian byte order. The checks on the images are best done using TSM\_imageview (cf. sections 9.3 and 10.2). File conversion can be carried out with software such as the open source Geospatial Abstraction Data Base Library (GDAL), which can be downloaded from www.gdal.org.
- 8. Prepare an image file list. At the first row of the list the total number of vegetation index images should be given. After that comes the name and path of each of the images. If there are images missing generate a dummy image with values outside the normal data range. Write the name and path of the dummy image at the correct position in the image file list (cf. section 9.1). The user might want to duplicate the file names of the first and last years (cf. sections 4.1, 4.2, and 9.1). Give the image file list some suitable name and save it in the created directory along with all images. If quality data are available create a file list also for the quality images.
- 9. If available include a land cover map with the same spatial resolution and data format as the image files (cf. section 9.1). Use TSM\_imageview to check the land cover map. Under Color scale select qualitative (cf. section 9.3).
- 10. Determine if there are areas with more than one vegetation season per year. Consider putting such an area in a separate land class.
- 11. Determine and note which part of the image you are going to process. TSM\_imageview is helpful for this task.
- 12. Use TSM\_GUI to explore your time-series data and fine tune the settings (cf. section 9.4). Pay attention to: spike method, fitting method, as well as number of envelope iterations, and adaptation strength. Explore the best method for determining the start and end of the season. If you have a land classes covering an area with two vegetation seasons per year the seasonal parameter should be put to a small value. If you have land classes covering an area with only one season per year the seasonal parameter should be put to 1. Carefully study sections 5.2 and 5.3 and make sure that you see the connection between the settings in the GUI and the items in the settings file.
- 13. Use TSM\_settings to generate the final settings file (cf. sections 5.2, 5.3, and 9.5). The settings file will be saved in the run directory.
- 14. Use TSF\_process for processing the data. You may choose to run the program from the DOS command prompt or from TSM\_menu.
- 15. We strongly advice the user to output and view fitted time-series (saved in a Timesat .tts file). Use TSM\_viewfits to check the fits for as many pixels as possible. By spending time at this step the user can make sure that the fits turned out in the expected way. If things look strange then the settings must be tuned again.
- 16. Go to the run directory and check that the expected output files are in place. Do necessary post-processing to generate seasonality images etc (cf. section 9.8).

# Part IV Reference Manual

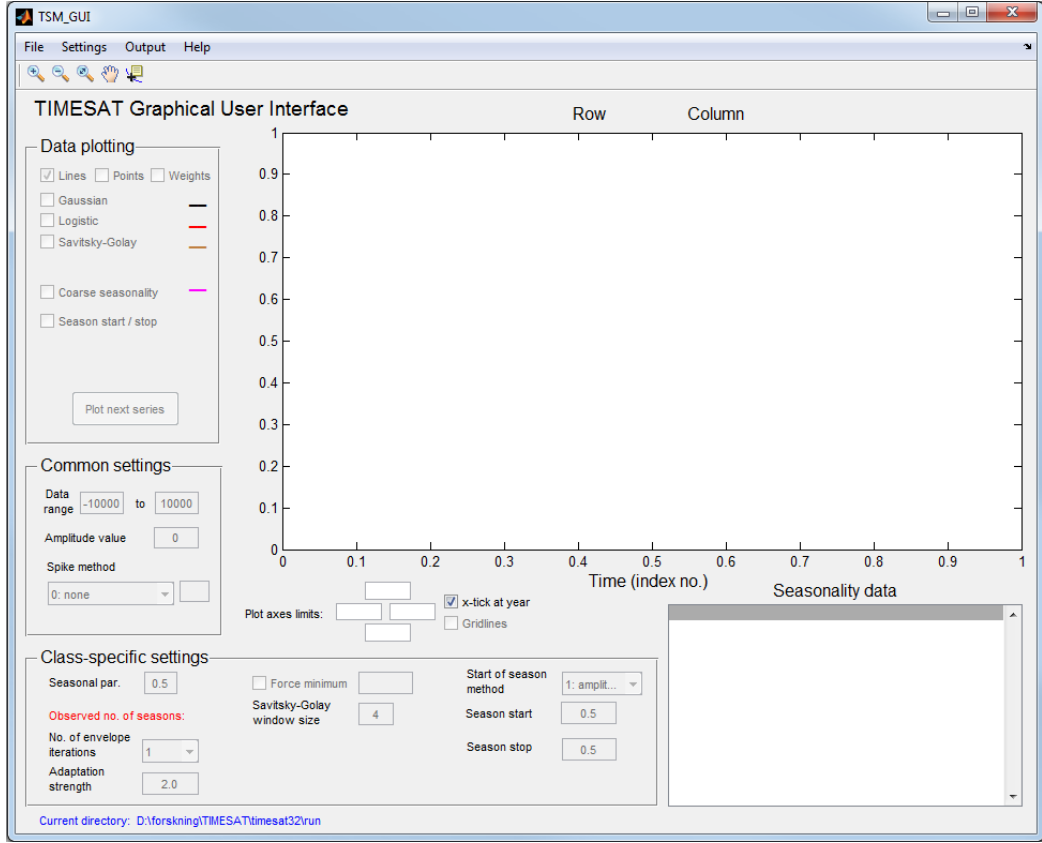

# 10 Reference manual

This chapter contains specifications of all the programs included in Timesat. Programs coded in Matlab are given the prefix TSM\_ (Timesat Matlab). Programs coded in Fortran are all given the prefix TSF\_ (Timesat Fortran). The Fortran programs can be run either from the Timesat TSM\_menu system or from the DOS prompt.

## 10.1 TSM\_menu

TSM\_menu is an interface for starting up all the different Timesat programs (see figure 27). Matlab programs are started with the blue buttons and Fortran programs with the pink buttons. The buttons are organized from top to bottom in rough order of processing. The startup buttons are organized under Data preparation, Data processing and Post-processing. When selecting a Fortran program,  $TSM$  menu will prompt the user for the Fortran installation folder. This setting will be used in subsequent calls to Fortran programs from TSM\_menu. Fortran programs are run from a command window (DOS prompt) that opens in the current working directory. The name of the Fortran program folder will automatically be appended to the path of the command window.

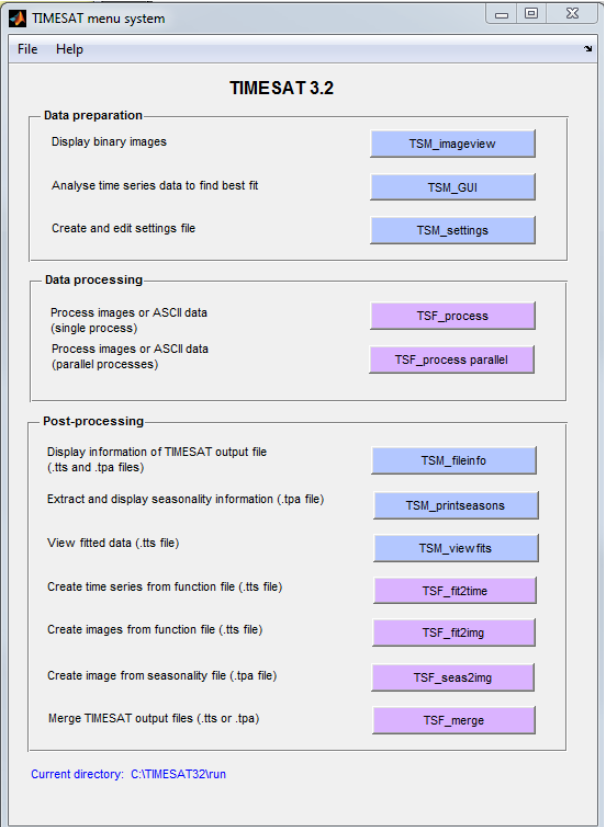

Figure 27: TIMESAT menu system. The system is divided into three logical areas: Data preparation, Data processing, and Post-processing.

Timesat programs can be accessed also outside TSM\_menu by typing their commands in the Matlab command window. Fortran commands are accessed from DOS command windows. If the command window has not been opened by TIMESAT it is necessary to add the directory with the Fortran executables to the DOS path before executing the commands. Alternatively give the command from the DOS prompt including the full path, e.g. to run TSF\_seas2img:

#### c:\timesat32\timesat\_fortran\tools\TSF\_seas2img

The following menu choices are available in TSM\_menu:

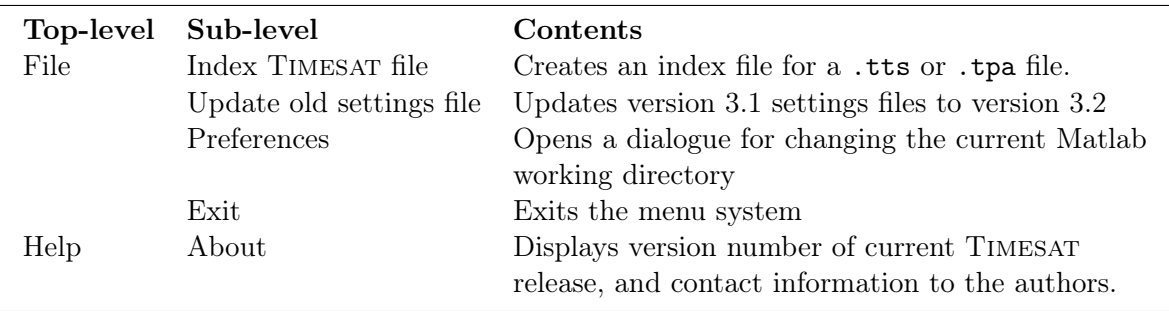

## 10.2 TSM\_imageview

This program (figure 28) is particularly useful for quick display and for checking the formatting of flat (header less, unformatted) binary images. The user can vary settings for Image file type, No. of columns and No. of rows until the image displays correctly. Input files are binary images of the same kind as handled by the TSF\_process program. These files are described in more detail under section 10.15. The program will issue a warning if the file size does not correspond with the specified image formatting.

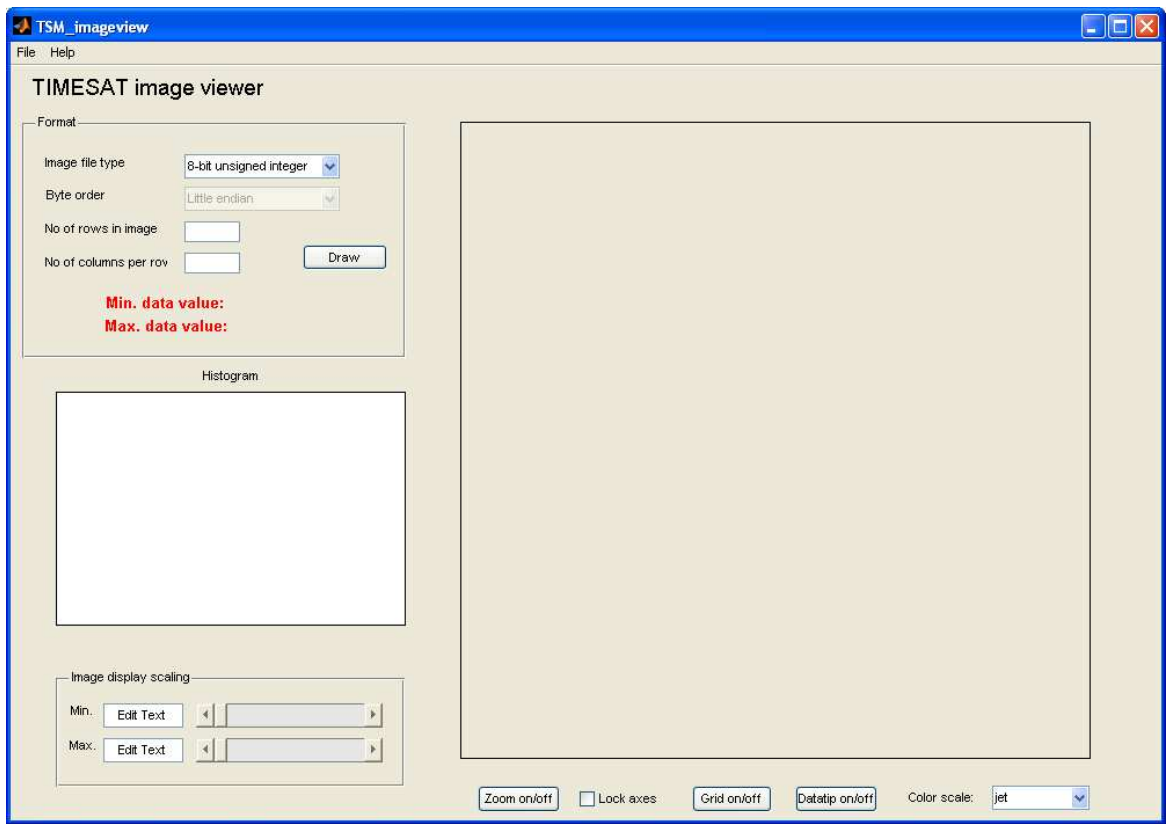

Figure 28: TIMESAT image view. This program is particularly useful for quick display and for checking the formatting of flat (header less, unformatted) binary images. The user can vary settings for Image file type, No. of columns and No. of rows until the image displays correctly.

Some specific functions in the program are:

- identification of file types by testing different binary file type settings
- linear scaling of image data using the sliding bars or by specifying numeric values
- zooming using the Matlab default zooming functions
- locking the x- and y-axes. Useful when modifying the image scaling after zooming in
- display of pixel values by use of the Matlab datatip function, and choice of different color scales, including a scale for qualitative (nominal) data values, such as classified images

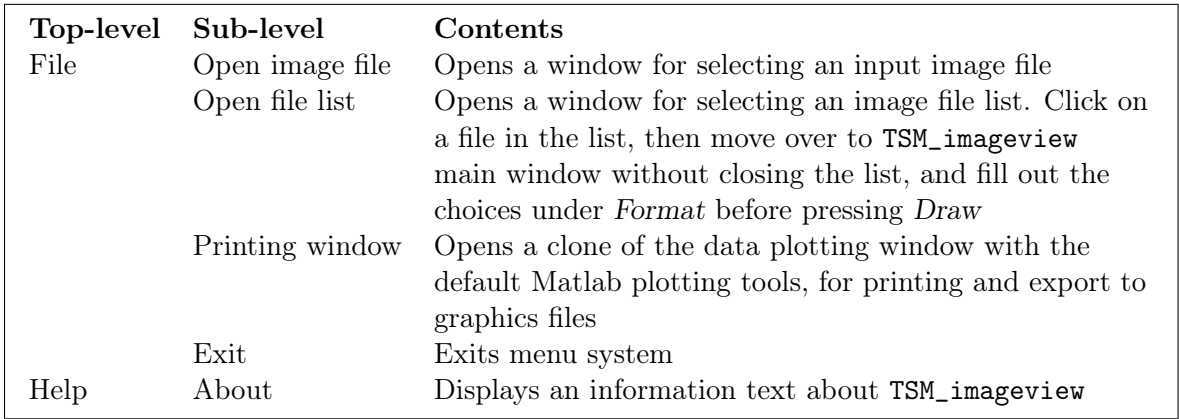

The following menu choices are available in TSM\_imageview:

# 10.3 TSM\_GUI

This Matlab program (Figure 29) displays time-series data, fits functions to the data and outputs seasonality and fitted data for single time-series, from data located in binary vegetation index image files or ASCII time-series files. The program is useful for testing optimal settings for specific pixel locations, to be used for subsequent processing of full images using the Fortran program TSF\_process. It is advisable to test a large number of pixels before deciding upon the settings for a specific image class. With TSM\_GUI it is possible to go through profiles along columns or rows, or to specify square areas to process. The definition of settings is done by visually examining the function fits to the chosen time-series. The success of this process relates to the nature of the time-series, and the type of noise or disturbances in the data. Often a number of iterations will be necessary before a final fit has been achieved. This manual work is more of an art than a science. We have refrained from defining a goodnessof-fit statistic for the fits, since the best fits are often upper-envelope weighted, hence not unbiased, least-squares solutions. Note that the check boxes and options correspond to the settings described in sections 5.2 and 5.3. Some of the settings related to the image file type etc are set when the images or time-series are loaded (see section 10.4).

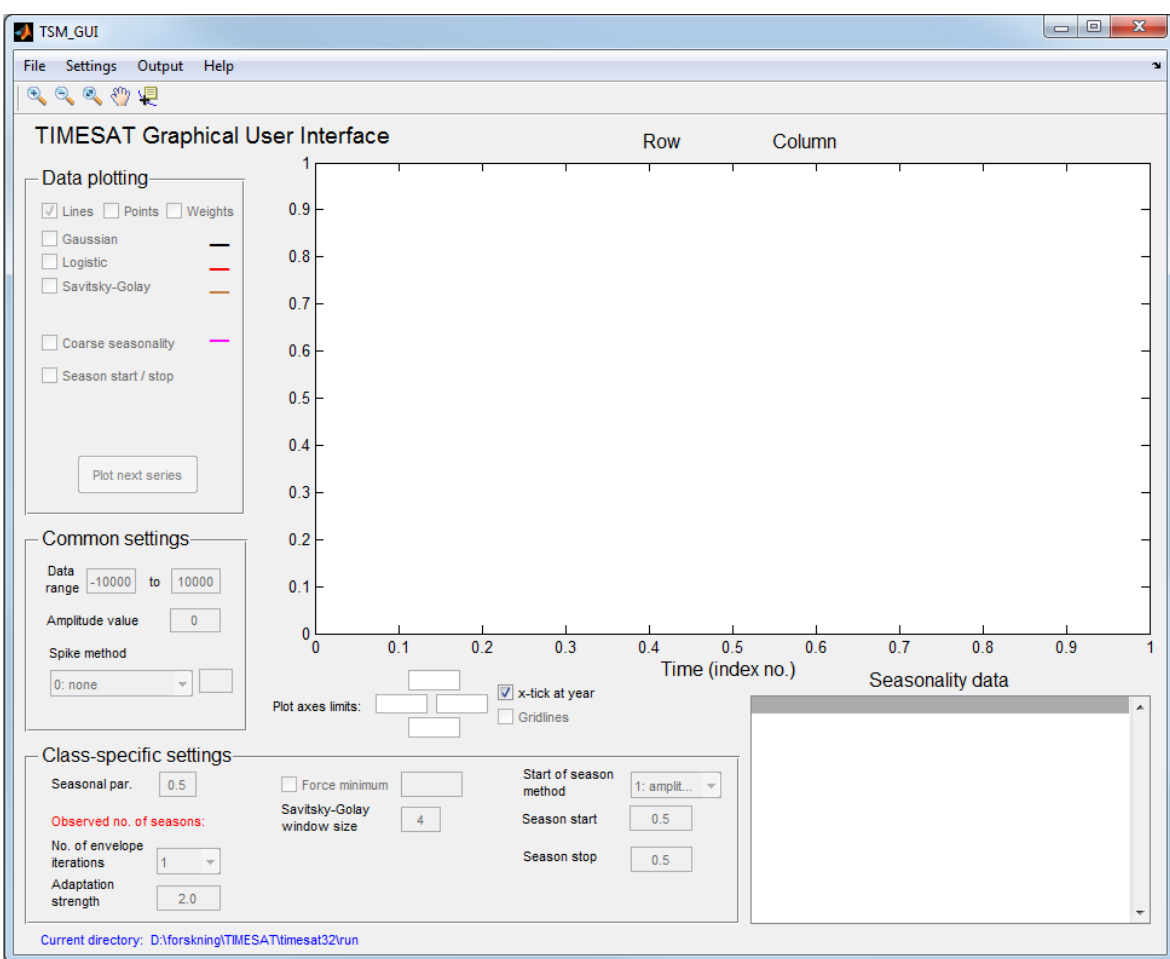

Figure 29: TSM\_GUI. This is the main program for fitting functions to time-series data for selected pixel locations or for single ASCII data files.

The TSM\_GUI program contains, in addition to all the check boxes and other options, the following menus:

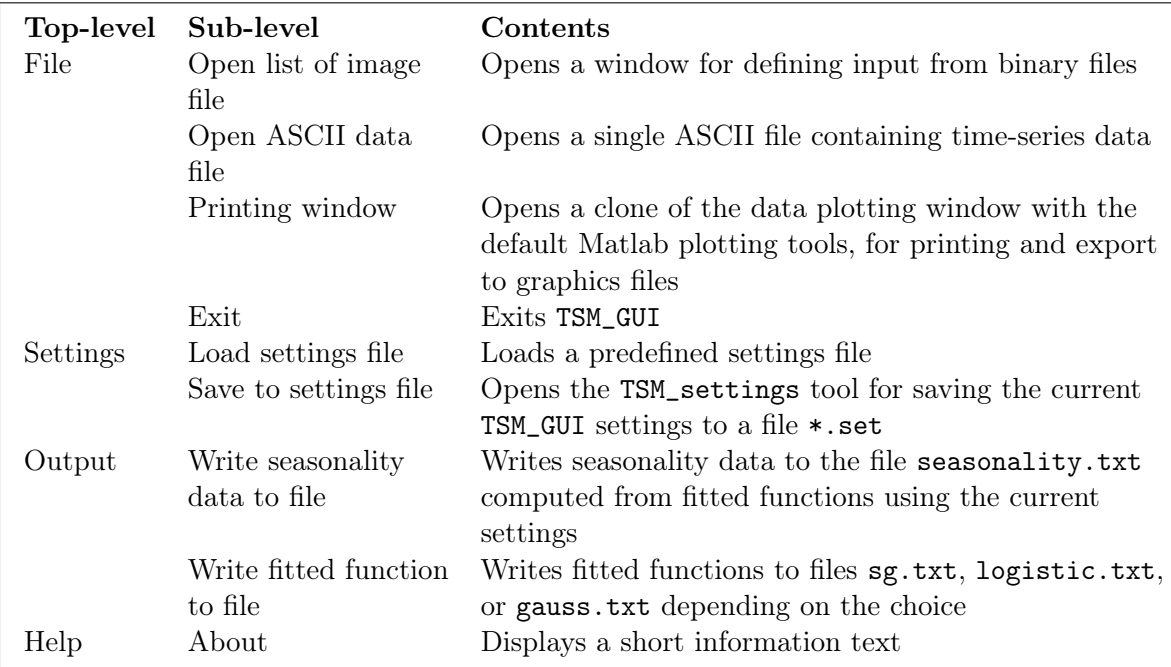

# 10.4 Data input for TSM\_GUI

### Loading binary image data

When selecting File, Open list of image files in TSM\_GUI the window image\_files\_input (Figure 30) is loaded. Specify a file containing a list of binary input images (see section 9.1) under File lists. The file names should be given with a relative or full path. The format of the image files listed is specified in section 10.15 under Image data files.

After specifying the input file list, the data format is given in the window. Note that No. of images/year will be automatically computed from the data in the file and the value given under No. of years, No of rows in image, and No of columns per row should define the size of each input file. However, Rows to process and Columns to process define the specific area that TSM\_GUI will attempt to load. TSM\_GUI loads all specified data into primary memory, hence, defining a very large area may lead to memory allocation problems. It is thus advisable to process only a small portion of the data at the time. Use the button Show image to get a preview of the binary images. Note that loading of large images can be very slow. In preview, a box defining the rows and columns to be processed can easily be defined graphically.

Select Use quality data when quality data for weighting the image data are to be used. The quality images should have formatting that is identical to the input images. Three data intervals and three corresponding weights associated with each interval are specified. The Load data button will not be activated until all necessary values have been provided.

#### Loading data from ASCII file

When selecting File, Open ASCII data file in TSM\_GUI the window single\_file\_input will be loaded (Figure 30). The name of the input file is given, and a preview of the file will be loaded into the window. The format of the file is defined in sections 2.1 and 10.15. If quality

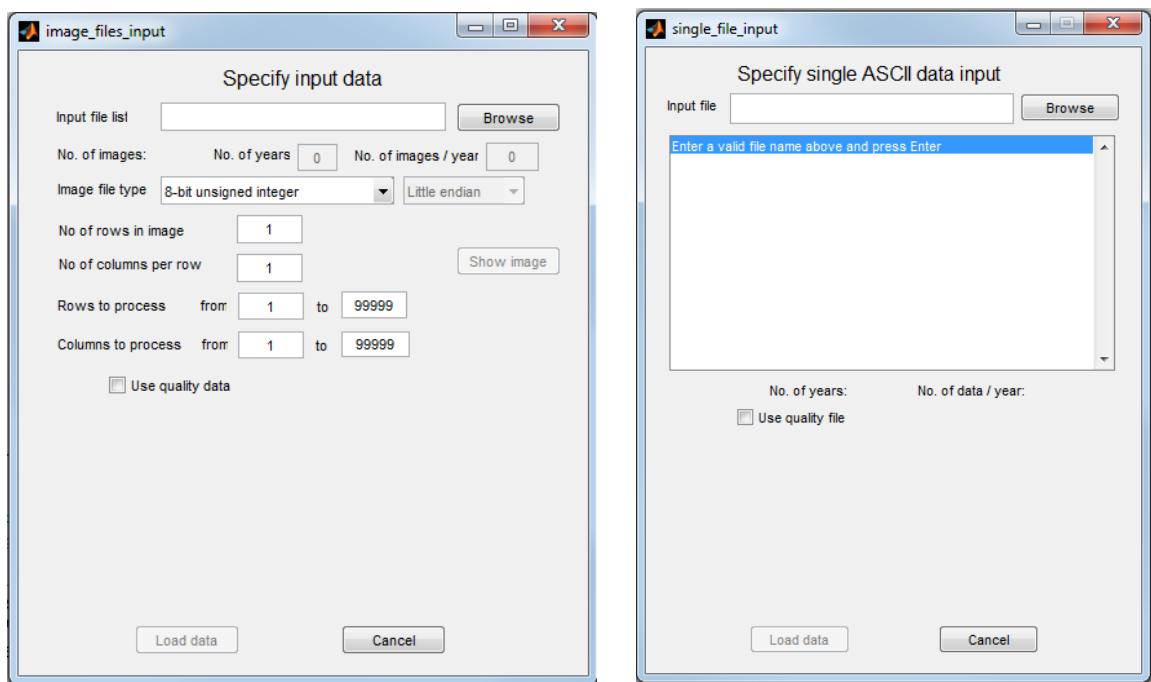

Figure 30: Window for loading binary images (left) and data from ASCII files (right).

data are available, these can be loaded by specifying Use quality file. Quality data should be stored in a file of identical formatting as the sensor data. To activate the Load data button, both data file and quality file need to be specified.

## 10.5 Settings in TSM\_GUI

Settings in TSM\_GUI will be implemented immediately for the time-series. Display can be slow when multiple processing is done, e.g. fitting with different methods, or fitting very long data series. The choices under Data plotting control the display of the current time-series. When selecting Gaussian, Logistic or Savitzky-Golay, the fitted data will be displayed along with the original data, and seasonality parameters will be shown in the window Seasonality data. The button Plot next series will load the next data series (column and row when input is from images, or next line when input is from ASCII file). Under Common settings settings that will be valid for all pixel classes are found. These typically define criteria for including or excluding time-series, e.g. if the amplitude is too low, or if too few data values lie within the data range. Under Class-specific settings those settings are defined that can be applied differently to different classes when running the TSM\_process module. TSM\_GUI, however, does not recognize different classes when processing time-series. The meaning of the different settings is defined in section 5.3 in the description of the settings file.

When the user is satisfied with the settings for a given area or land class, these can be stored to file by going to Settings, Save to settings file. This starts the TSM\_settings program and transfers the current settings to that program. Values can be modified, classes can be

added, and data can be stored to a settings file. Values modified in TSM\_settings will not be returned to TSM\_GUI.

#### 10.6 Output files from TSM\_GUI

Various ASCII data can be written from TSM\_GUI for selected time-series. These will be written to the working directory under the following names:

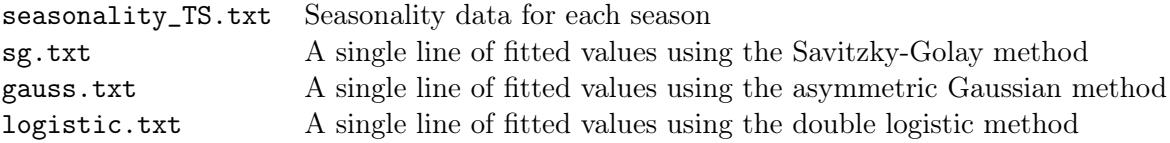

#### 10.7 TSM\_settings

TSM\_settings is a tool for creating and managing Timesat settings-files (Figure 31). It can be called from the Matlab command line, from TSM\_menu or from TSM\_GUI. Settings files have the extension .set and are used for storing settings that will affect the way TSM\_process processes data into seasonality or smoothed data. A settings file is an ASCII file that can be edited directly with any file editor, or managed with the TSM\_settings program. Detailed explanations of each of the parameters are given in section 5.3.

The main window is divided into two sections. Under Common settings general settings, e.g. input files, processing window, amplitude cutoff, spike filtering method, and mode of analysis are defined. Also the name of optional quality files and a class file are defined here. Under Class specific settings each category of settings for specific classes are defined. If only one class is used (the default if no land class file is specified), the settings defined for class 1 will be used for all data processing. Up to 255 classes can be defined. Class settings can be viewed, added or removed by the buttons Cycle through classes, Add new class, and Remove class.
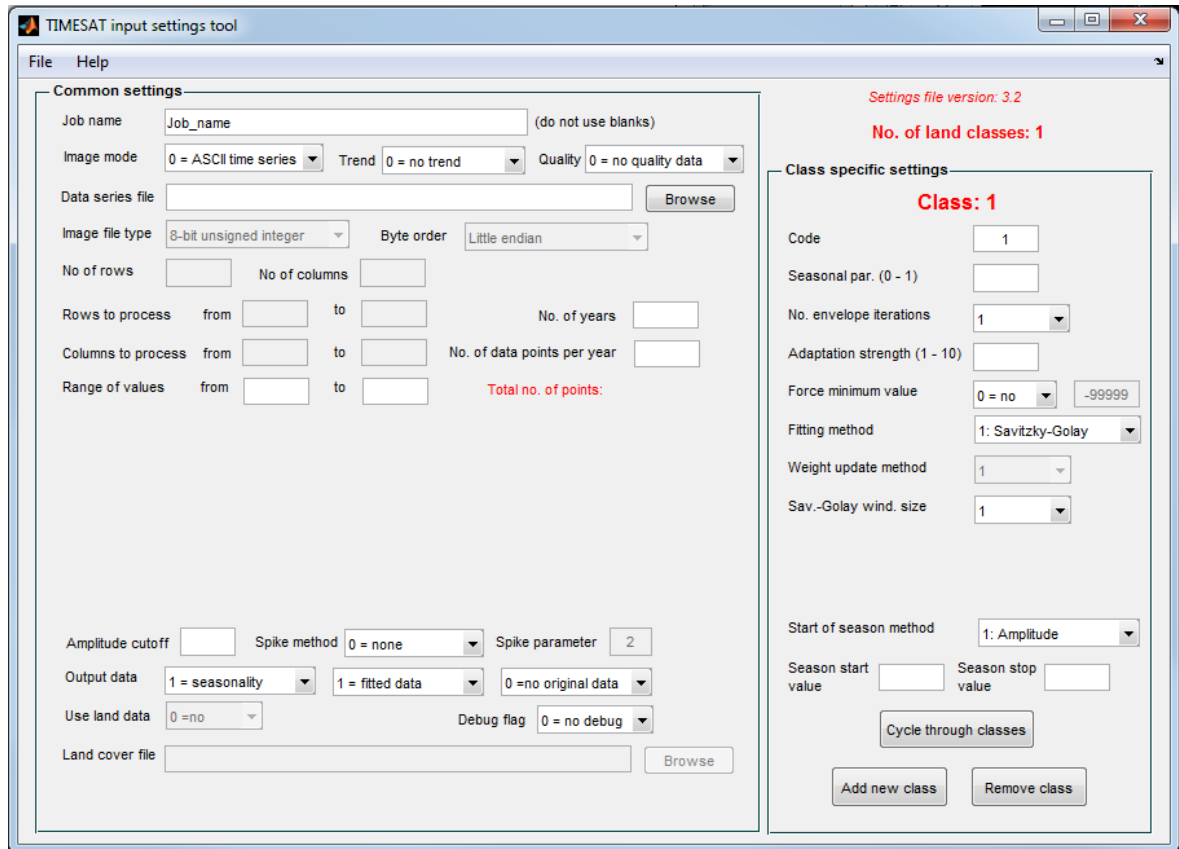

Figure 31: TSM\_settings window. Common settings are defined in the left pane and class specific in the right pane.

TSM\_settings contain the following menus

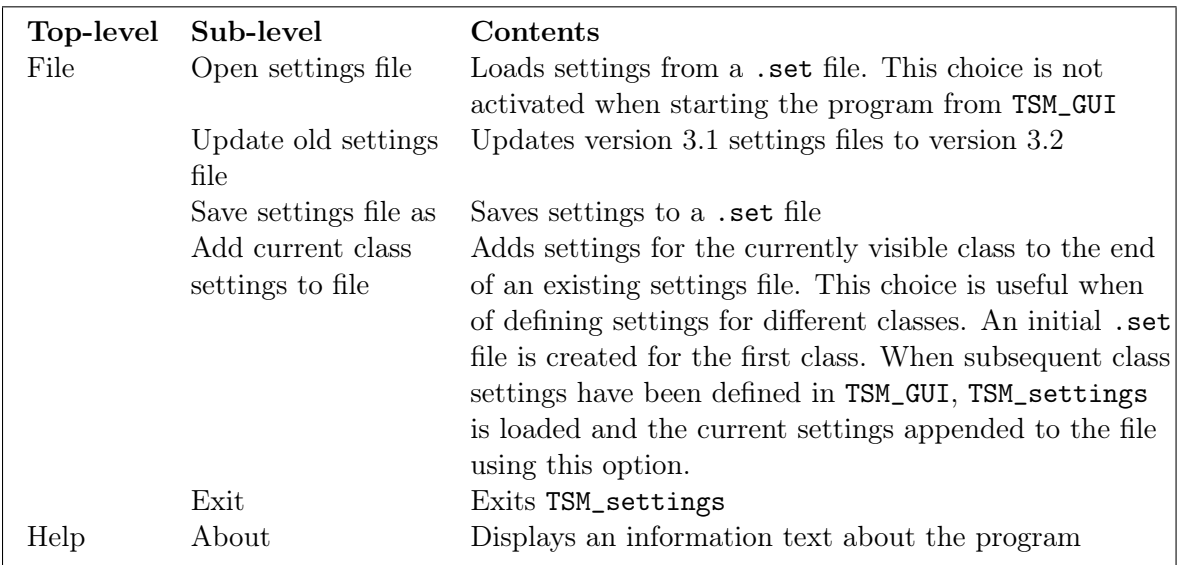

# 10.8 TSF\_process

These is the core module in the Timesat package. It is used for processing full images or collections of ASCII time-series and to generate TIMESAT seasonality and/or smoothed data files. TSF\_process is started from TSM\_menu or from the command line in a DOS window. When executing the program the user will be prompted to give the name of an existing settings file. After the execution, TSF\_process will write the names of the output files to the command window. The algorithms and the functionality of the programs are discussed in Part II Algorithm Theoretical Basis, and the output files are described in sections 6.1, 6.2, and 10.16. In the previous versions the program TSM\_process was also accessible from the Timesat menu. From version 3.2 it has been removed from the menu but, for compatibility reasons, remains as a program that can be executed from the Matlab command line.

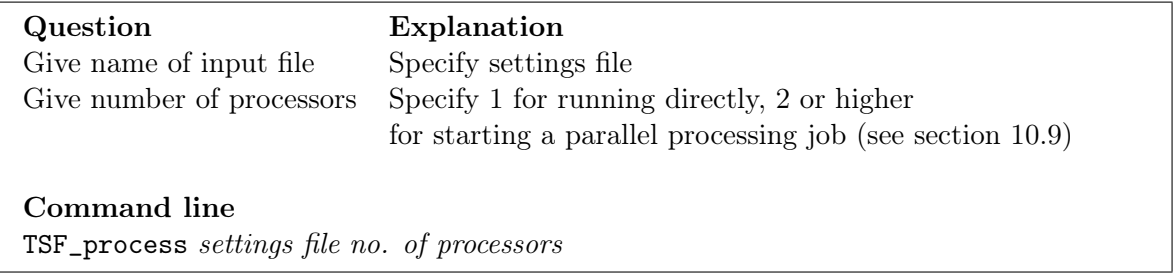

# 10.9 TSF\_process parallel

Using this option enables execution of  $TSF_{\text{process}}$  in parallel mode. It is a two-step process. In the first step, the user specifies the number of processes to run. This is determined by the available processors on the current machine. If e.g. 10 is specified, the job will be divided into ten equal parts, and ten individual settings files will be generated. In Linux a report of this step is written to a file called output which can be viewed to make sure that it has completed correctly. A script file named jobname\_script.bat (Windows) or jobname\_script (Linux) will be generated. The script file contains commands for starting the parallel jobs, for merging the resulting files (see TSF\_merge below), and for deleting temporary files. In the second step the script file is executed. This is done by typing jobname\_script (DOS) or ./jobname\_script (Linux) at the command prompt. When the jobs are executed reports will be written to files called output1.txt, output2.txt ...etc. (Windows) or output1, output2... etc. (Linux). These can be viewed with an editor to see the status of the jobs, and to ensure that the jobs have finished without errors. Please note that a number of operating system commands are used in the script files which are not always identical on different operating system versions. The Linux version uses the Unix Bash shell; users running other shells may be required to rewrite the script. To ensure correct execution of the jobs the user is advised to first try out parallel processing on a small subset of the data to make sure that the whole process is completed without errors. It should also be noted that it is not advisable to use the maximum number of processors on the machine (or exceed it) since this may deplete all system resources.

# 10.10 TSF\_readheader (obsolete)

This program is obsolete but kept in the Fortran folder for backwards compatibility. It is replaced by TSM\_fileinfo.

# 10.11 TSM\_fileinfo

This program is used for displaying the structure of a TIMESAT output file (.tpa or .tts). The output information will display the following data: no. of years, no. of points per year, total no. of points, no. of rows and columns, extent of processing window. In addition it will display a map showing the number of seasons (.tpa) or number of years (.tts) of data stored in the file. The map is to help the user to identify the geographical area that has been processed. If single time-series data are processed the map is not displayed.

# 10.12 TSM\_printseasons

This program is meant for viewing seasonality parameters stored in a TIMESAT. tpa file. When started from TSM\_menu the program will prompt you to respond to the questions below

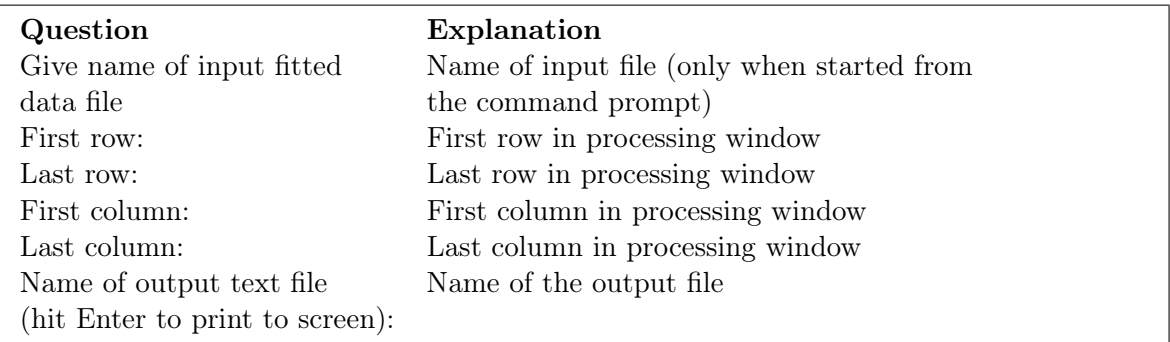

Seasonality parameters will be shown for the first pixel window. By hitting Enter you can view parameters for the remaining pixels in the window. To abort the program press ctrl-c.

# 10.13 TSM\_viewfits

This program is meant for viewing data stored TIMESAT . tts files. The program will prompt you to respond to the questions below

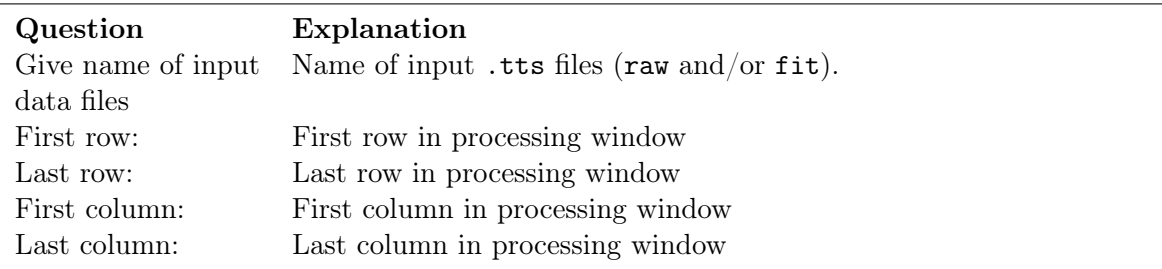

A plot window in Matlab will open with fitted data for the first pixel. By hitting Enter you can view the remaining pixels in the window. You will need to close the plotting window manually. To abort the program press *ctrl-c*.

# 10.14 TSF\_fit2time

This program extracts time-series data (raw or fitted) for one or many pixels and writes to an ASCII file. When starting from TSM\_menu you will be asked to choose a .tts file containing the data. A number of questions will follow. Extracted data are written row by row (see sections 9.8 and 2.1).

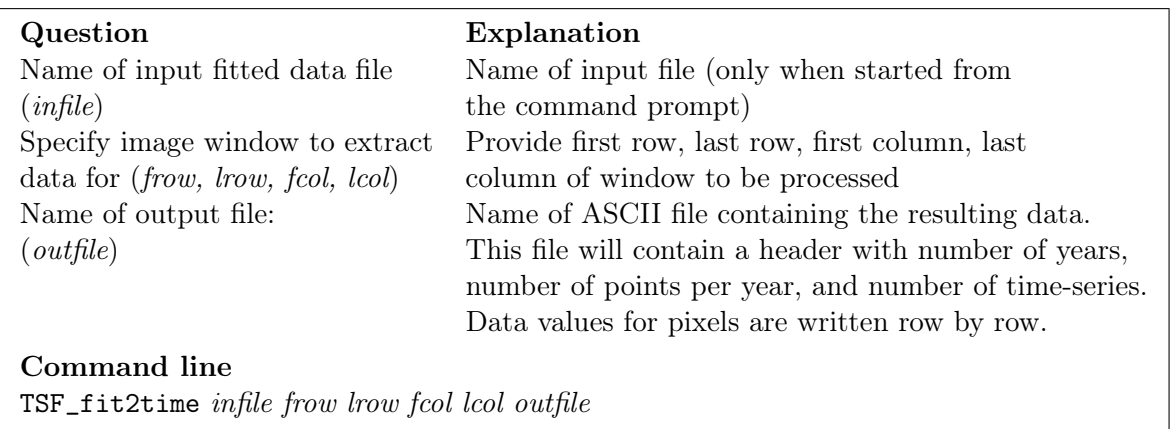

# 10.15 TSF\_fit2img

Creates one or several vegetation index images from the fitted data by the fitting methods Gaussian, Logistic or Savitzky-Golay. When starting from TSM\_menu you will be asked to choose a .tts file containing fitted data. A dialogue appears:

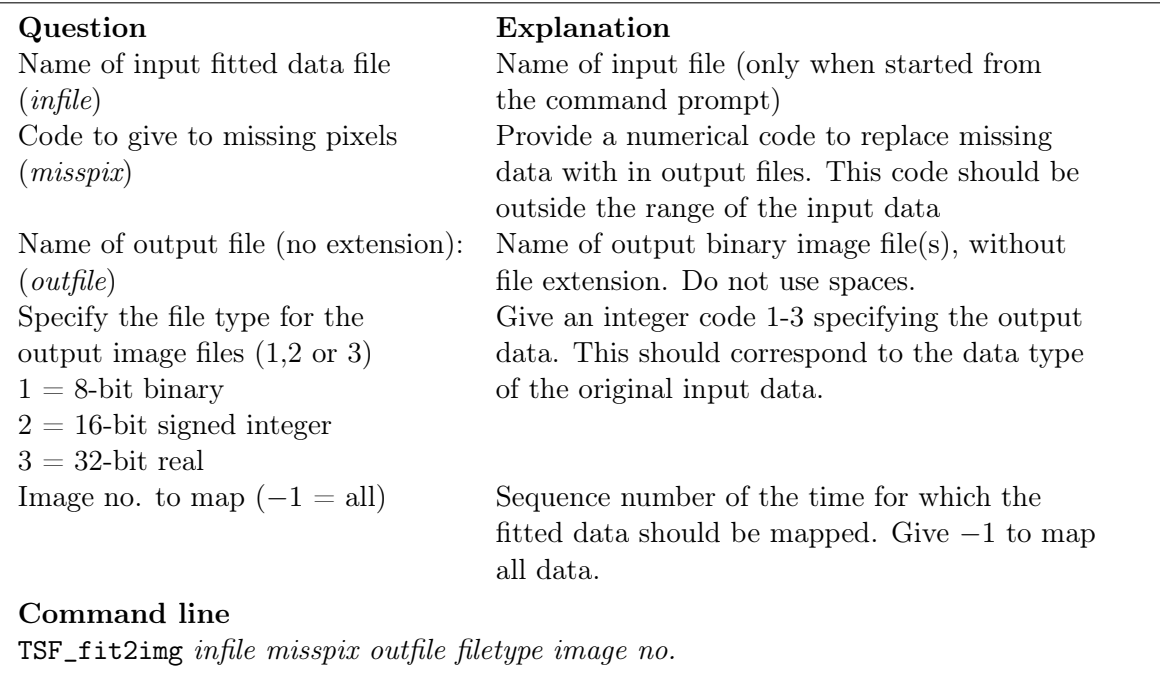

The program will run and generate binary image files containing the fitted data values. A sequence number will be appended to the name specified in the dialogue. Image files can be viewed with TSM\_imageview.

# 10.16 TSF\_seas2img

Program for creating an image from the seasonality data generated by TIMESAT. Starts by asking for the file of a seasonality .tpa file and this is followed by dialogue below:

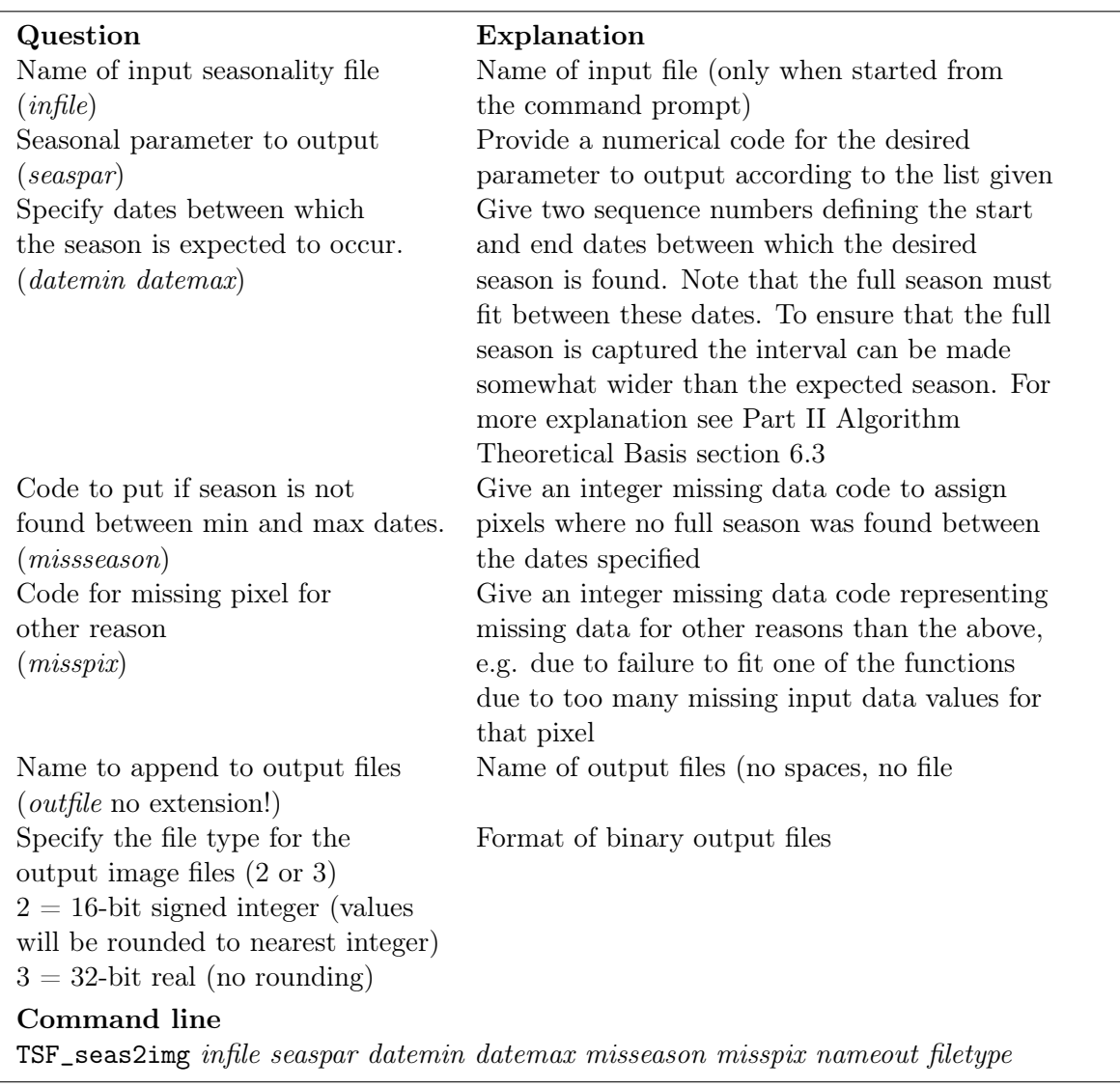

The following output files will be generated:

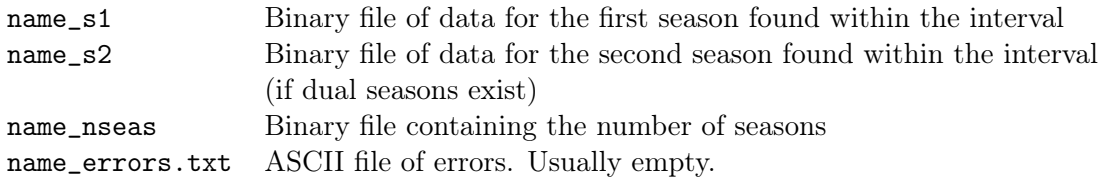

# 10.17 TSF\_merge

Merges .tts or .tpa files for adjacent areas. Useful if TSF\_process has been run for smaller windows that need to be merged. Files must be adjacent and can be merged by row (N-S) or by column (E-W). The order of input files matters and must be from top down (merging by row), or from left to right (merging by column). Dialogue

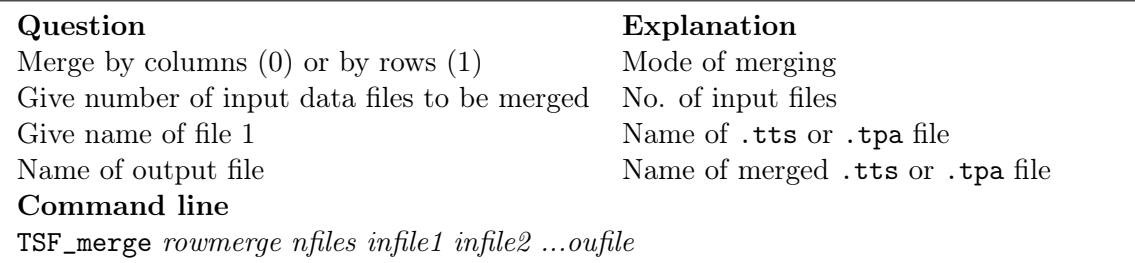

### 10.18 Running from the command prompt to automate processing

TSF\_process and the other Fortran programs can be executed without first starting Matlab. It is then necessary to reference the full program including the path (e.g.

c:\TIMESAT32\timesat\_fortran\main\TSF\_process), or to add the program folders to the DOS or Linux path. An alternative is to copy the executable files into the run directories and execute from there. In Windows the programs are named \*.exe and in Linux they are named \*.x64 (e.g. TSF\_process.x64).

It is possible to automate processing by starting jobs from script files that can execute a series of Timesat commands, e.g.:

TSF\_process sahel.set TSF\_fit2img sahel\_fit.tts 0 sahel\_image.rst 3 -1 TSF\_seas2img sahel\_TS.tpa 3 33 75 0 0 length 3

In Windows the script file must be named \*.bat and is executed by typing the name at the command prompt. In Linux any name could be used.

### 10.19 Working in Linux as compared to Windows

Most Timesat functions in the Linux version are identical to those in Windows (as described in this manual), however certain differences exist. Notably, all file directories are specified with a forward slash (*/*) instead of the backward slash. Furthermore, execution of the Fortran programs differs somewhat between Windows and Linux. First of all, it may be necessary to modify the file rights to allow execution of the Fortran executables in timesat\_fortran/main and timesat\_fortran/tools. This can be done using the command: chmod 755 \*.x64. A further modification that may be necessary if processing a large number of files is to execute the following line (or add to the .bashrc file): ulimit -n 2400 (allows opening of up to 2400 files simultaneously).

When executing a Fortran command from TIMESAT, no command window is opened, but the commands are executed under the Matlab prompt using the ! (bang) command. Also other system commands will have to be executed from the Matlab prompt in the same way (e.g. !more output to monitor the progress of TSF\_process). Alternatively a shell window can be opened and the Fortran programs executed from there. In that case the path to the Fortran executables must be appended to the Linux path:

PATH=/myhome/timesat32/timesat\_fortran/main:/myhome/timesat32/timesat\_fortran/tools:\$PATH

This is necessary when running parallel jobs in the precompiled TIMESAT version, since no command line is directly accessible from Timesat. Execution of a script residing in the current directory is done with the command: ./script\_file. The script file generated when processing in parallel is written with bash shell commands. Other shells may require modification of this file.

### 10.20 Input files for TIMESAT

#### Vegetation index image files

Image data to be processed in Timesat, e.g. data from a satellite sensor, should be formatted as headerless (flat) binary files, organized as sequential data streams by column and row. Values can be stored as 8-bit integer  $(0 - 255)$ , 16-bit signed integer  $(-32767 \text{ to } +32768)$ , or 32-bit real (decimal values between  $1.2 \times 10^{-38}$  and  $3.4 \times 10^{38}$ ). One file is used for storing a single image. This is a generic format that can be imported/exported by most image processing software. The user has to keep track of the organization into columns and rows. Timesat is image oriented and does not consider geographical coordinate systems other then column and row. Column and row numbers begin with 1.

#### Quality image files

These files contain numeric values corresponding to the observation quality of the image data. The file format and organization should be identical to that of the the vegetation index image data. The quality values will be translated into a maximum of three classes. Numeric values that will belong to a certain weight class need to be grouped, e.g.  $1 - 10$  corresponding to the weight  $0.1$ ,  $11 - 20$  corresponding to the weight 0.5, and 21 to 30 corresponding to the weight 1.0. The assignment of weights, e.g. 0.1, 0.5 and 1.0 is defined in a settings file and determine the weight of the data point in the least-squares fit. A weight of zero will mean that the observation is excluded from the fit.

#### Image file lists

ASCII files containing the names of all binary input files. One separate file list should exist for all vegetation index image files and one for all quality image files. The format is as follows:

```
N
path\imagename_1
path\imagename_2
 ....
path\imagename_N
```
where  $N$  is the number of image files. File names of image should be in chronological order, and include the complete path to the file, unless the files are located in the working directory from which TIMESAT is run. Only the  $N$  first images in the file will be processed.

### ASCII data file

This is a file containing data organized as separate time-series for one or more locations. The file should be formatted as follows:

nyear nptperyear nts  $y_1$   $y_2$  ...  $y_N$  $y_1$   $y_2$  ...  $y_N$  $y_1$   $y_2$  ...  $y_N$  $\mathcal{L}$  $\mathcal{L}$  $\int$ nts

where *nyears* gives the number of years spanned by the time-series, *nptperyear* is the number of data values in one year, and nts is the number of data points. All time-series in the file need to have identical numbers of years and data values per year.

### Land cover file

This is a binary image file, organized like the binary vegetation index image files, and with identical geometry and file format. Land cover codes should be integer numbers  $0 - 255$ . If stored as real numbers these will be rounded to the nearest integers.

### Settings file

This is an ASCII file containing settings for running TSF\_process or TSM\_process. It should reside in the run directory. The file is created and modified using TSF\_settings, but can also be edited with an ASCII file editor. The file contains information and one comment per row. The table below shows the layout of the file (see also section 5.3 for a detailed description of the settings).

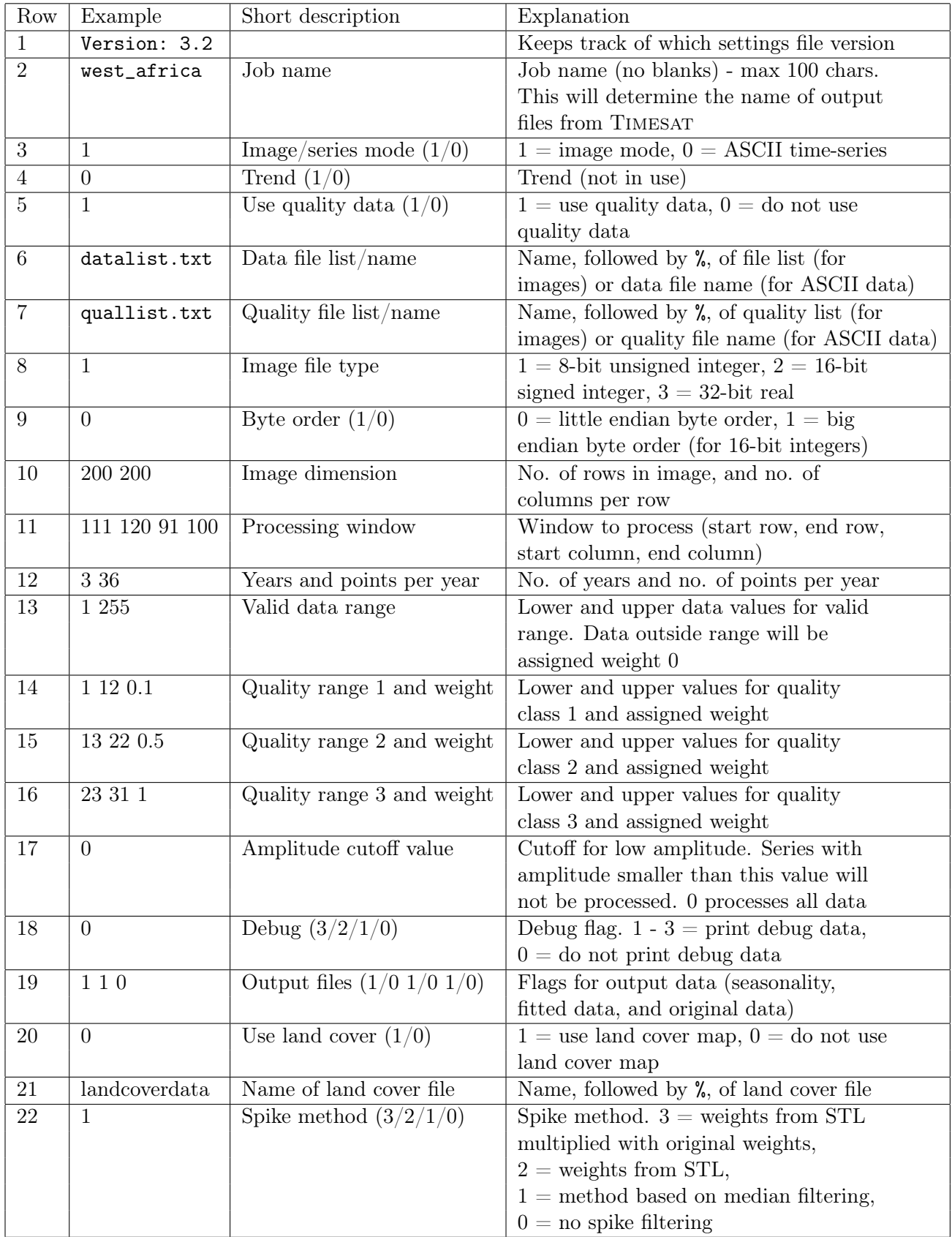

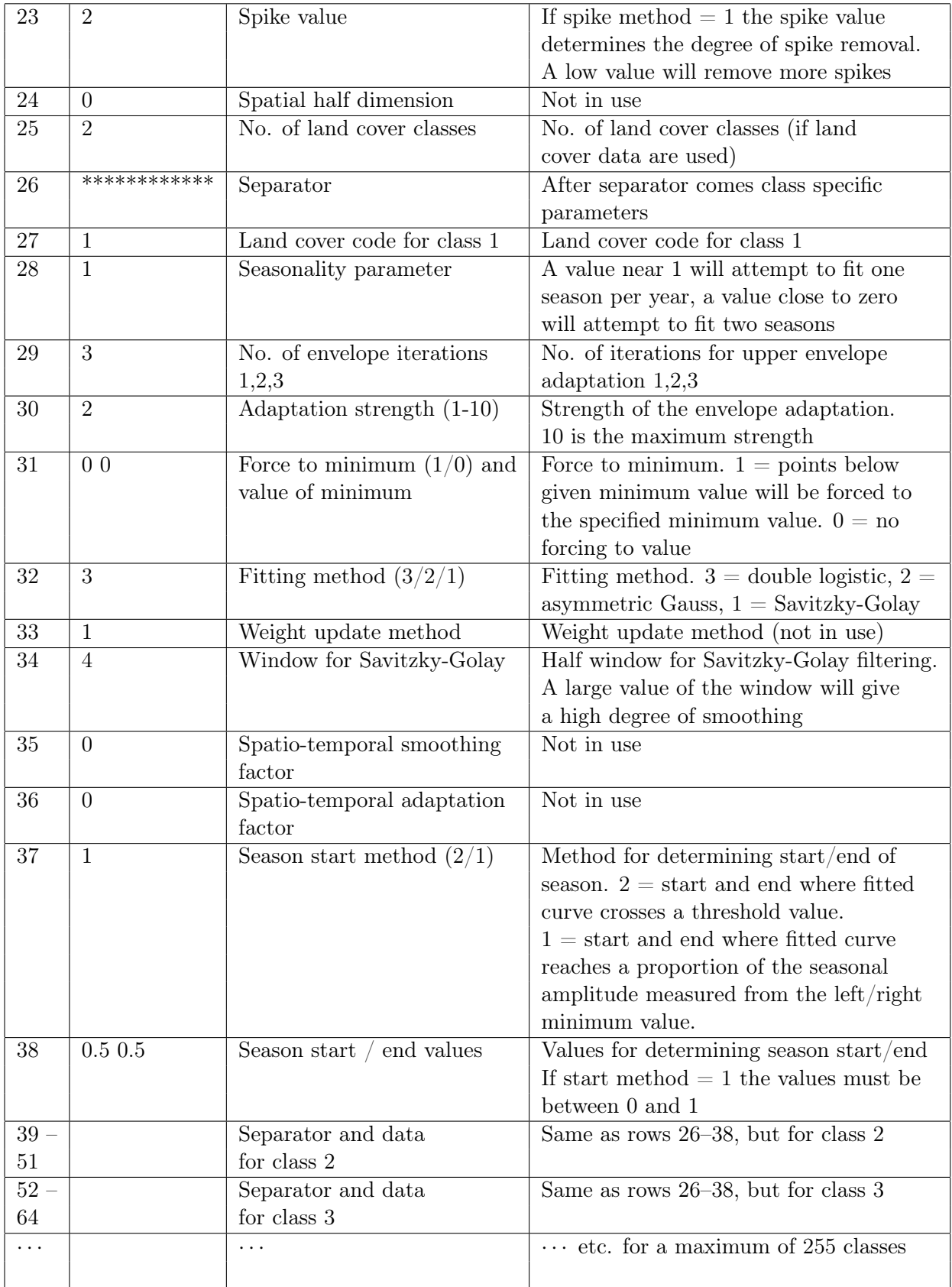

#### 10.21 Output files for TIMESAT

TSF\_process and TSM\_process generate three types of data: (1) seasonality data, written to the file jobname\_TS.tpa,  $(2)$  fitted functions, written to the file jobname\_fit.tts, and  $(3)$ original data, written to the file jobname\_raw.tts. The jobname is supplied in the settings file and can be any name with maximum 100 ASCII characters, but no spaces.

#### File with seasonality data

The .tpa files contain extracted Timesat seasonality parameters and have the following structure:

nyears nptperyear rowstart rowstop colstart colstop row<sub>1</sub>  $col_1$   $n_1$ p<sup>1</sup> p<sup>2</sup> p<sup>3</sup> p<sup>4</sup> p<sup>5</sup> p<sup>6</sup> p<sup>7</sup> p<sup>8</sup> p<sup>9</sup> p<sup>10</sup> p<sup>11</sup> p<sup>1</sup> p<sup>2</sup> p<sup>3</sup> p<sup>4</sup> p<sup>5</sup> p<sup>6</sup> p<sup>7</sup> p<sup>8</sup> p<sup>9</sup> p<sup>10</sup> p<sup>11</sup> . . . p<sup>1</sup> p<sup>2</sup> p<sup>3</sup> p<sup>4</sup> p<sup>5</sup> p<sup>6</sup> p<sup>7</sup> p<sup>8</sup> p<sup>9</sup> p<sup>10</sup> p<sup>11</sup>  $\mathcal{L}$  $\overline{\mathcal{L}}$  $\int$  $n_1$  lines with values one line per season  $row_2$   $col_2$   $n_2$ p<sup>1</sup> p<sup>2</sup> p<sup>3</sup> p<sup>4</sup> p<sup>5</sup> p<sup>6</sup> p<sup>7</sup> p<sup>8</sup> p<sup>9</sup> p<sup>10</sup> p<sup>11</sup> p<sup>1</sup> p<sup>2</sup> p<sup>3</sup> p<sup>4</sup> p<sup>5</sup> p<sup>6</sup> p<sup>7</sup> p<sup>8</sup> p<sup>9</sup> p<sup>10</sup> p<sup>11</sup> . . . p<sup>1</sup> p<sup>2</sup> p<sup>3</sup> p<sup>4</sup> p<sup>5</sup> p<sup>6</sup> p<sup>7</sup> p<sup>8</sup> p<sup>9</sup> p<sup>10</sup> p<sup>11</sup>  $\mathcal{L}$  $\overline{\mathcal{L}}$  $\int$  $n_2$  lines with values one line per season . . .  $row_M$  col<sub>M</sub>  $n_M$ p<sup>1</sup> p<sup>2</sup> p<sup>3</sup> p<sup>4</sup> p<sup>5</sup> p<sup>6</sup> p<sup>7</sup> p<sup>8</sup> p<sup>9</sup> p<sup>10</sup> p<sup>11</sup> p<sup>1</sup> p<sup>2</sup> p<sup>3</sup> p<sup>4</sup> p<sup>5</sup> p<sup>6</sup> p<sup>7</sup> p<sup>8</sup> p<sup>9</sup> p<sup>10</sup> p<sup>11</sup> . . . p<sup>1</sup> p<sup>2</sup> p<sup>3</sup> p<sup>4</sup> p<sup>5</sup> p<sup>6</sup> p<sup>7</sup> p<sup>8</sup> p<sup>9</sup> p<sup>10</sup> p<sup>11</sup>  $\mathcal{L}$  $\overline{\mathcal{L}}$  $\int$  $n_{\cal M}$  lines with values one line per season

Here  $n_1, n_2, \ldots, n_M$  give the number of full seasons for which seasonality information have been determined. This information is followed by seasonality parameters  $p_1, p_2, ..., p_{11}$  (see section 4.3) for each of the the full seasons. The variables row, col, and n are 32-bit integers whereas seasonality parameters  $p_1, p_2, ..., p_{11}$  are written as 32-bit single precision real numbers.

### Files with time-series

The .tts files contain fitted data and original data and have the following structure:

```
nyears nptperyear rowstart rowstop colstart colstop
row_1 col_1y_1 y_2 y_3 ... y_{N-1} y_Nrow_2 col_2y_1 y<sub>2</sub> y<sub>3</sub> ... y_{N-1} y<sub>N</sub>
       .
       .
       .
row_M col_My_1 y<sub>2</sub> y<sub>3</sub> ... y_{N-1} y<sub>N</sub>
```
where *nyears* gives the number of years spanned by the time-series, *nptperyear* is the number of data values in one rowstart, rowstop, colstart and colstop are variables defining the processing window,  $row_1$ ,  $row_2$ , ...,  $row_M$  are row numbers,  $col_1, col_2, \ldots, col_M$  are column numbers, and  $y_1, y_2, \ldots, y_N$  are the fitted or original data values. If input is from an ASCII file, columns will always be set to one. The variables *nyears, nptperyear, rowstart, rowstop*, colstart, colstop,  $row_1, \ldots, row_M, col_1, \ldots, col_M$  are 32-bit integers, whereas  $y_1, \ldots, y_N$  are 32-bit real data. Apart from the output files generated in TSF\_process and TSM\_process, ASCII files containing information for single file locations are generated in TSM\_GUI. Files generated in the post-processing programs TSF\_fit2time, TSF\_fit2img and TSF\_seas2img are described under each of these chapters.

# 10.22 Index files

Timesat generates index files that allow for faster access of the output data files. The output files can be very large, and the index files can considerably speed up access to specific locations. This is particularly noticed when plotting data using e.g. the routines TSM\_printseasons and TSM\_viewfits. The index files have the extension .ndx, and are automatically generated when running the post-processing programs mentioned above, if required. It can also be run from the TSM\_menu under File. The format is described in chapter 6.5.

# 11 Acknowledgements

Support from the Swedish National Space Board, the Crafoord foundation, and the Swedish Research Council FORMAS is gratefully acknowledged. The authors are thankful for all encouragement, comments and suggestions for improvements from the TIMESAT user community. We would especially want to thank Hua Yuan, Beijing Normal University, Claudia de Pus, Gent, and colleagues at Lund University: Margareta Hellström, Hongxiao Jin, Roger Groth, and Jonas Ardö.

# 12 References

Barichivich, J., Briffa, K.R., Myneni, R.B., Osborn, T.J., Melvin, T.M., Ciais, P., Piao, S. and Tucker, C. (2013), Large-scale variations in the vegetation growing season and annual cycle of atmospheric CO2 at high northern latitudes from 1950 to 2011, Global Change Biology, 19, 3167-3183.

Beck, P.S.A., Jönsson, P., Högda, K.-A., Karlsen, S. R., Eklundh, L. and Skidmore, A.K., 2007, A ground-validated NDVI dataset for monitoring vegetation dynamics and mapping phenology in Fennoscandia and the Kola peninsula. International Journal of Remote Sensing, 28, 4311-4330.

Cleveland, R.B., Cleveland,W.S., McRae, J.E., and Terpenning, I., 1990, STL: A Seasonal-Trend Decomposition Procedure Based on Loess. Journal of Official Statistics, 6, 3-73.

Eklundh, L., Johansson, T. and Solberg, S., 2009, Mapping insect defoliation in Scots pine with MODIS time-series data. Remote Sensing of Environment, 113, 1566-1573.

Eklundh, L. and Jönsson, P., 2003, Extracting Information about Vegetation Seasons in Africa from Pathfinder AVHRR NDVI Imagery using Temporal Filtering and Least-Squares Fits to Asymmetric Gaussian Functions. In Image and Signal Processing for Remote Sensing VIII. Proceedings of SPIE Vol 4885, S.S. Serpico (Ed.), 215-225. Society of Photo-Optical Instrumentation Engineers).

Eklundh, L. and Olsson, L., 2003, Vegetation index trends for the African Sahel 1982-1999. Geophysical Research Letters, 30, 1430-1433.

Fensholt, R. and Proud, S.R. (2012), Evaluation of Earth Observation based global long term vegetation trends Ů Comparing GIMMS and MODIS global NDVI time series, Remote Sensing of Environment, 119, 131-147.

Gao, F., Morisette, J.T., Wolfe, R.E., Ederer, G., Pedelty, J., Masuoka, E., Myneni, R., Tan, B. and Nightingale, J., 2008, An algorithm to produce temporally and spatially continuous MODIS-LAI time-series, IEEE Geoscience and Remote Sensing Letters, 5.

Heumann, B.W., Seaquist, J. W., Eklundh, L. and Jönsson, P., 2007, AVHRR Derived Phenological Change in the Sahel and Soudan, Africa, 1982 - 2005. Remote Sensing of Environment, 108, 385-392.

Hickler, T., Eklundh, L., Seaquist, J., Smith, B., Ardö, J., Olsson, L., Sykes, M. and Sjöström, M., 2005, Precipitation controls Sahel greening trend. Geophysical Research Letters, 32, L21415.

Hird, J. and McDermid, G.J., 2009, Noise reduction of NDVI time series: An empirical comparison of selected techniques. Remote Sensing of Environment, 113(1), 248 -258.

Jönsson, P. and Eklundh, L., 2002, Seasonality extraction by function fitting to time-series of satellite sensor data. IEEE Transactions on Geoscience and Remote Sensing, 40, 1824-1832.

Jönsson, P. and Eklundh, L., 2003, Seasonality extraction from time-series of satellite sensor data. In Frontiers of Remote Sensing Information Processing, C.H. Chen (Ed.), 487- 500.(World Scientific Publishing).

Jönsson, P. and Eklundh, L., 2004, TIMESAT - a program for analysing time-series of satellite sensor data. Computers and Geosciences, 30, 833-845.

Jönsson, A.M., Eklundh, L., Hellström, M., Bärring, L. and Jönsson, P., 2010, Annual changes in MODIS vegetation indices of Swedish coniferous forests in relation to snow dynamics and tree phenology, Remote Sensing of Environment, 114, 2719-2730.

Kanzow, C., Yamashita, N., and Fukushima, M., 2002, Levenberg-Marquardt methods for constrained nonlinear equations with strong local convergence properties.

Le Page, Y., Oom, D., Silva, J.M.N., Jönsson, P. and Pereira, J.M.C., 2010, Seasonality of vegetation fires as modified by human action: observing the deviation from eco-climatic fire regimes. Global Ecology and Biogeography, 19, 575-588.

Madsen, K., Nielsen, H.B., and Tingleff, O., 2004, Methods for non-linear least squares problems, Informatics and Mathematical Modeling (IMM), Technical University of Denmark.

Nielsen, H.B., 1999, Damping parameter in Marquardt's method, Technical Report IMM-REP-1999-05, Informatics and Mathematical Modeling (IMM), Technical University of Denmark.

Nielsen, H.B., 2000, Separable nonlinear least squares, Technical Report IMM-REP-2000-01, Informatics and Mathematical Modeling (IMM), Technical University of Denmark (2000).

Olofsson, P. and Eklundh, L., 2007, Estimation of absorbed PAR across Scandinavia from satellite measurements. Part II: modeling and evaluating the fractional absorption. Remote Sensing of Environment, 110, 240-251.

Olofsson, P., Eklundh, L., Lagergren, F., Jönsson, P. and Lindroth, A., 2007, Estimating Net Primary Production for Scandinavian forests using data from Terra/MODIS. Advances in Space Research, 39, 125-130.

Olofsson, P., Lagergren, F., Lindroth, A., Lindström, J., Klemedtsson, L., Kutsch, W. and Eklundh, L., 2008, Toward Operational Remote Sensing of Forest Carbon Balance across Northern Europe. Biogeosciences, 5, 817-832.

Olsson, L., Eklundh, L. and Ardö, J., 2005, A recent greening of the Sahel - trends, patterns and potential causes. Journal of Arid Environments, 63, 556-566.

Press, W.H., Teukolsky, S.A., Vetterling, W.T., and Flannery, B.P., 1994, Numerical Recipes in Fortran, Cambridge University Press.

Seaquist, J.W., Hickler, T., Eklundh, L., Ardö, J. and Heumann, B., 2009, Disentangling the effects of climate and people on Sahel vegetation dynamics. Biogeosciences, 6, 469-477.

Seaquist, J.W., Olsson, L., Ardö, J. and Eklundh, L., 2006, Broad-scale increase in NPP Quantified for the African Sahel, 1982-1999. International Journal of Remote Sensing, 27, 5115-5122.

Sjöström, M., Ardö, J., Eklundh, L., El-Tahir, B.A., El-Khidir, H.A.M., Hellström, M., Pilesjö, P. and Seaquist, J., 2009, Evaluation of satellite based indices for gross primary production estimates in a sparse savanna in the Sudan. Biogeosciences, 6, 129-138.

Schubert, P., Eklundh, L., Lund, M. and Nilsson, M., 2010, Estimating northern peatland

CO2 exchange from MODIS time series data, Remote Sensing of Environment, 114, 1178- 1189.

Schubert, P., Lagergren, F., Aurela, M., Christensen, T., Grelle, A., Heliasz, M., Klemedtsson, L., Lindroth, A., Pilegaard, K., Vesala, T., Eklundh, L., 2012, Modeling GPP in the Nordic forest landscape with MODIS time series data - comparison with the MODIS GPP product, Remote Sensing of Environment, vol. 126, 136-147.

Sjöström, M., Ardö, J., Arneth, A., Cappelaere, B., Eklundh, L., de Grandcourt, A., Kutsch, W. L., Merbold, L., Nouvellon, Y., Scholes, B., Seaquist, J. and Veenendaal, E. M., 2011, Exploring the potential of MODIS EVI for modeling gross primary production across African ecosystems. Remote Sensing of Environment, 115, 1081-1089.

Stisen, S., Sandholt, I., Norgaard, A., Fensholt, R. and Eklundh, L., 2007, Estimation of diurnal air temperature using MSG SEVIRI data in West Africa. Remote Sensing of Environment, 110, 262-274.

Tottrup, C., Schultz Rasmussen, M., Eklundh, L. and Jönsson, P., 2007, Mapping fractional forest cover across the highlands of mainland Southeast Asia using MODIS data and regression tree modelling. International Journal of Remote Sensing, 28, 23-46.

Verbesselt, J., Jönsson, P., Lhermitte, S., van Aardt, J. and Coppin, P., 2006, Evaluating satellite and climate data derived indices as fire risk indicators in savanna ecosystems. IEEE transactions of Geoscience and Remote Sensing, 44, 1622.

Yuan, H., Dai, Y., Xiao, Z., Ji, D. and Shangguan, W. (2011), Reprocessing the MODIS Leaf Area Index products for land surface and climate modelling, Remote Sensing of Environment, 115, 1171-1187.